## Foreword, Table of Contents

# SICARO Q Manager

# Software for Network Quality Recorder SIMEAS Q

[Product Overview](#page-6-0) [1](#page-6-0)<br>
Setting up the Software 2<br>
Software Functions 3<br>
Quick Reference 4<br>
Formulas and Algorithms 4 [Setting up the Software](#page-8-0) Software Functions Quick Reference Formulas and Algorithms Averaging Times, Time Bases,<br>[Threshold Values](#page-114-0) References **Glossary** Index

Manual

Release: 20.01.06 E50417-H1076-C111-A4

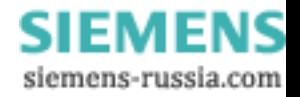

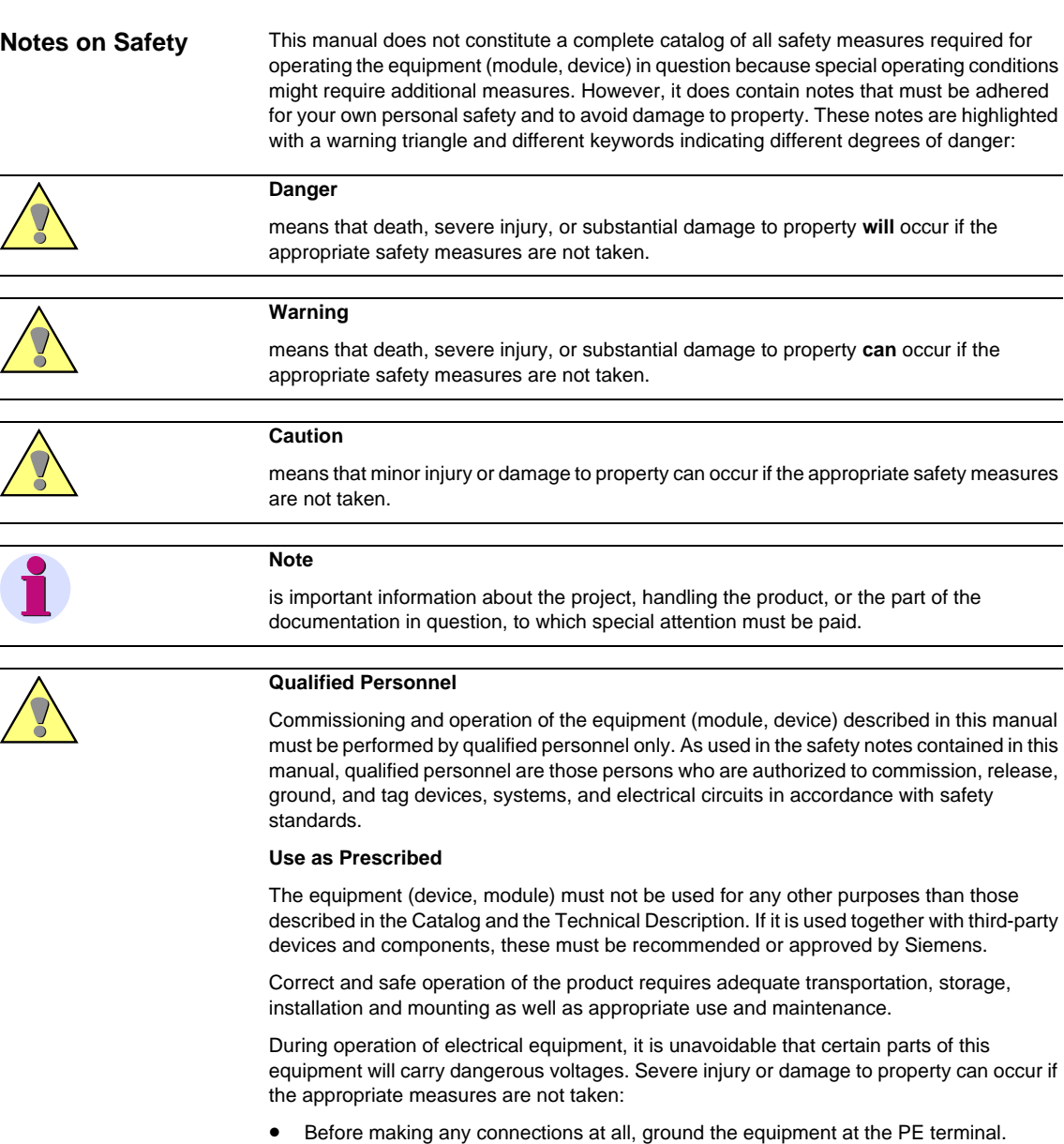

- Hazardous voltages can be present on all switching components connected to the power supply.
- Even after the supply voltage has been disconnected, hazardous voltages can still be present in the equipment (capacitor storage).
- Equipment with current transformer circuits must not be operated while open.
- The limit values indicated in the manual or the operating instructions must not be exceeded; that also applies to testing and commissioning.

#### **Disclaimer of liability**

Although we have carefully checked the contents of this publication for conformity with the hardware and software described, we cannot guarantee complete conformity since errors cannot be excluded. The information provided in this manual is checked at regular intervals and any corrections which might become necessary are included in the next releases. Any suggestions for improvement are welcome.

The contents of this manual is subject to change without prior notice. Document version: 03.18.01

#### **Registered Trademarks**

or utility model registration.

**Copyright**

SIMEAS Q® is a registered trademark of SIEMENS AG. All other product and brand names in this manual may be trademarks, the use of which by third persons for their purposes may infringe the rights of their respective owners.

> **SIEMENS** siemens-russia.com

This document shall not be transmitted or reproduced, nor shall its contents be exploited or disclosed to third persons without prior written consent from Siemens. Infringements shall entitle to damage claims. All rights reserved, in particular in case of a patent grant

Copyright © Siemens AG 2006 All Rights Reserved

# <span id="page-2-0"></span>**Foreword**

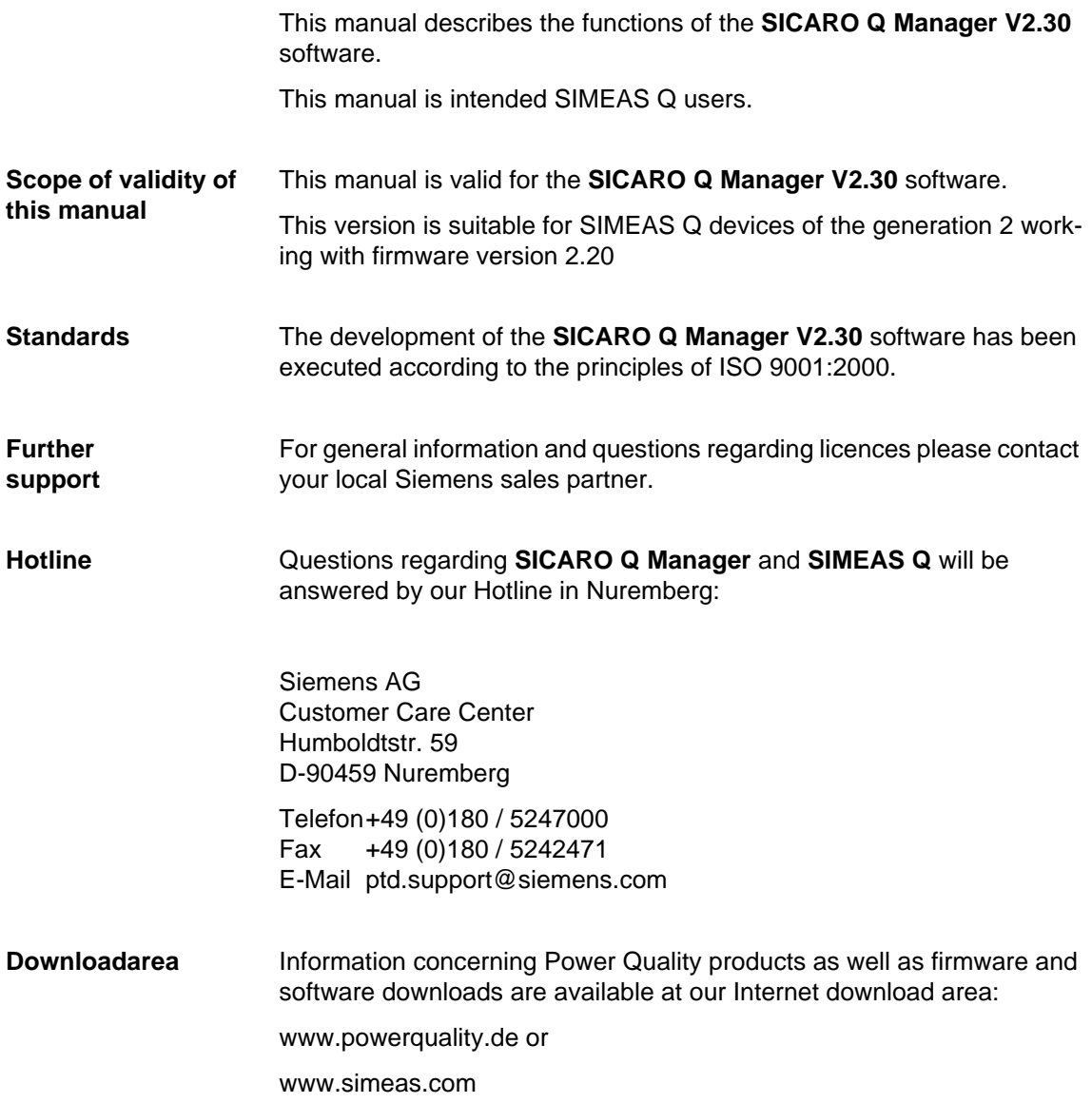

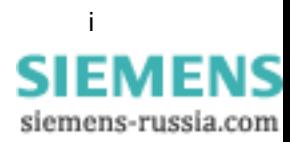

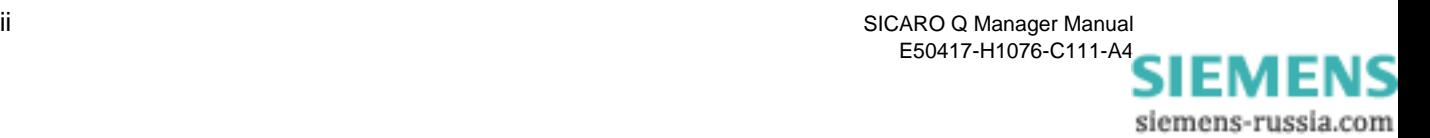

# **Contents**

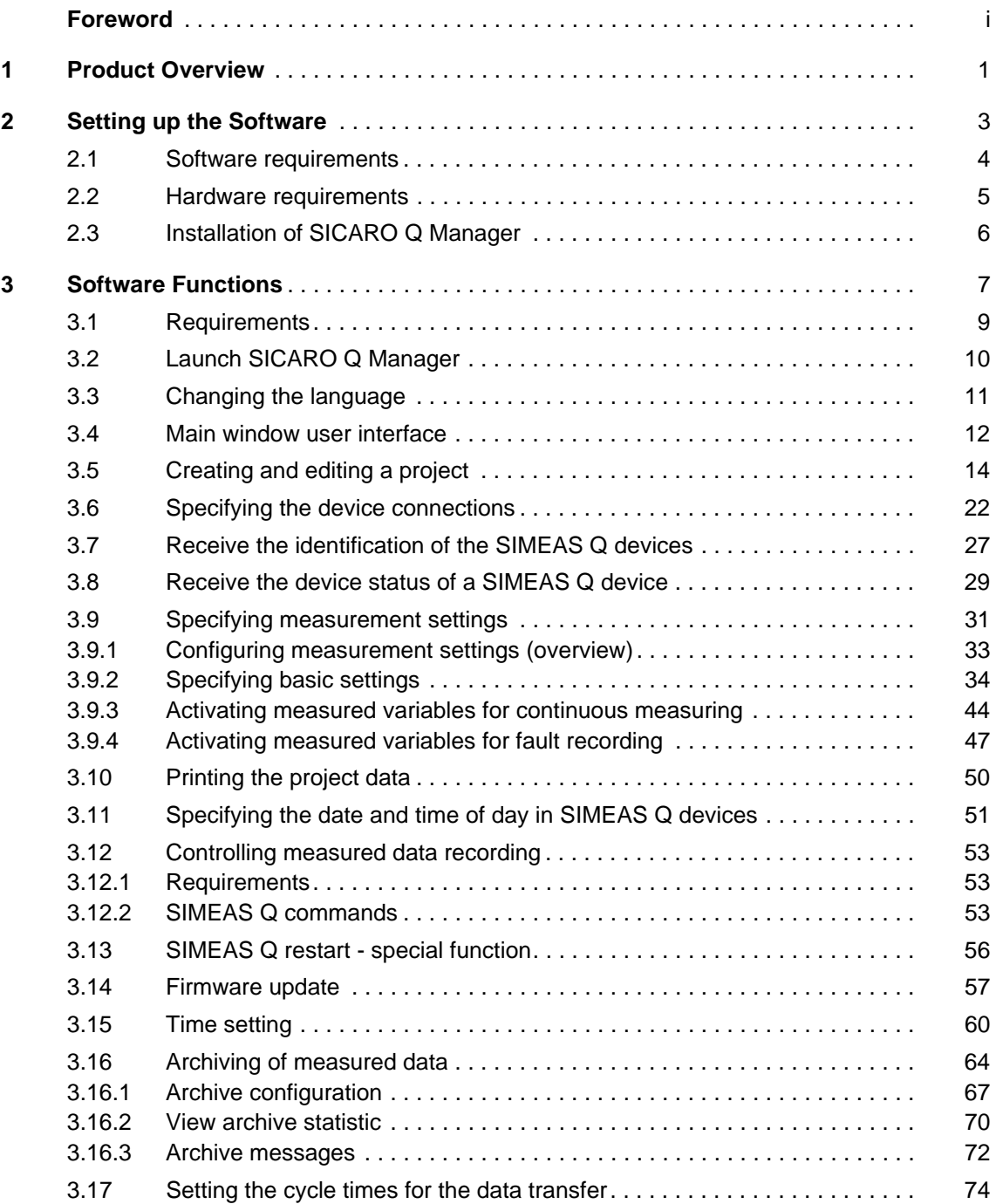

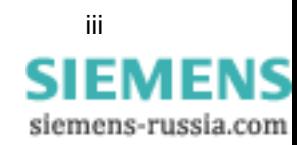

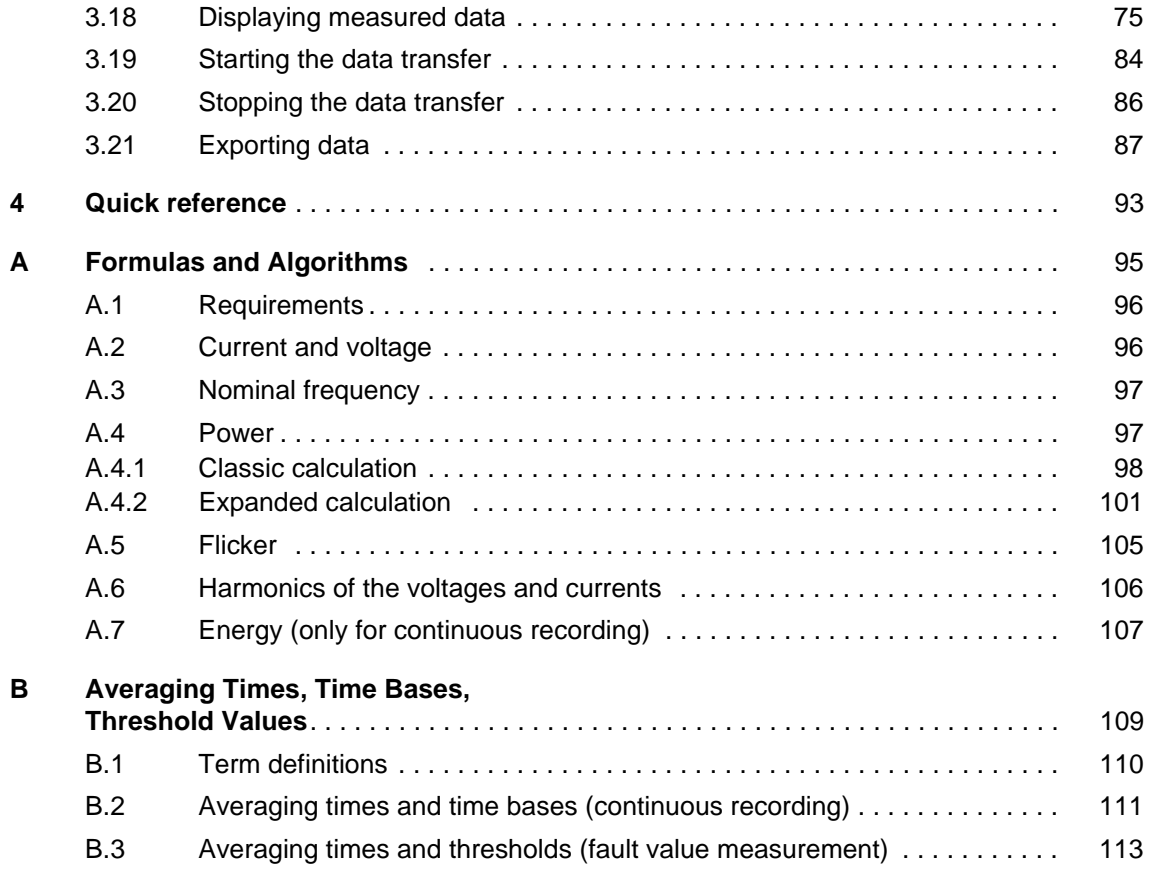

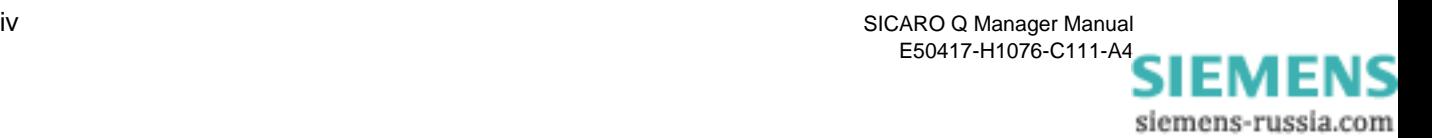

# <span id="page-6-0"></span>**Product Overview**

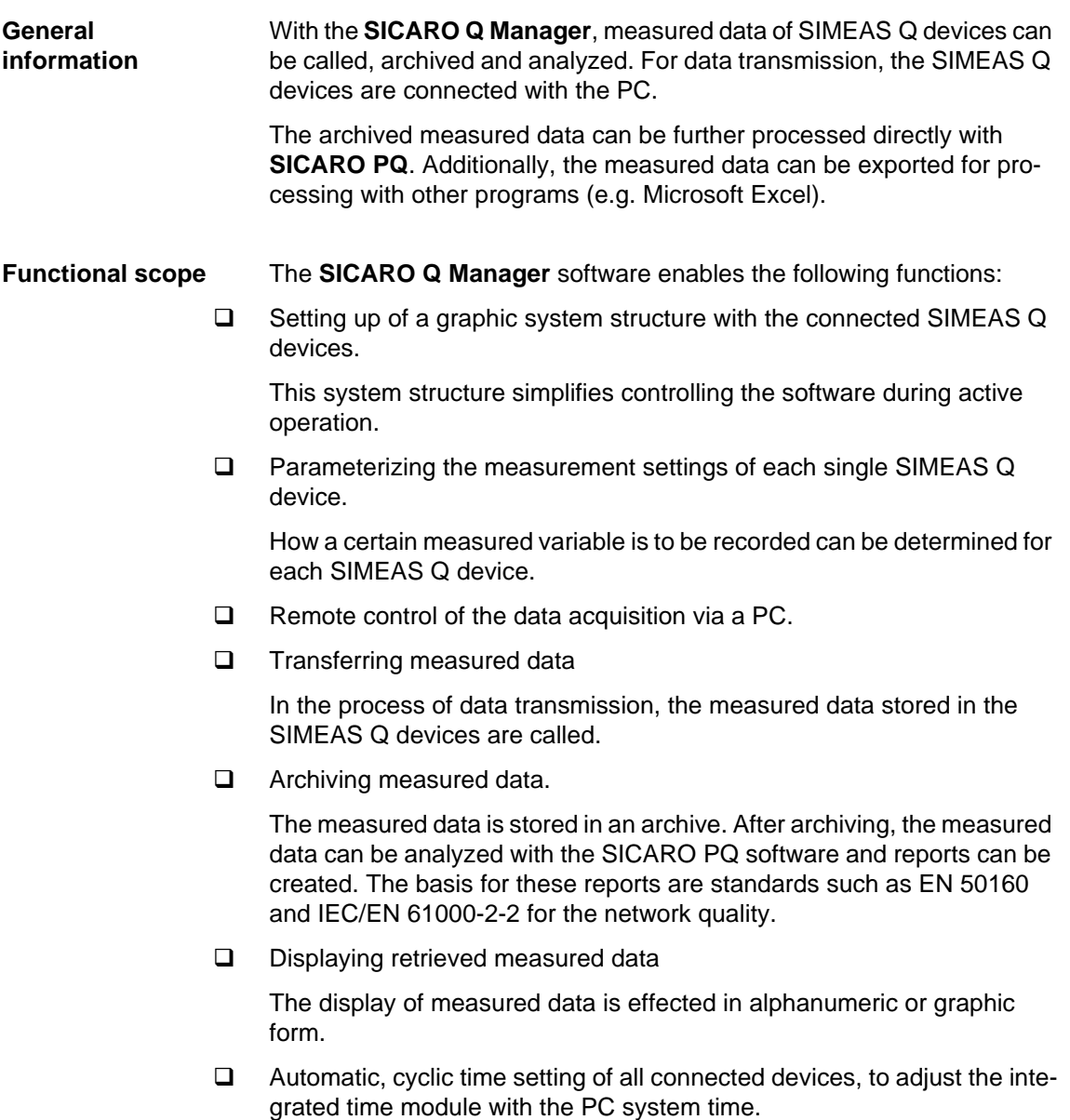

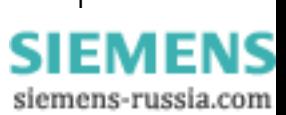

□ Conversion of stored measured data in a text format (ASCII).

After the conversion the data can be further processed with a suitable software such as Microsoft Excel.

- **u** Updating device-firmware
- **Compatibility** With the **SICARO Q Manager V2.30**, you can continue to use existing projects as of version **V2.12**. Data is automatically converted when the old project is opened for the first time. A new archive is generated which contains the existing measured data. The old data is saved.

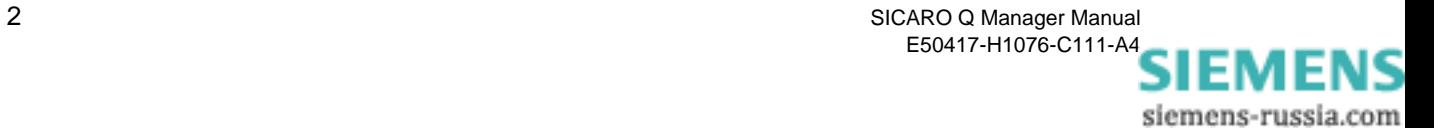

# <span id="page-8-1"></span><span id="page-8-0"></span>**Setting up the Software 2**

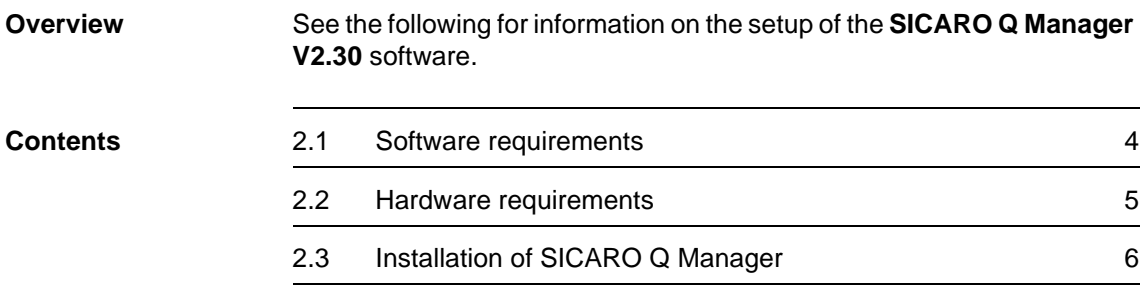

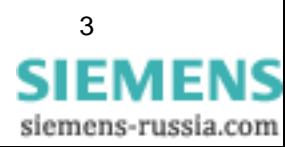

# <span id="page-9-0"></span>**2.1 Software requirements**

**SICARO Q Manager** is a 32-bit-application which is executable under the following operating system:

□ Windows XP Professional including Service Pack 2

The **SIMEAS Q PAR** software is required to define the device addresses as well as the connection parameters (baud rate, modem initialization) of the SIMEAS Q devices. It is available on the **SICARO Professional** CD and the **SICARO Basic** CD.

If you use SIMEAS Q devices equipped with a PROFIBUS interface, you must first set up a PROFIBUS communications processor in the PC and configure the PROFIBUS DP network. Subsequently to these two preliminary steps, the **SICARO Q Manager** is able to work with PROFIBUS network and the SIMEAS Q devices connected. The COM PROFIBUS software is required for configuring the PROFIBUS DP network. As a rule, this software is delivered with the DP-5412 runtime software or with the SOFTNET DP runtime software.

You can choose all modems available via the Windows system settings.

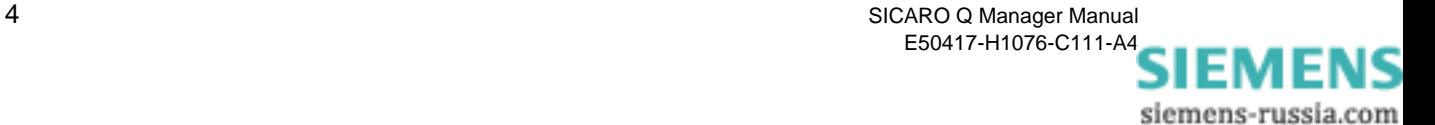

# <span id="page-10-0"></span>**2.2 Hardware requirements**

#### System requirements:

The computer must comply with the hardware requirements of the operating sytem used.

- A serial standard interface (COM1,...) is required if SIMEAS Q devices with a RS232 interface (7KG8000-8B.20) or with a RS485 interface (7KG8000-8C.20) are connected directly to the PC, i.e. without using a modem.
- If the connection to the SIMEAS Q devices with RS232 interface (7KG8000-8B.20) or with a RS485 interface (7KG8000-8C.20) is realized via a modem, a dial-up modem (Hayes standard) is required on the PC side. This modem can be implemented as a plug-in board or a desktop unit.
- □ If the connection to the SIMEAS Q devices is realized via a PROFI-BUS network, the PC must be upgraded to become a PROFIBUS master. For this purpose, one of the following Siemens communication processor modules must be installed in the PC together with the corresponding runtime software:
	- CP5412 (A2) with the corresponding DP-5412 runtime software
	- CP5411, 5611 with the corresponding SOFTNET DP runtime software

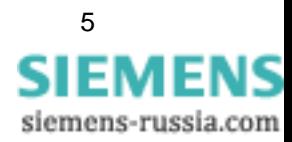

# <span id="page-11-0"></span>**2.3 Installation of SICARO Q Manager**

You install the **SICARO Q Manager** software via a setup program.

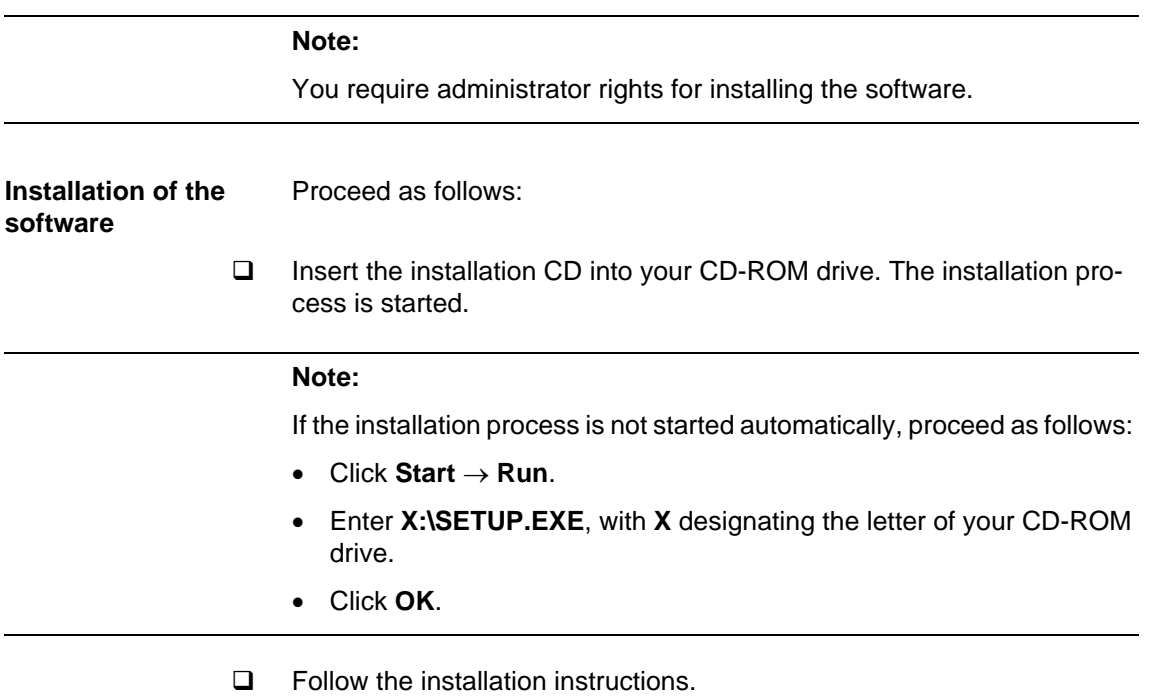

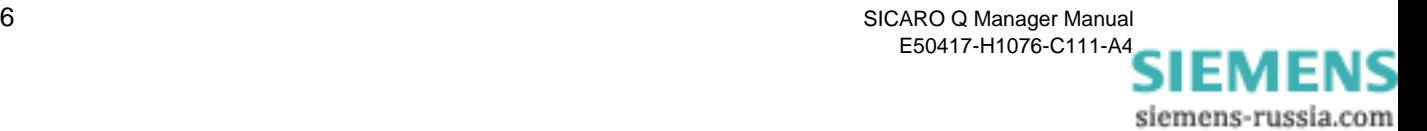

# <span id="page-12-0"></span>**Software Functions 3**

# **Overview** This chapter provides an overview of the functional scope of the **SICARO Q Manager** software. As the following instructions are sequential, you should proceed step by step: • Create a SICARO Q Manager example project. • Configure the measurement settings. • Define the display mode and the way of transmission of measured data in the example project. **Contents** [3.1 Requirements 9](#page-14-0) [3.2 Launch SICARO Q Manager 10](#page-15-0) [3.3 Changing the language 11](#page-16-0) [3.4 Main window user interface 12](#page-17-0) [3.5 Creating and editing a project 14](#page-19-0) [3.6 Specifying the device connections 22](#page-27-0) [3.7 Receiving the identification of the SIMEAS Q devices 27](#page-32-0) [3.8 Receiving the device status of a SIMEAS Q device 29](#page-34-0) [3.9 Specifying measurement settings 31](#page-36-0) [3.10 Printing the project data 50](#page-55-0) [3.11 Specifying the date and time of day in SIMEAS Q devices 51](#page-56-0) 3.12 Controlling measured data recording 63 [3.13 SIMEAS Q restart - special function 56](#page-61-0) [3.14 Firmware update 57](#page-62-0) [3.15 Time setting 60](#page-65-0) [3.16 Archiving of measured data 64](#page-69-0) [3.17 Setting the cycle times for the data transfer 74](#page-79-0)

[3.18 Displaying measured data 75](#page-80-0)

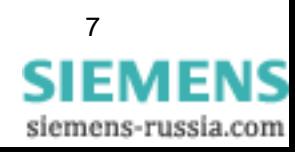

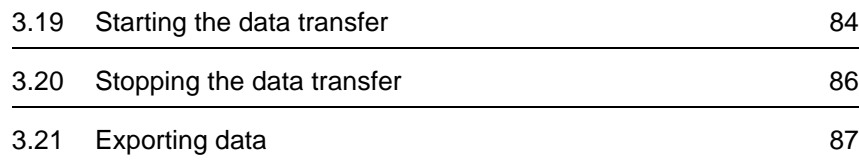

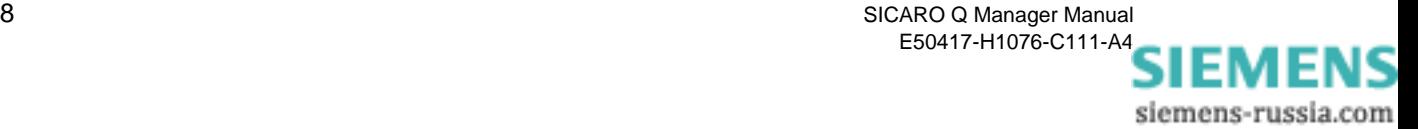

# <span id="page-14-0"></span>**3.1 Requirements**

Before you start to work with the **SICARO Q Manager V2.30** software, make sure that the following hardware and software requirements are met:

 $\Box$  For connecting the devices, the corresponding interfaces must be available and configured.

#### **PROFIBUS**

The CP5412 (A2) communications module or, as an alternative, one of the CP5411, CP5411 (PCMCIA) or CP5611 communications modules including the corresponding driver software (DP5412 or SOFTNET) has been installed and configured. PROFIBUS system is duly configured (see chapter 3). SIMEAS Q devices equipped with a PROFIBUS interface (7KG8000-8A.20) are connected to the PROFIBUS. The devices are in the recording mode (LED "BF" does NOT light up continuously).

#### **RS232/RS485 interface**

SIMEAS Q devices in the versions with a RS232 interface (7GK8000- 8B.20) or with a RS485 interface (7KG8000-8C.20) which are intended for a direct or modem communication are connected to the PC via a serial interface by means of a cable or a RS485 bus system. The connection settings (transfer rate, device address) in the devices have been specified and the devices are in the recording mode (LED "BF" does NOT light up continuously).

#### **RS232/RS485 interface via Modem**

If the communication to SIMEAS Q devices with a RS232 interface (7GK8000-8B.20) or with a RS485 interface (7KG8000-8C.20) is to be performed via a modem, the modem must be set up and connected via the Windows system controls on the PC side. On the SIMEAS Q side, the modems must be configured to the specific requirements (Hayes modem commands) and connected to the SIMEAS Q devices. As a preliminary step, however, the connection settings (transfer rate, device address, modem initialization string) must have been specified in the SIMEAS Q devices by means of the SIMEAS Q Parameterization software. Also in this case, the devices must be in the recording mode (LED "BF" does NOT light up continuously).

- The **SICARO Q Manager** software has been installed successfully ([see](#page-8-1)  [Chapter 2\)](#page-8-1).
- □ Your master PC provides enough storage capacity. The storage capacity required for this purpose depends on the data volume to be recorded. As a rule, 14 bytes are necessary for storing of one measured value.

**Note** The PROFIBUS tools only required for SIMEAS Q devices with a PROFIBUS interface (7KG8000-8A.20).

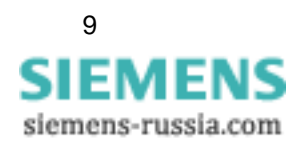

# <span id="page-15-0"></span>**3.2 Launch SICARO Q Manager**

**Launching the program**  After a successful setup of **SICARO Q Manager**, start this program as follows:

> $\Box$  Start the program via the Windows start menu: **Start** → **Power Quality** → **SICARO Q Manager** → **SICARO Q Manag er**.

The main window is displayed. First, an empty project named **Untitled** is loaded. You recognize this by:

- the project name **Untitled** in the title bar of the main window and
- $\Box$  the graphic display. Here, only the graphic icon of the master station is displayed as PC.

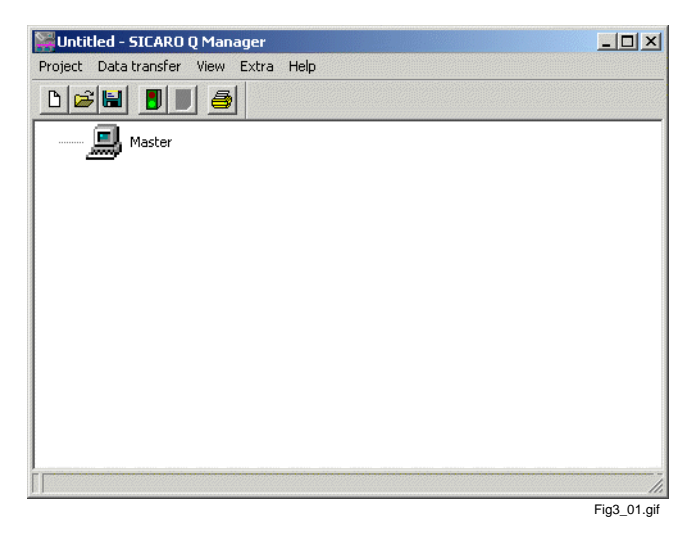

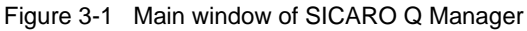

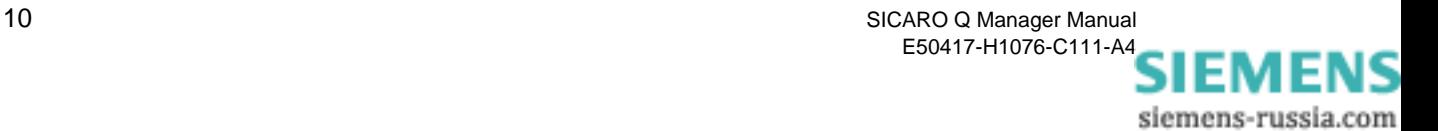

# <span id="page-16-0"></span>**3.3 Changing the language**

The user interface of the **SICARO Q Manager** software is displayed in the language in which it was set up.

You can change the language at any time by proceeding as follows:

Select **Extras** → **Language**.

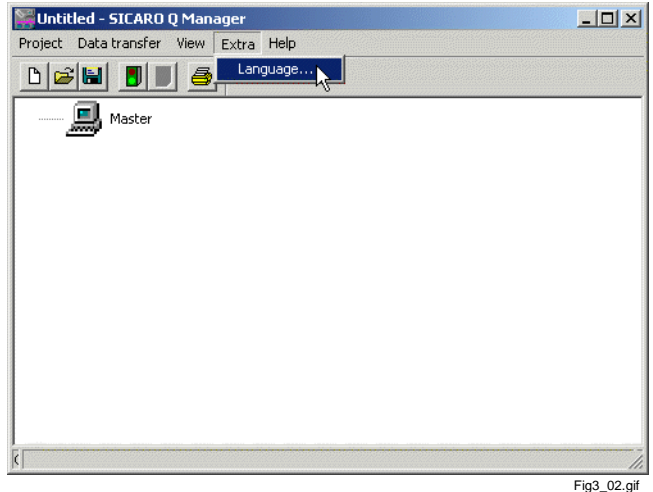

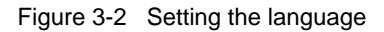

The **Language** dialogue window is displayed.

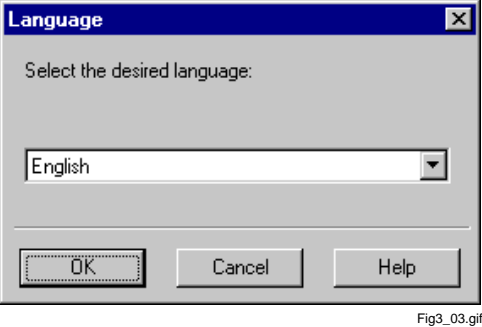

Figure 3-3 Language selection window

- Select the desired language **English** from the drop-down list box.
- Confirm your selection with **OK**.

Now you have to restart **SICARO Q Manager**.

- Terminate **SICARO Q Manager** via **Project** → **Close**.
- Restart **SICARO Q Manager**. After the restart, the **SICARO Q Manager** software displays menu text, dialogue text etc. in the selected language.

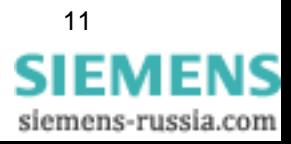

# <span id="page-17-0"></span>**3.4 Main window user interface**

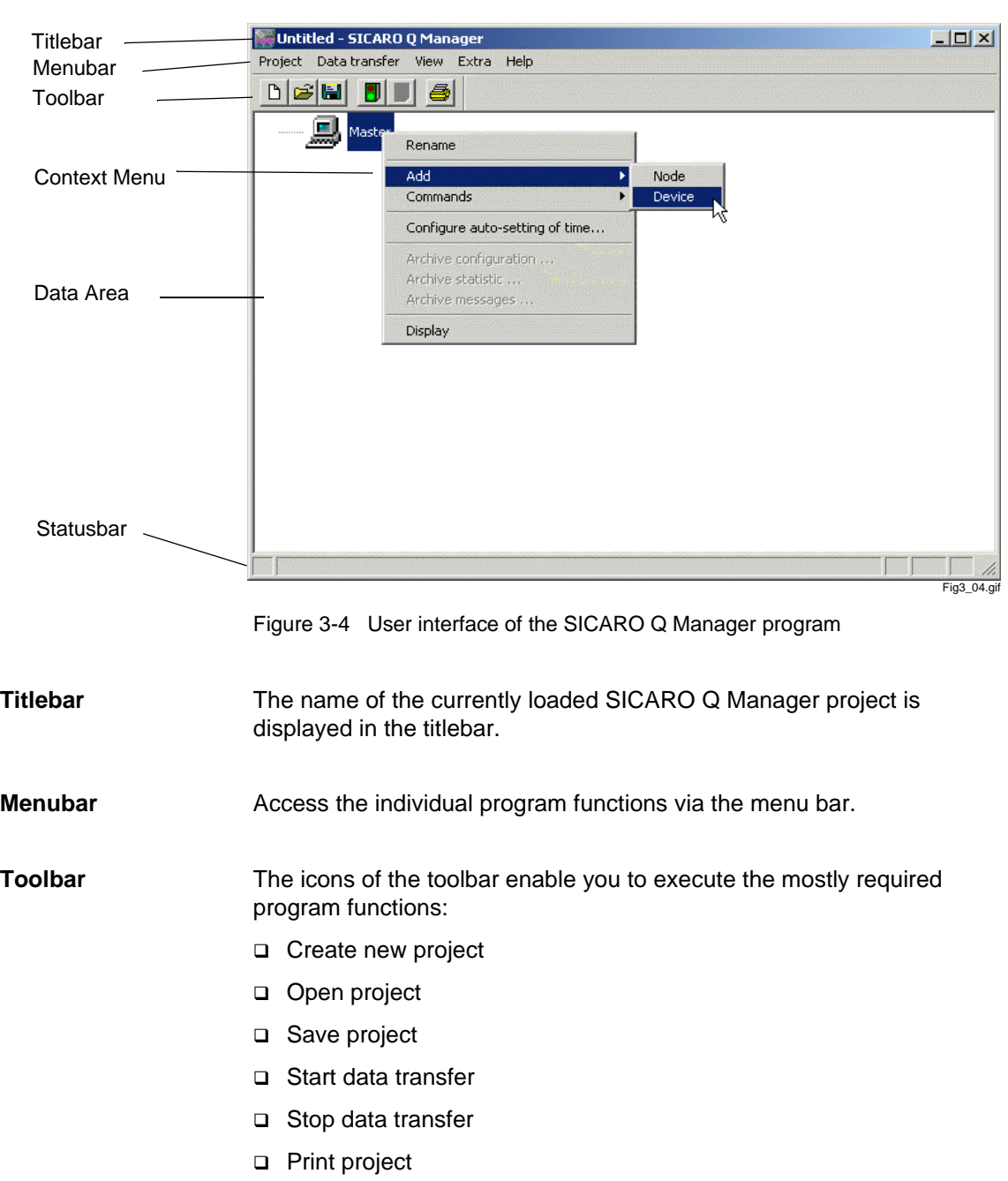

The user interface of the **SICARO Q Manager** program complies with Windows conventions.

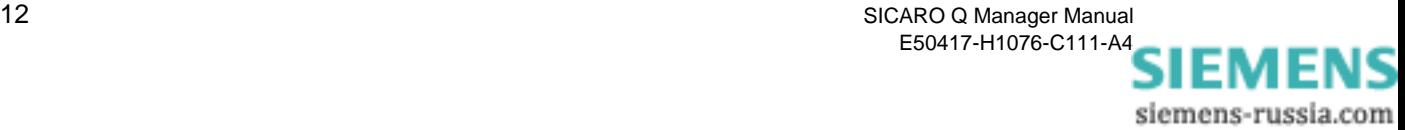

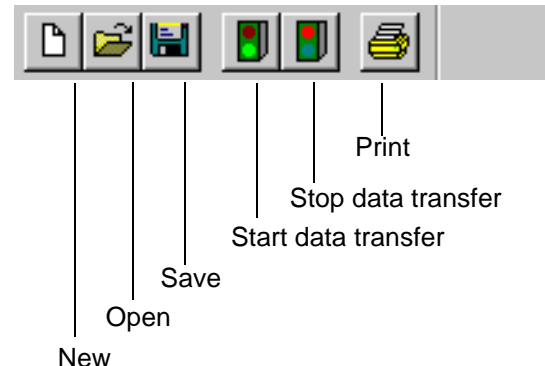

Fig3\_05.gif

Figure 3-5 Icons of the toolbar functions

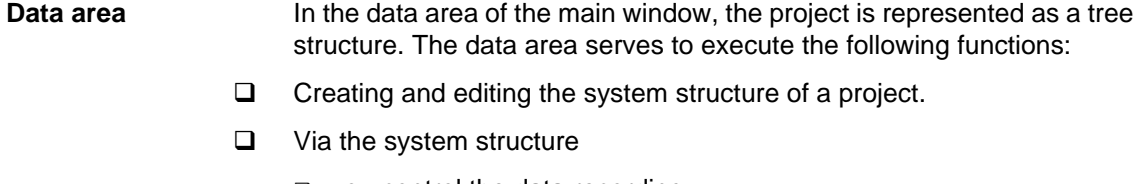

- you control the data recording.
- $\Box$  you specify the measurement settings of individual devices, i. e. you determine the recording method of individual measured variables.
- $\Box$  you open the display window. This window serves to display received measuring data during the data transfer.
- $\Box$  you call the device status (status of the data recording, memory utilization) as well as the identification data (device address, order number, manufacturing number) of individual SIMEAS Q devices. (Not for SIMEAS Q devices equipped with a 7KG8000-8Ax20 PROFIBUS interface)
- you specify in the SICARO Q Manager program the connection path for contacting an individual device.
- **Context menu** Depending on whether you have selected an entry and depending on which one you have selected, you can call up context menus with the right mouse button. The context menu comprises those program functions which are valid for the current selection.
	- $\Box$  Select a program function from the context menu by left-clicking it.
- **Statusbar** Depending on the processing status, the statusbar displays current settings and information:
	- $\Box$  Move the cursor on a toolbar or menu item to get information about the selected function displayed in the statusbar.
	- $\Box$  In addition to this, the statusbar informs you whether the data transfer is currently in progress.

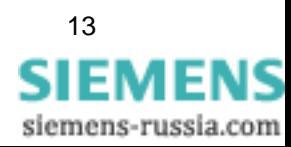

# <span id="page-19-0"></span>**3.5 Creating and editing a project**

During this procedure you build up a graphic system structure depending on the given conditions.

Your overall measuring system consists of several SIMEAS Q devices which are installed in different system sections or subsections. The system structure enables you to display the entire measurement system clearly in a graphic tree structure.

To do this, you can virtually define individual system sections by means of nodes. These system sections can be subdivided via additional nodes. One or several SIMEAS Q devices shall be allocated, i.e. added to each system section. These devices are installed in this system section. The designation of the system sections and of the individual SIMEAS Q devices enables you to easily and quickly select a certain measuring point during the usual data capture and display operation of the SICARO Q Manager software.

After calling the SICARO Q Manager program, the empty project **Untitled** is loaded. This project contains only the master icon to which no devices are allocated.

- **Creating a new project**  If a SICARO Q Manager project is already displayed on your screen, you will have to create a new project **Untitled**:
	- Click on the **Project new** toolbar button.

Or as an alternative:

Open **Project** → **New**.

The **Untitled** data window is displayed.

**Renaming the Master** Assign a unique name to the Master so you can easily identify the project e.g. in SICARO PQ. Proceed as follows:

Right-click the Master and select **Rename** from the context menu.

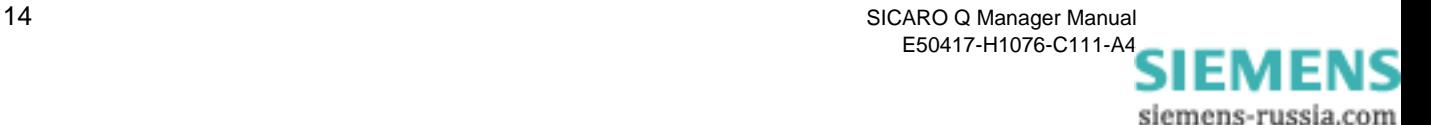

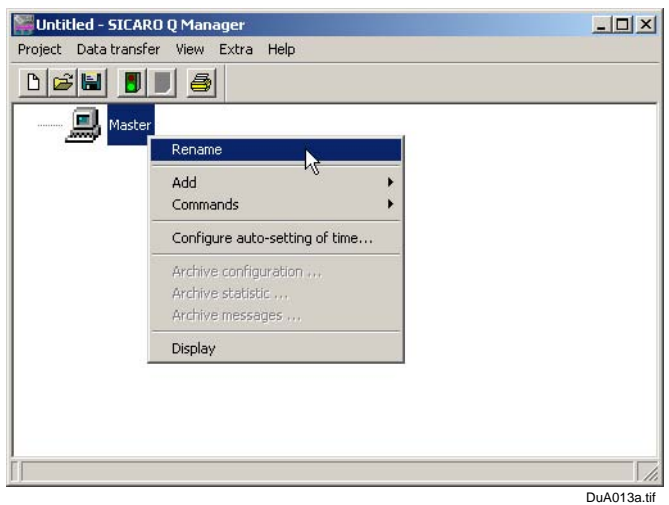

Figure 3-6 Renaming the Master

- $\Box$  Enter the new name of the Master in the text box.
- Confirm your entry with the **ENTER** key.

The new name is displayed.

**Saving the project** Save the newly created project. Any following actions (create/delete devices) are thus stored in the archive as messages.

Proceed as follows:

- Select **Project** → **Save** from the menu bar. The **Save as** dialog box is displayed.
- □ Select the desired directory.
- Under **File name**, enter the desired project name.
- Click **Save**.

**Adding a device** To allocate a SIMEAS Q device to a master, proceed as follows:

- $\Box$  Select the master icon in the main window.
- Select **Add** → **Device** from the context menu.

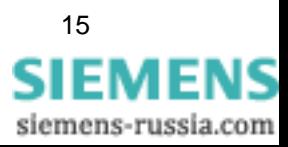

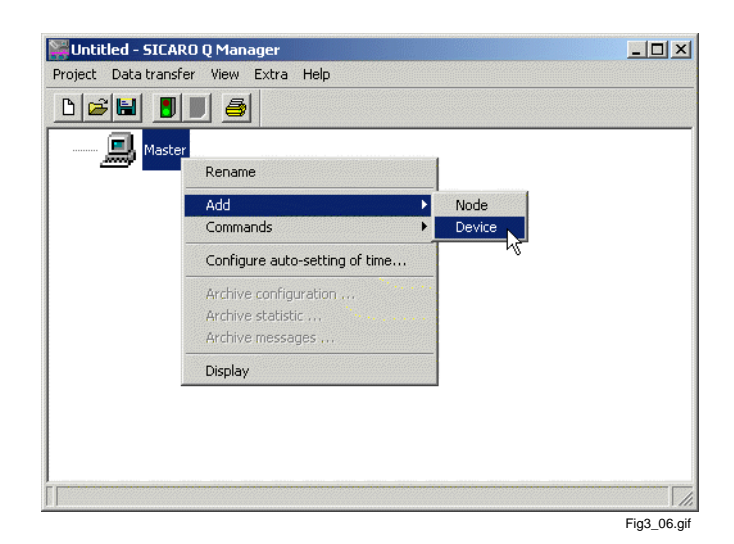

Figure 3-7 Add device dialogue window

 A SIMEAS Q device icon (with standard designation) is displayed below the master icon. **Device 1** is the standard device name.

The data window now displays the icon of a SIMEAS Q device allocated to the master.

| Untitled - SICARO Q Manager                                                                                                    | $\Box \Box x$ |
|----------------------------------------------------------------------------------------------------|---------------|
| Project Data-transfer View Extra Help                                                                                                    |               |
| $\left\  \vec{v} \right\  = \left\  \vec{v} \right\  \left\  \vec{v} \right\  \left\  \vec{v} \right$ |               |
| 鳳<br>-<br>Master                                                                                                    |               |
| Device 1<br><b>ELECTED</b>                                                                                                    |               |
|                                                                                                    |               |
|                                                                                                    |               |
|                                                                                                    |               |
|                                                                                                    |               |
|                                                                                                    |               |
|                                                                                                    |               |
|                                                                                                    |               |
|                                                                                                    | Fig3_07.gif   |

Figure 3-8 Master with 1 device

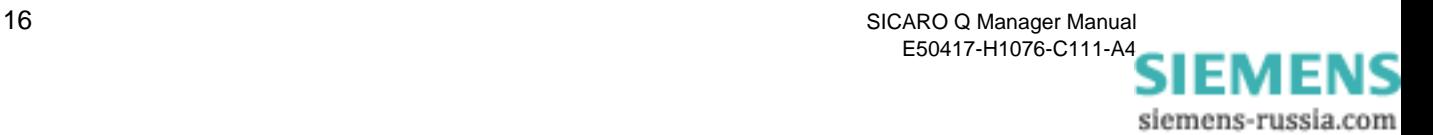

**Renaming a device** How to rename a device:

- $\Box$  Select the device which should be renamed.
- □ Select **Rename** from the context menu.

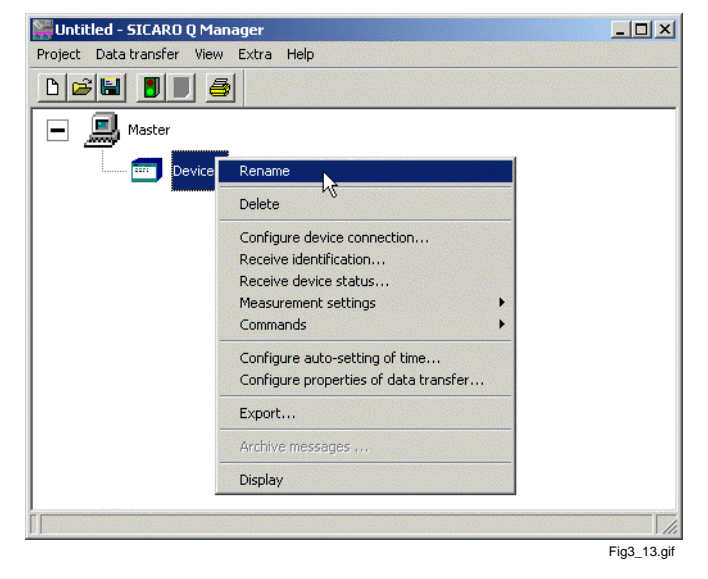

Figure 3-9 Rename device (according to the same principle already described for the node and the master)

- $\Box$  Enter the new name for the device into the text box.
- Confirm your entry with the **ENTER** key.

The new device name is displayed.

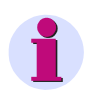

#### **Note:**

The same principle is used for renaming nodes.

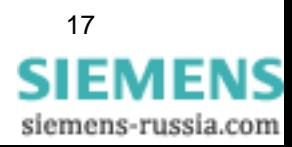

**Adding a node** Structure the project by adding one or several nodes. The node does not influence the functionality.

So fügen Sie dem Projekt einen Knoten hinzu:

- $\Box$  Select the master icon in the data area.
- Select **Add** → **Node** in the context menu.

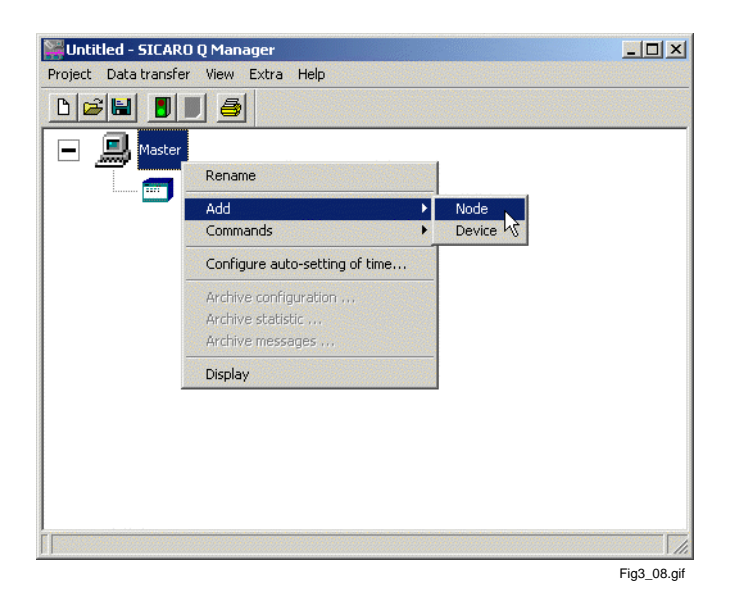

Figure 3-10 Adding a node from the context menu

A node is now added to the project structure.

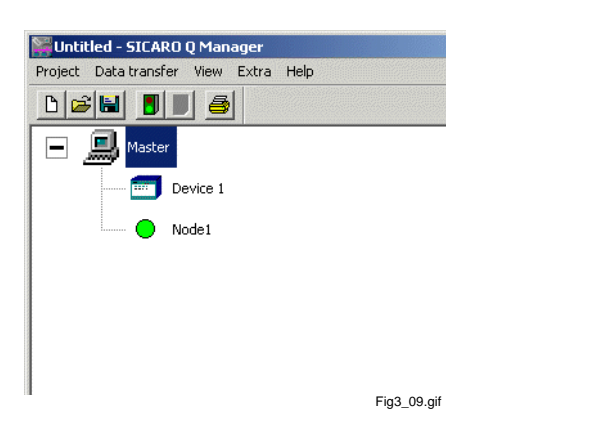

Figure 3-11 Project structure including the master and "Node 1"

Use the corresponding context menu if you want to add a subnode or a device to an existing node in the project structure.

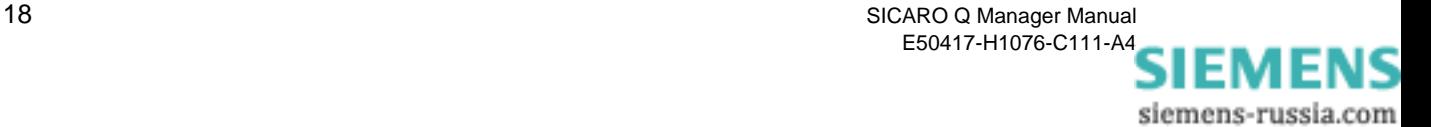

#### **Removing a device** To remove a device, proceed as follows:

 $\Box$  Click on the device which you want to remove and call the context menu.

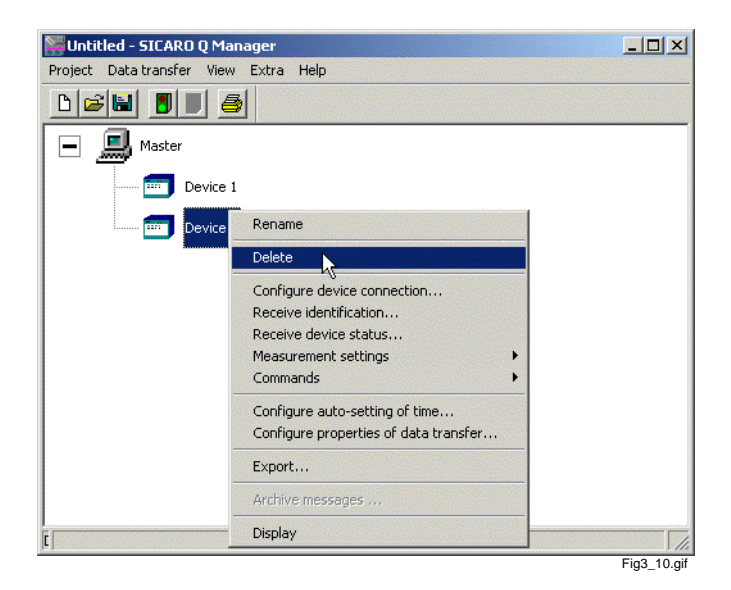

Figure 3-12 Remove device dialogue window

□ Select **Delete** from the context menu.

The selected device is deleted from the data window.

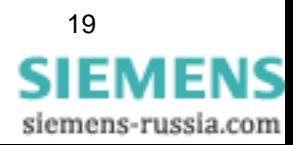

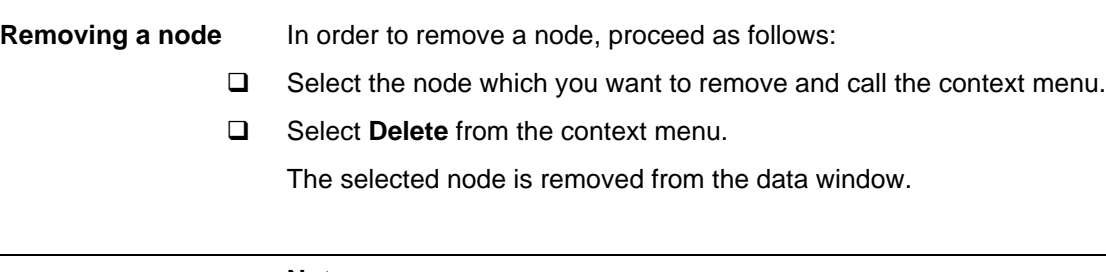

#### **Note:**

The devices allocated to the node are deleted, too.

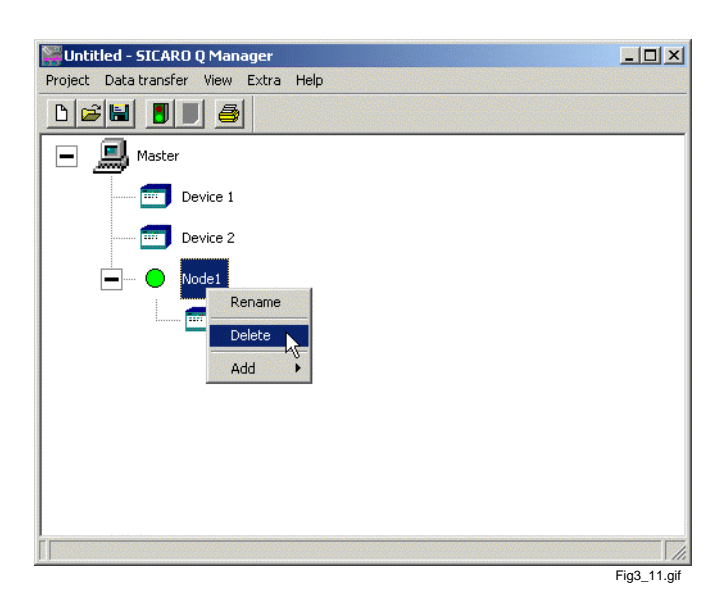

Figure 3-13 Remove node dialogue window

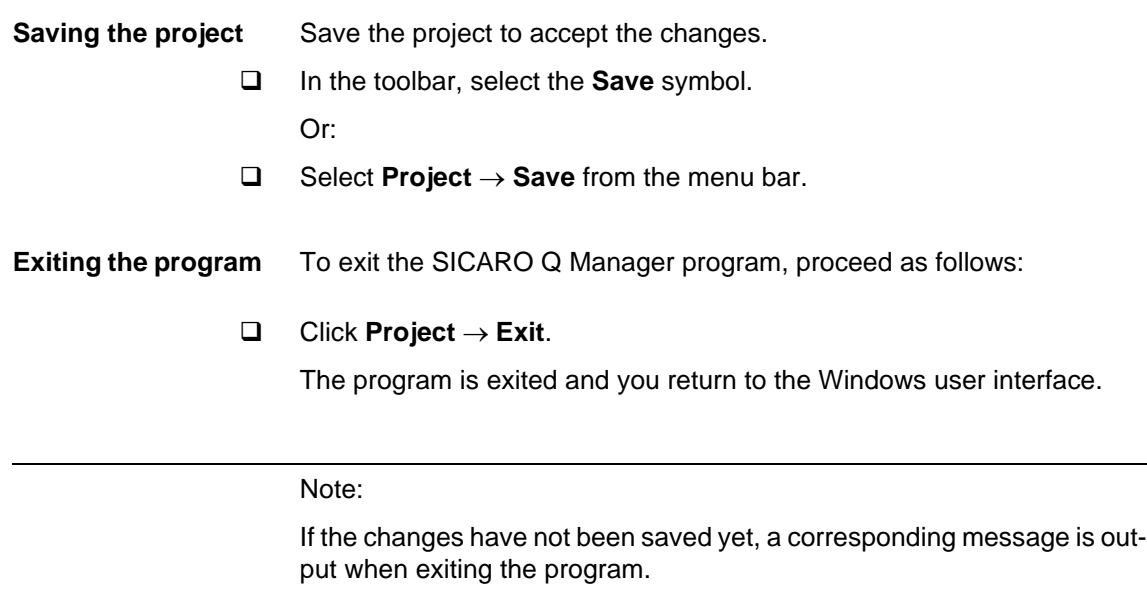

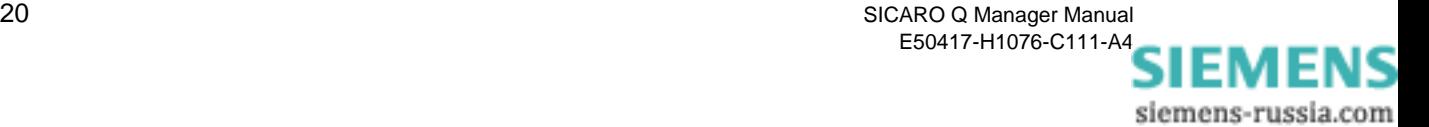

### **Opening an existing project**

To open an already created project, proceed as follows:

- Start the **SICARO Q Manager**.
- Select **Project** → **Open...** from the menu.

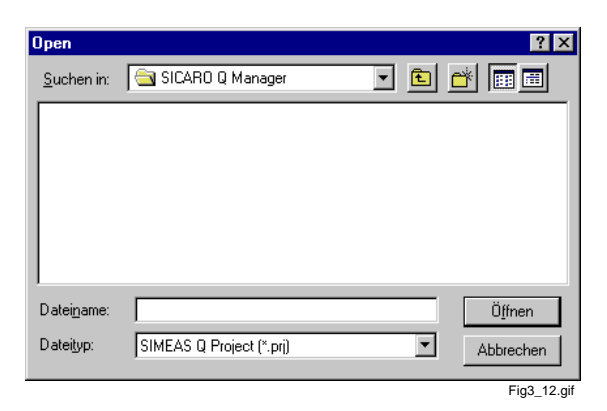

Figure 3-14 Open file dialogue window

Select the desired folder via the file dialog box and then the project file you want to open. Project files have the file attribute \*.prj.

 $\Box$  Open the project by double-clicking the project file.

Or alternatively:

- Select the project file and click **Open**.
- $\Box$  The system structure of the selected project is displayed in the data area.

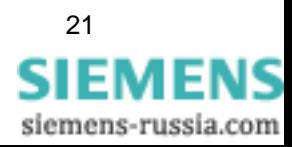

# <span id="page-27-0"></span>**3.6 Specifying the device connections**

#### **Important:**

The connection settings specified in this context must be identical with the settings of the corresponding device. The connection settings are specified in the device by means of the **SIMEAS Q PAR** software within the framework of commissioning.

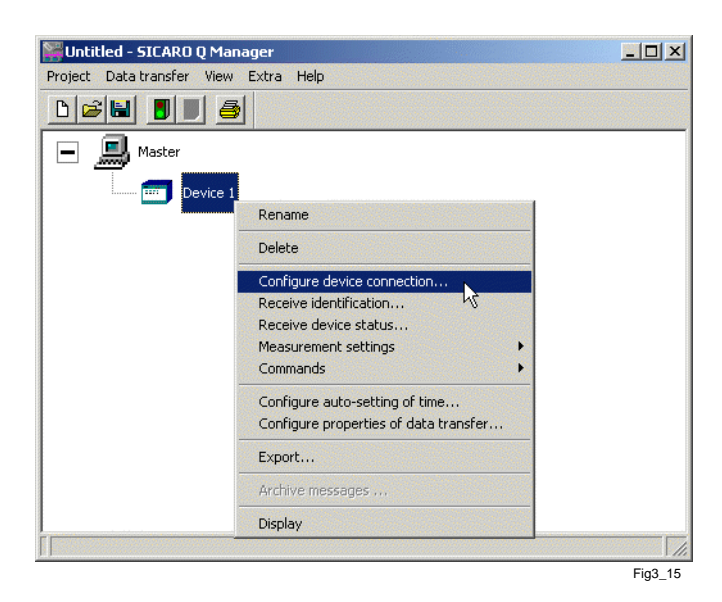

Figure 3-15 Configure device connection

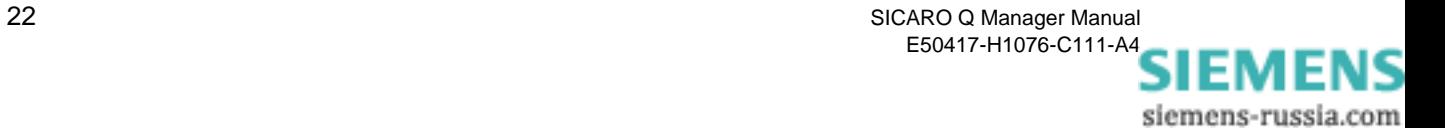

### **Selecting the device connection**

Click on **Configure device connection...** in the context menu of the device. The **Set device connection** dialogue window is displayed.

The displayed window provides the following setting options:

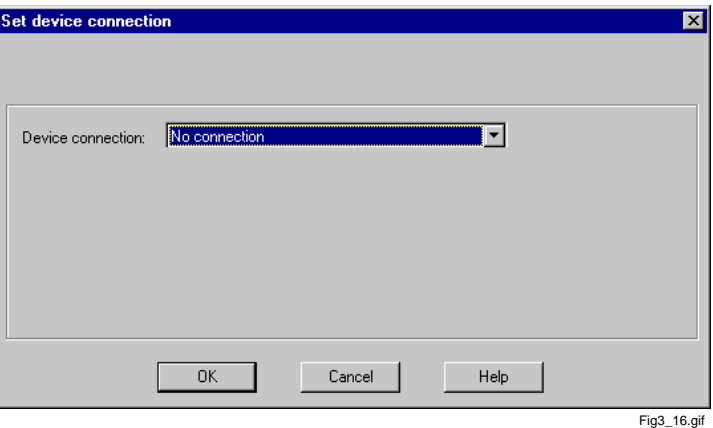

Figure 3-16 Set device connection dialogue window

**Selecting the connection type** The following connection types can be selected from an additional dropdown list box designated **Device connection**:

- **No connection**
- **PROFIBUS DP**
- **Direct connection**
- **Modem connection**

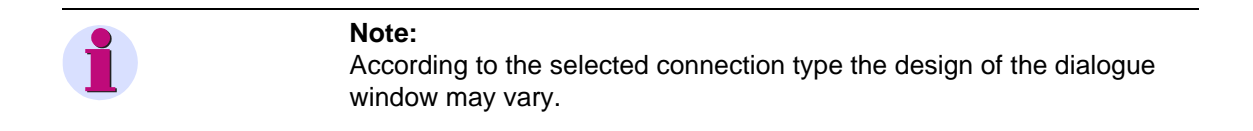

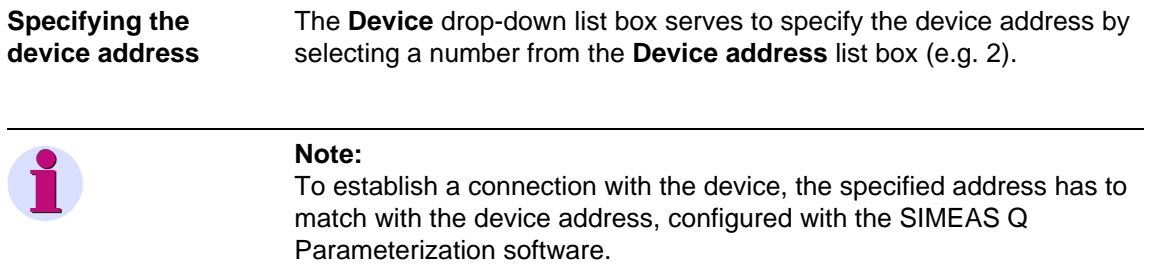

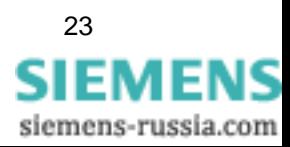

### **PROFIBUS DP connection type**

If you select this connection type, the **Board number** drop-down list box is displayed. This box serves to select the number of the board to which you actually connect the SIMEAS Q device. As a rule, only one communications processor board is installed in a PC. In this case, the board number is 1.

 $\overline{\mathbf{z}}$ 

**Set device connection** 

Select your board number and click on **OK**.

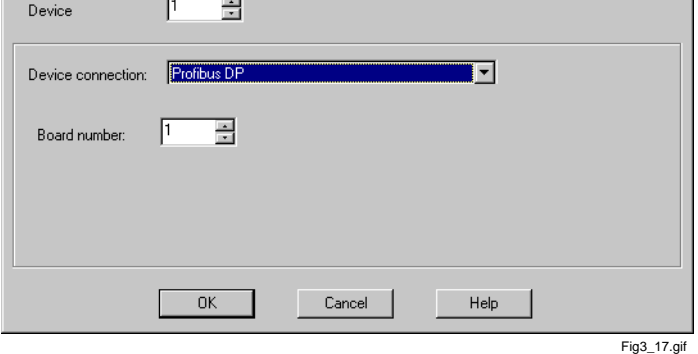

Figure 3-17 Dialogue window for selecting the desired PC interface-PROFIBUS DP option selected from the drop-down list box

**Direct connection** Select this connection type to connect SIMEAS Q devices with RS232 (7KG8000-8B.20) or with a RS485 interface (7KG8000-8C.20) directly to the PC, i.e. without using a modem. The **Interface** drop-down list box is displayed upon clicking this connection type. Specify the COM interface to which this device is connected, e.g. COM2.

> The **baud rate** drop-down list box serves to specify the transfer rate (baud rate), e.g. 115.200 bits/sec. In case of long connection lines, it may be possible that this high transfer rate cannot be reached - select a lower rate.

> The **RS485 - converter reflecting data** check box is positioned below the **baud rate** drop-down list box. Check this box if the RS232/RS485 adapter used reflects received characters, which is the case for some RS232/RS485 adapters available on the market. The adapter delivered with the RS232/RS485 cable set of the SIMEAS Q Parameterization kit actually is a reflecting adapter. Consequently, you check the box if you use it. However, the box must not be checked for RS232 connections!

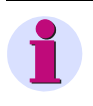

### **IMPORTANT:**

The specifications performed in this context must correspond to the specifications of your individual device.

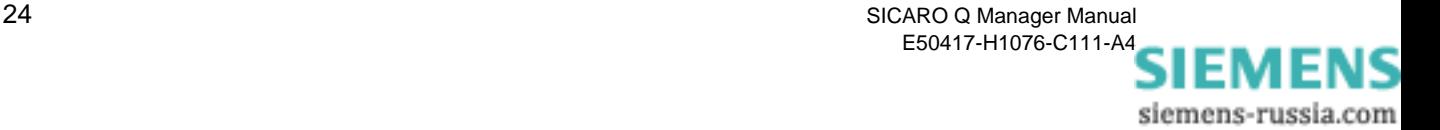

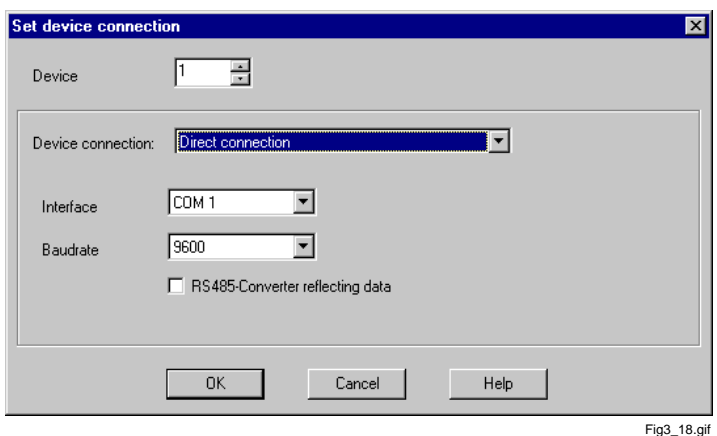

Figure 3-18 Dialogue window for selecting the desired PC interface - direct connection option selected from the drop-down list box

**Modem connection** Select this option if the corresponding SIMEAS Q device is to be connected to the PC via dial-up modems and a telephone network. The SICARO Q Manager software uses modems installed under Windows. For this reason, all modems installed via the **Windows system controls** are available for the SICARO Q Manager.

> If you select the modem connection option, a new drop-down list box is displayed. Select the modem to be used with SICARO Q Manager. Click on **Configure modem** to access directly the modem settings of the Windows system controls. If required, you can perform changes here.

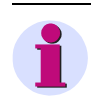

#### **IMPORTANT:**

The modem transfer rate specified in the Windows system controls must be identical with the SIMEAS Q transfer rate!

As a last step, enter the desired **Telephone number** into the corresponding box. You can also enter additional control characters such as "," (1 sec pause during dial-up waiting for exchange line in case of private exchange branches). More detailed information on this subject is provided in the documentation delivered with your individual modem.

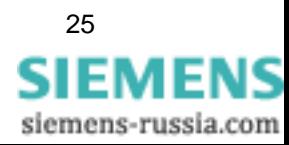

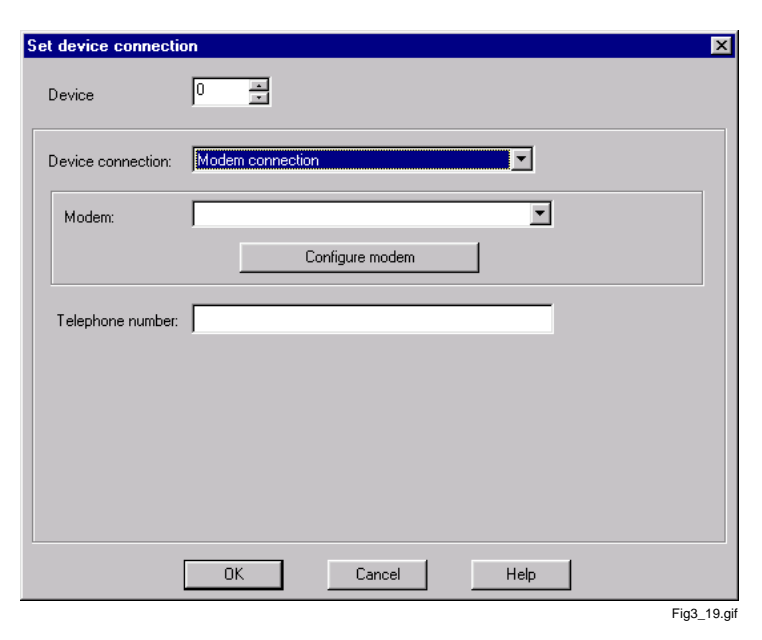

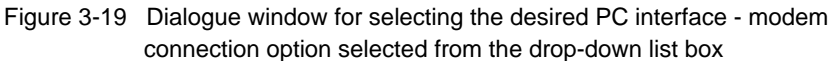

#### **Note:**

As soon as the connection types of all devices existing in the project have been specified, the project must be saved to permanently accept the settings performed.

The system structure graphically represents the device connection type to the left of the device icon. If this is not the case for a certain device icon, this means that the connection settings have not yet been specified and the device in question is not yet ready for communication.

**Note:**

The connection to the devices can be checked with the **Receive identification** function [\(see section 3.7\).](#page-32-0)

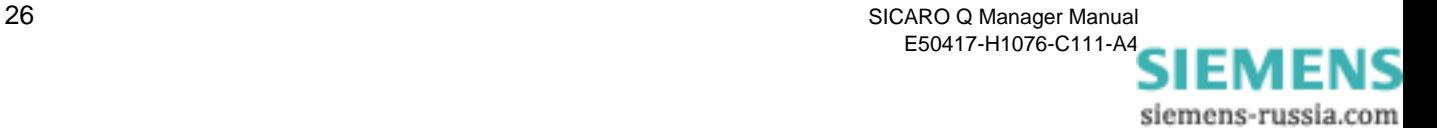

# <span id="page-32-0"></span>**3.7 Receiving the identification of the SIMEAS Q devices**

The **SICARO Q Manager** software allows you to call and display identification data of a connected SIMEAS Q device.

This function is particularly useful as it provides an overview of the features of the connected devices.

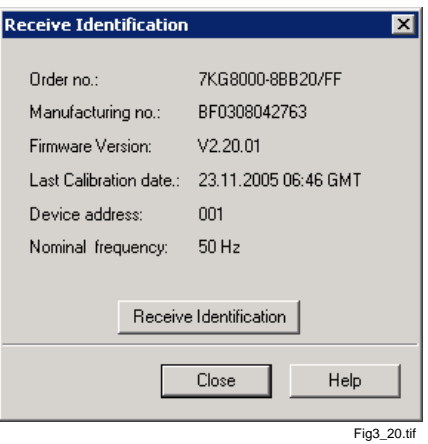

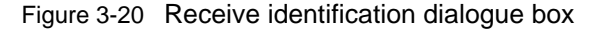

**Procedure** Select **Receive Identification** from the context menu of the corresponding device. The related dialogue box is displayed.

> In the dialogue box, click on **Receive Identification** to display the following information on the corresponding device:

- **Order number**
- **Manufacturing number**
- **Firmware version**
- **Latest calibration date**
- **Device address**
- **Network frequency**

Click **Close** to exit the dialogue window

#### **Note:**

Receiving the identification is only possible if the connection settings are parameterized correctly.

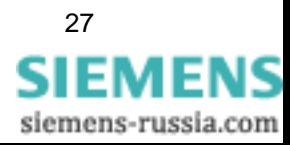

.

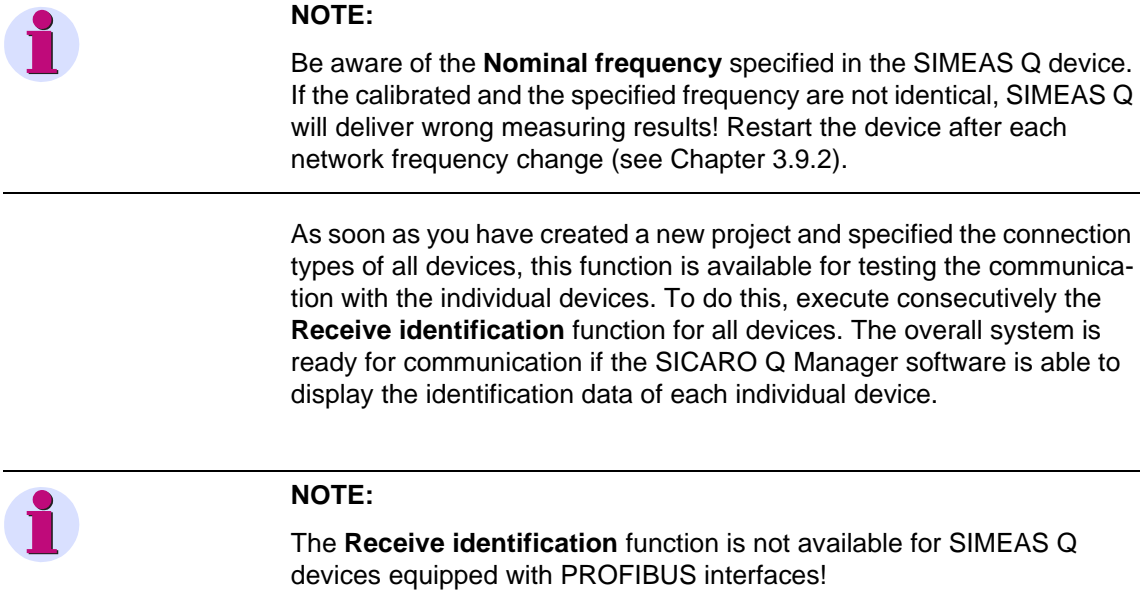

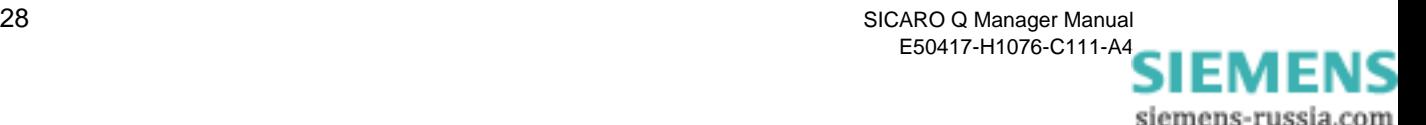

# <span id="page-34-0"></span>**3.8 Receiving the device status of a SIMEAS Q device**

**Receiving device status** Access this function via the **context menu of the device**. The following window is displayed when selecting this function:

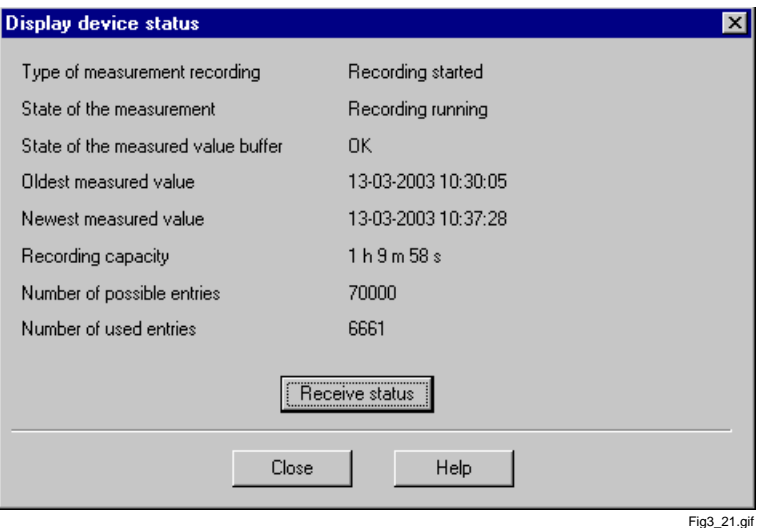

Figure 3-21 Device status dialogue window

This dialogue window serves to retrieve information on the measuring data recording and the memory allocation of the SIMEAS Q device.

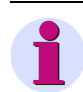

#### **Attention:**

This function is only available for **RS232 devices (7KG8000-8B.20)** and **RS485 devices (7KG8000-8C.20)**. (For devices equipped with a PROFIBUS interface, this function is displayed in gray, which means that it is deactivated and cannot be executed.

This function is particularly useful for specifying the cycle time of the automatic data transfer (see also [Chapter 3.17\)](#page-79-0).

The information is mostly self-explaining. Examples of information displayed via this function:

**Type of measurement**

- No recording started
- □ Recording started
- □ Start recording from...
- Recording over time interval

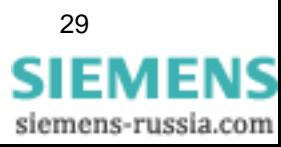

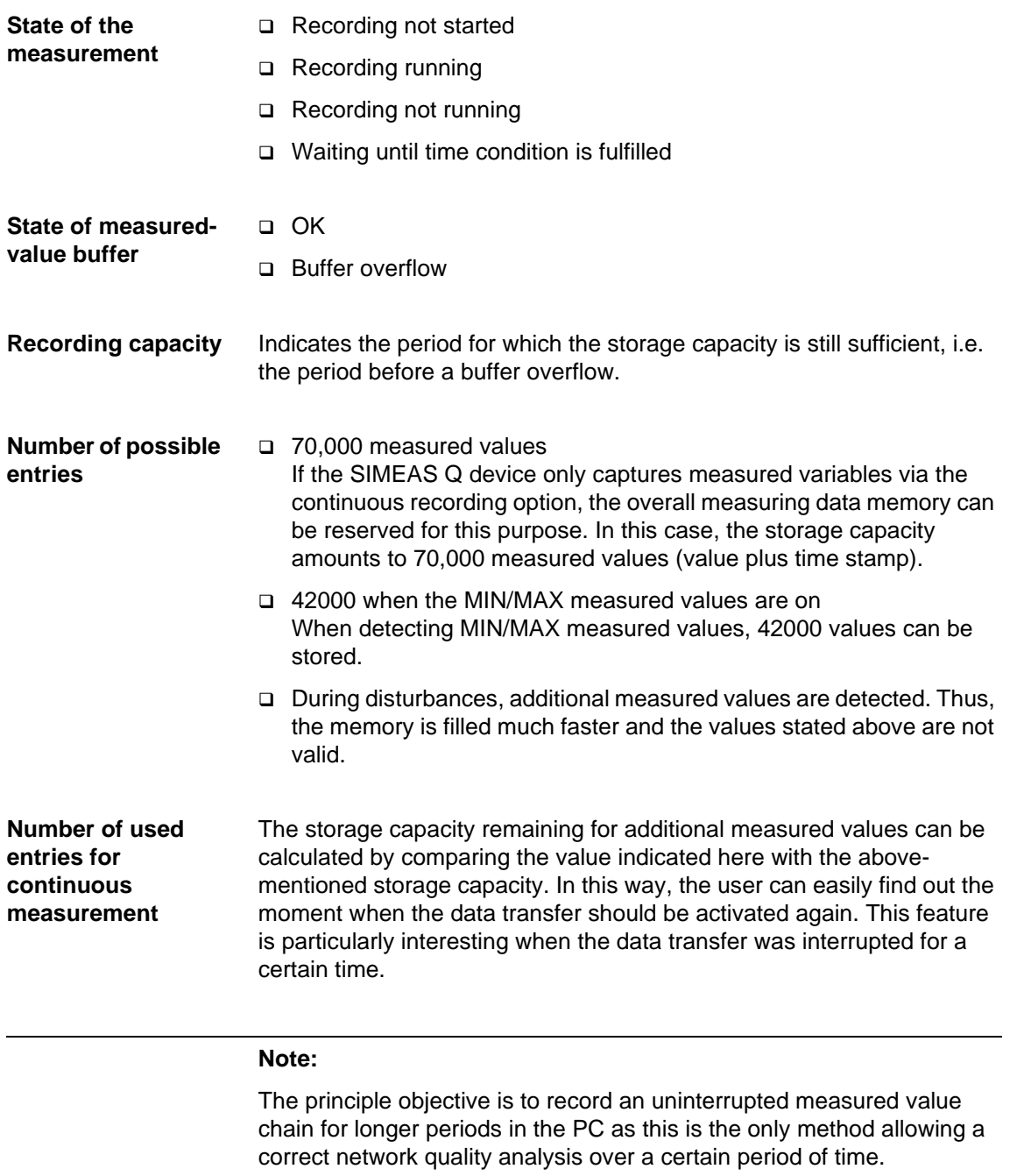

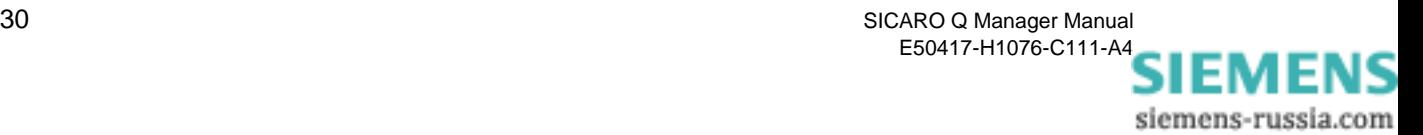
# **3.9 Specifying measurement settings**

The context menu of the devices provides the following functions at the **Measurement settings** menu item:

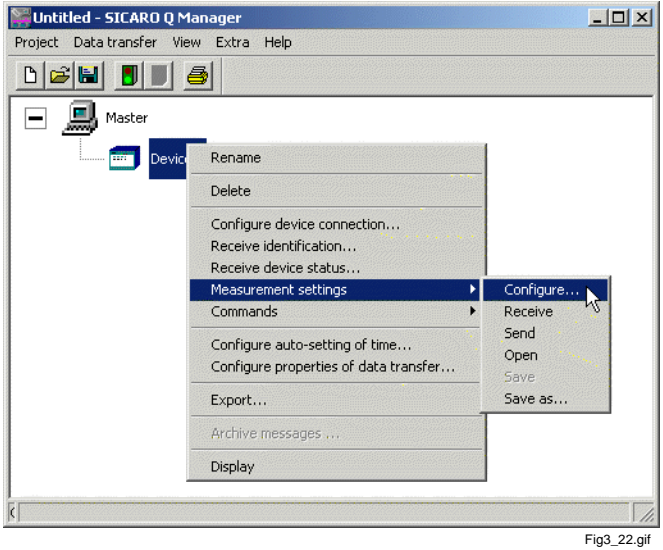

Figure 3-22 Measurement Settings context menu

| Configure |   | Via this menu item you can access the <b>Measurement settings</b> dialogue<br>window for specifying the SIMEAS Q measurement settings. Here you<br>can perform the measurement settings of the selected SIMEAS Q device<br>according to your requirements. Upon calling the <b>Configure</b> function,<br>the dialogue window displays the settings stored in the PC by that time. |
|-----------|---|----------------------------------------------------------------------------------------------------|
|           |   | These are:                                                                                                    |
|           | ப | after you have opened a project, the measurement settings of the device<br>which were saved together with the project                                                                                                    |
|           | ப | after you have executed the function <b>Measurement settings</b><br>$\rightarrow$ <b>Receive</b> , the settings stored in the SIMEAS Q device by that time                                                                                                    |
|           | ப | after you have executed the function <b>Measurement settings</b> $\rightarrow$ <b>Open</b> ,<br>the settings which are saved in the settings file (*.SQD) can be selected<br>in this dialogue window.                                                                                                    |
| Receive   |   | Via this function, the current settings in the SIMEAS Q are called by the<br>master.                                                                                                    |

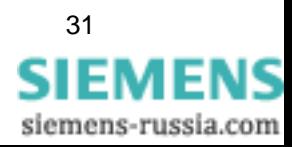

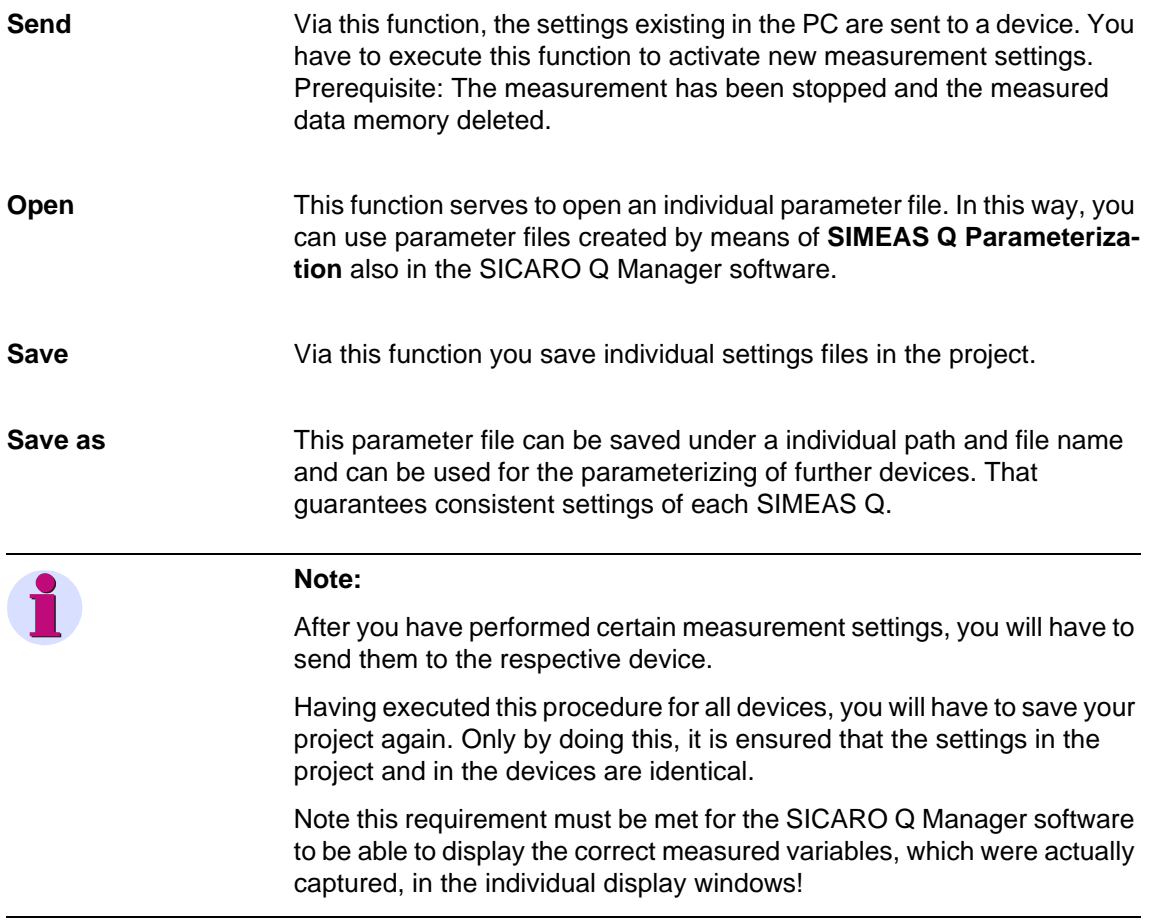

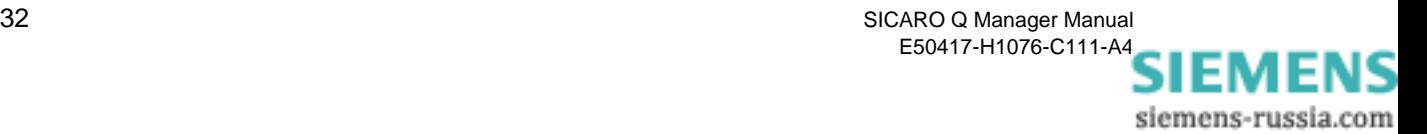

# **3.9.1 Configuring measurement settings (overview)**

The dialogue window for the parameterization is divided into two areas:

- □ Navigation window (left)
- $\Box$  Data window (right)

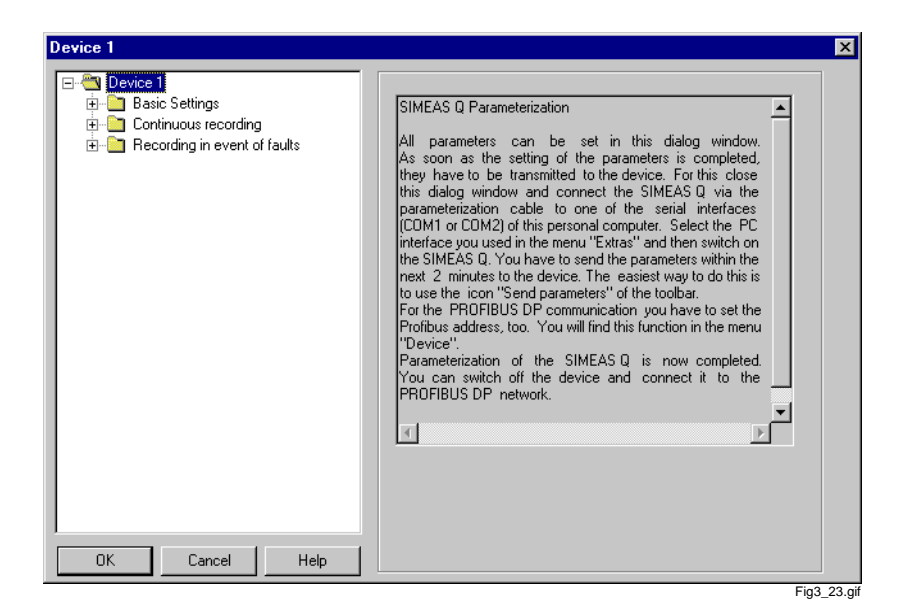

Figure 3-23 Measurement settings dialogue window

**Navigation window** The navigation window is structured like the Windows Explorer.

The measurement settings in the navigation window are subdivided into three groups:

- **Basic settings**
- **Continuous recording**
- **Recording in events of faults**

Each group branches further into the level of data sheets.

**Data window** In the data window you see the data sheets you have opened via the navigation window.

**Data sheets** When creating a new project, the data sheets are pre-allocated with the values of the **Untitled** standard data set. These default measurement settings correspond to the respective average and limit values specified by the EN 50160 standard (features of the voltage in public power supply networks).

> $\Box$  Open the individual data sheets via the navigation window by selecting a single entry.

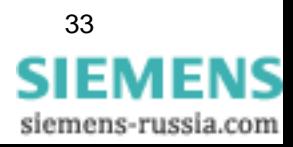

Configure the measurement settings by specifying the settings of the data sheets according to your individual requirements.

## **3.9.2 Specifying basic settings**

Before selecting individual measured variables, you must first configure some basic settings.

**Basic settings** This can be done in the navigation window at **Basic settings**. The following settings and measured variables belong to the basic settings:

#### **Network settings**

- $\Box$  Nominal frequency of the current supply network (50 or 60 Hz)
- Network type (single-phase system, 3 wire network Delta, 4 wire network - Star)
- □ Nominal voltage
- $\Box$  Transformer ratio of the primary voltage/current transformers, if the measured-values are to be captured in primary values (application description)
- **Function of the two relay outputs**  (binary output 1 or binary output 2)

#### **Other settings**

- □ Calculation of the Flicker irritability factor in A or P values
- □ Specification of the time base for the acquisition of maximum and minimum values
- □ Specification of the period of time for recording measured values
- □ Selection of the save mode

**Network settings** Select **Network settings** in the navigation window (under Basic settings). The dialogue for the determination of these settings is displayed in the data window.

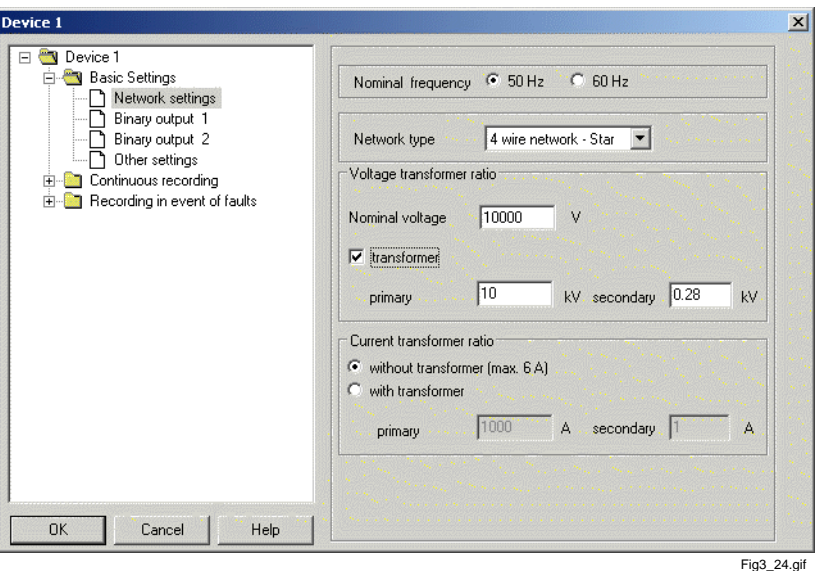

Figure 3-24 Network settings data sheet

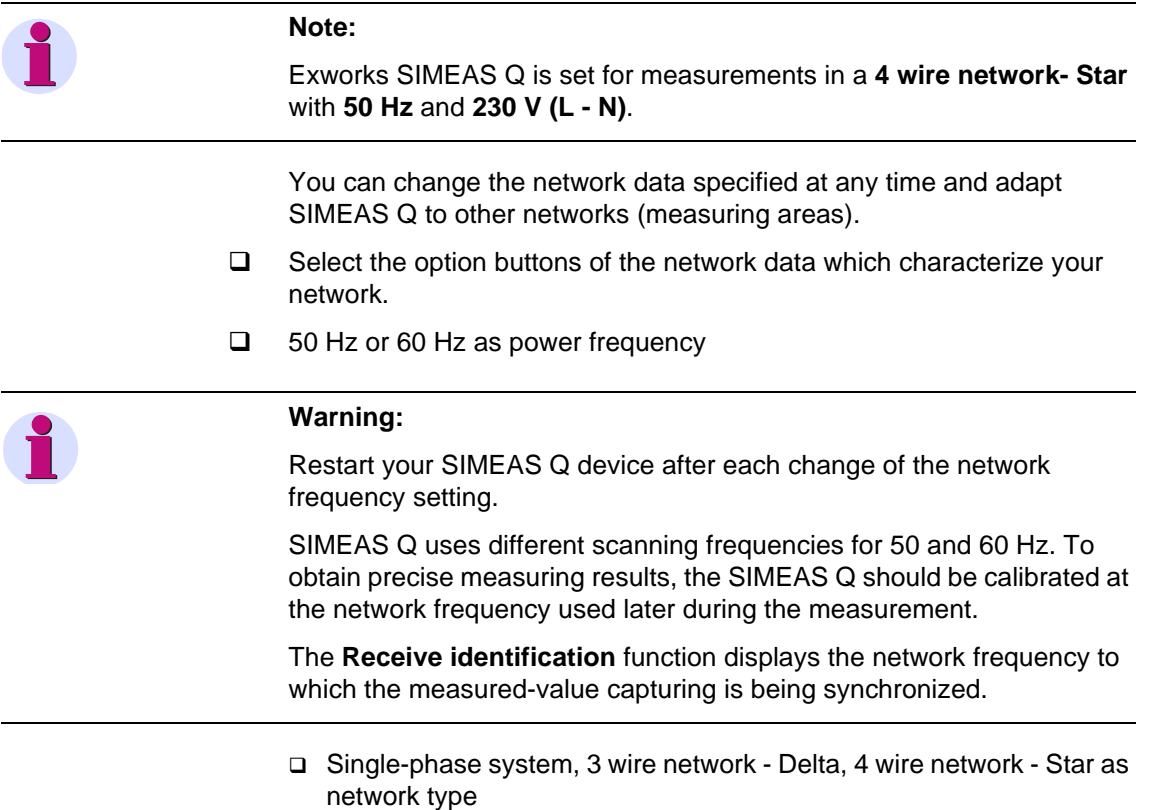

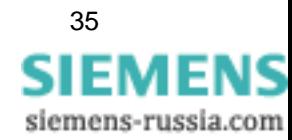

 The SIMEAS Q device can capture measured values either as primary or as secondary values. The measured variables are usually scanned at a voltage transformer. Specify the transformer ratio to be able to capture primary values. If you want to detect the secondary values, deactivate the **Transformer** option. Also for direct voltage measurement, e.g. in the 230 V system, deactivate this option. On the input side, the SIMEAS Q can measure voltages in a range from 0 to 280 V.

If you deactivated **Transformer**, you must additionally specify the nominal voltage. The maximum value which can be specified is 280 V. At any rate, you must indicate phase-ground voltages. For a direct measurement in the 230 V network, the nominal voltage is 230 V. For a measurement with voltage transformers, the nominal voltage is in most cases 100/root 3 (57.74V) or 110/root 3 (63.5 V). If the **Transformer** is activated, the transformer ratio on the primary side can be specified in the range from 0.1 to 1000 kV and on the secondary side in the range from 0 to 280 V.

Attention: The secondary voltage must always be specified in kV! The entry in the **nominal voltage** field serves as a calculation basis for the evaluation with SICARO PQ.

□ Like for the voltages, the SIMEAS Q device is also able to capture currents in primary or secondary values. The transformer ratio of the current transformer must be specified accordingly. On the input side, SIMEAS Q can measure currents in a range from 0 to 6 A. If the **Without transformer** option is selected, SIMEAS Q captures measured values in this range. On the primary side, the transformer ratio can be indicated in a range from 1 to 100,000 A whereas on the secondary side, it can be indicated in a range from 0 to 6 A. The secondary transformer output usually is 1 or 5 A.

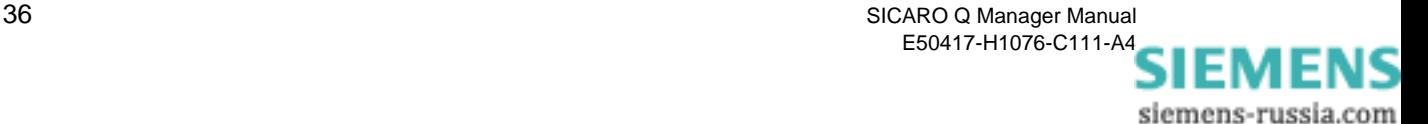

**Binary outputs** SIMEAS Q is equipped with two binary outputs implemented by means of optocoupler relays. The switching information available in this way can be used with other devices such as recorders, horns, sensing elements or pulse recorders.

> You can allocate predefined functions to the binary outputs independently of each other.

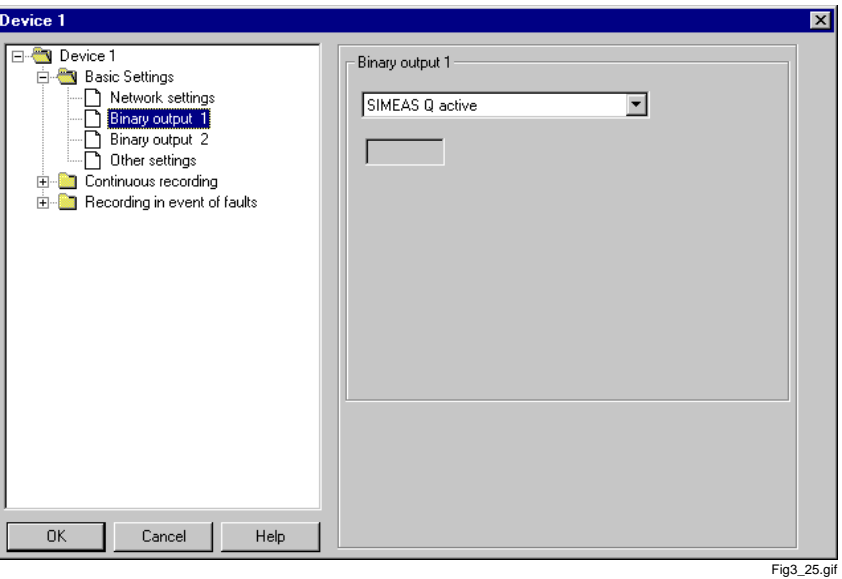

Figure 3-25 Binary output data sheet

**Presetting** Binary output 1 is preset on **SIMEAS Q active** and binary output 2 is preset on **Voltage dip**. In order to alter these settings, proceed as follows: In the navigation window under basic settings select **Binary output 1** or **Binary output 2**. The corresponding data window is opened and the present setting of the selected binary output is also selected. Allocate the desired function from the drop-down list box to the binary output. Thereby, the following functions are available: **SIMEAS Q active** With the function SIMEAS Q active you can monitor whether the device

is switched on (contact open). If the contact breaks off, the device is either switched off or disturbed.

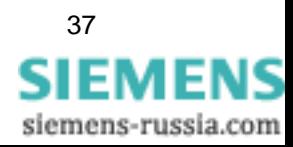

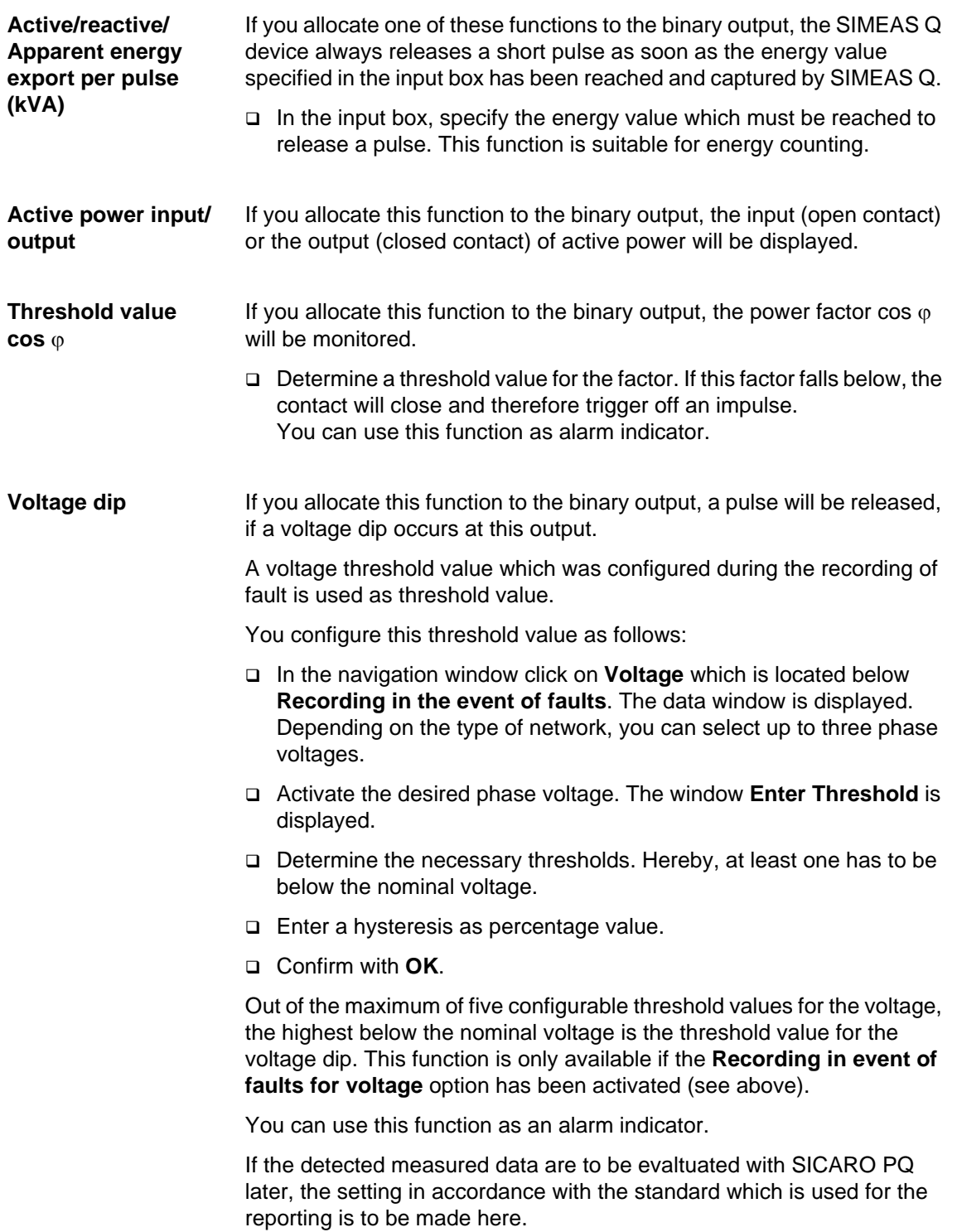

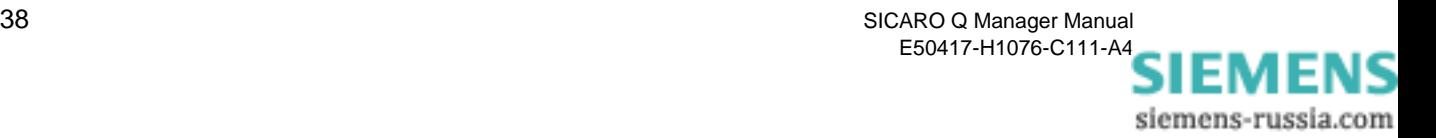

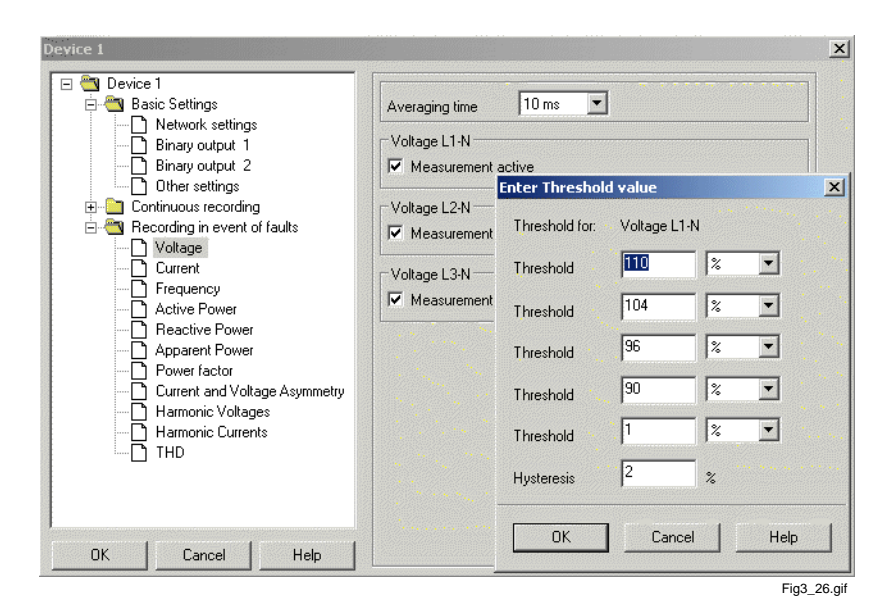

Figure 3-26 Enter Threshold value window

This option makes available all remaining basic settings for the parameterization of SIMEAS Q.

> You select the method of calculation for Flicker irritability factors and power calculation as well as the save mode and you define time and duration of the recording as well as the measuring interval for the extreme-value specification during continuous measuring.

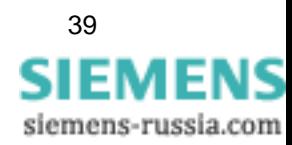

**Other settings**

### **Presettings** The preset values are shown in [Figure 3-27](#page-45-0).

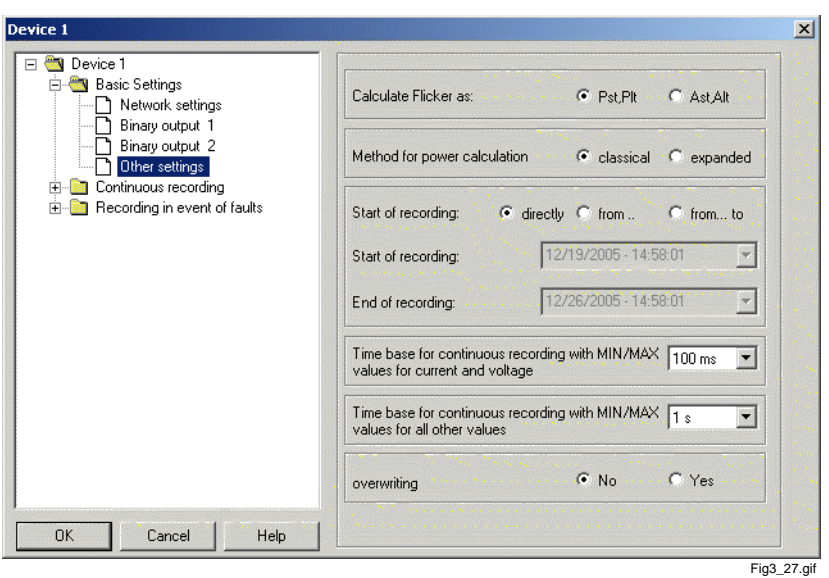

<span id="page-45-0"></span>Figure 3-27 Basic settings - Other settings data sheet

To make changes, proceed as follows:

- Select **Other settings** in the navigation window below **Basic settings**. The data sheet [\(Figure 3-27](#page-45-0)) is opened in the data window.
- □ Execute the necessary settings. In the following, the meaning of the individual possibilities of entering are explained in detail.

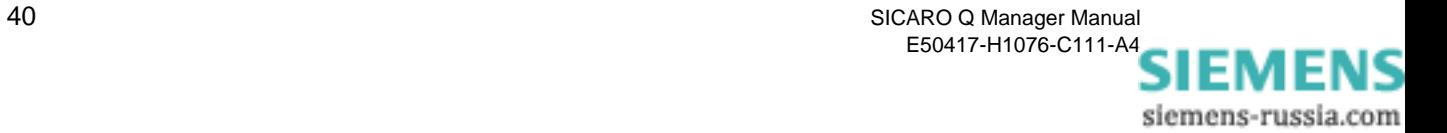

**Calculate flicker as** Flicker is a measurement of voltage fluctuations of low voltage distribution. The term flicker is defined as a fluctuating visual feeling, caused by a light stimulus whose light density or spectral distribution fluctuates after a while (see IEC 61000-3-3).

Flicker values can be calculated:

- $\Box$  through the weighting indicators P<sub>st</sub> and P<sub>lt</sub>
- $\Box$  through the weighting indicators A<sub>st</sub> and A<sub>lt</sub>.

(The abbreviations stand for **short term** or **long term**).

 $P_{st}$  or  $P_{lt}$  is a measure for the interference effect.

 $A_{st}$  or  $A_{lt}$  is a measure for interference susceptibility.

 $\Box$  Select P<sub>st</sub>, P<sub>lt</sub> or A<sub>st</sub>, A<sub>lt</sub> as method of calculation.

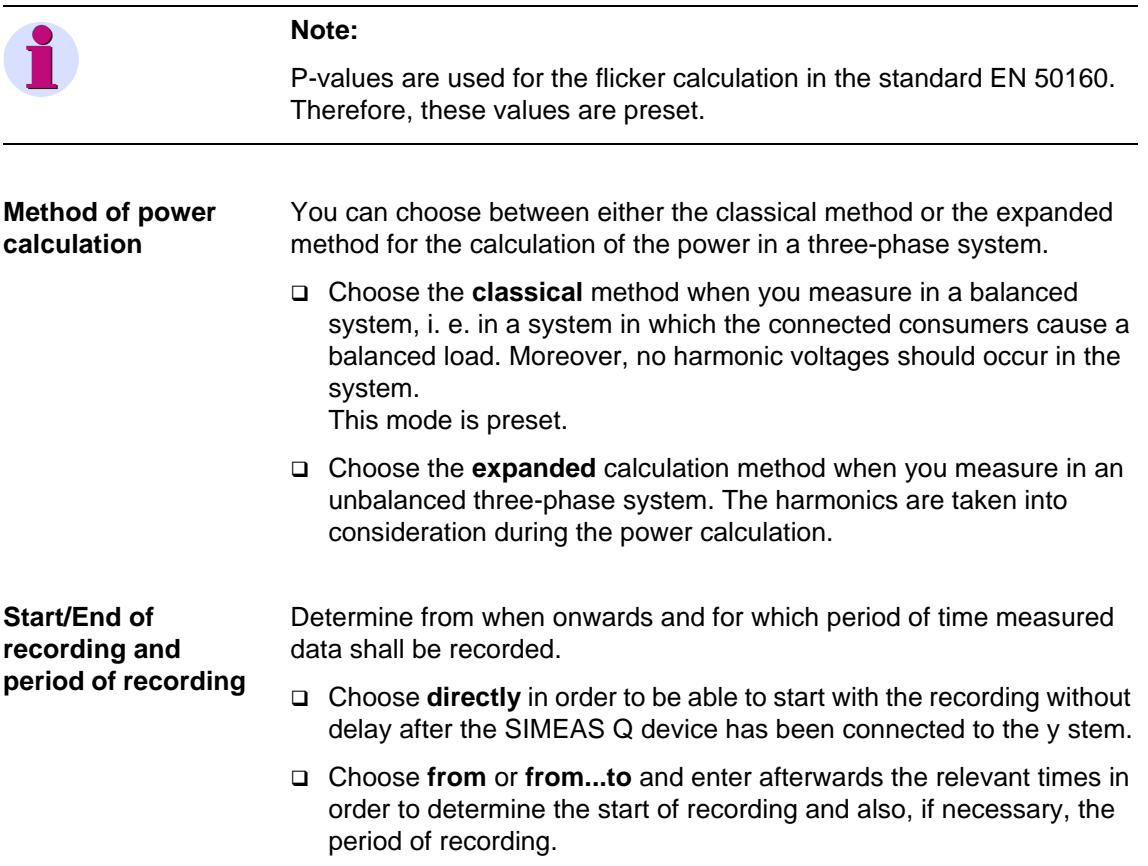

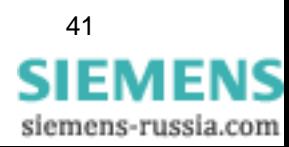

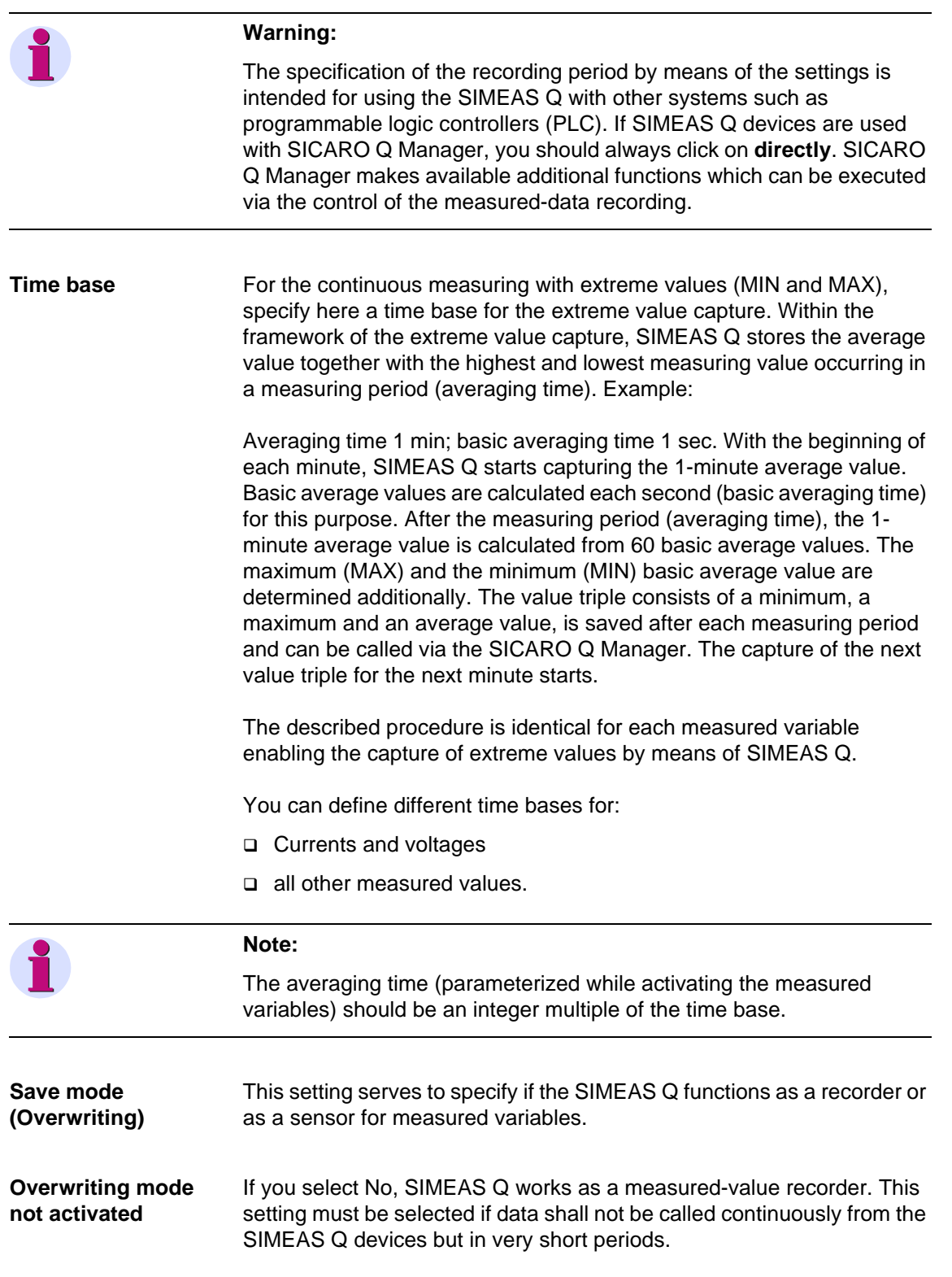

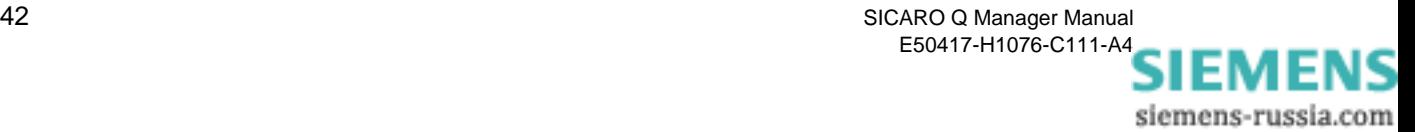

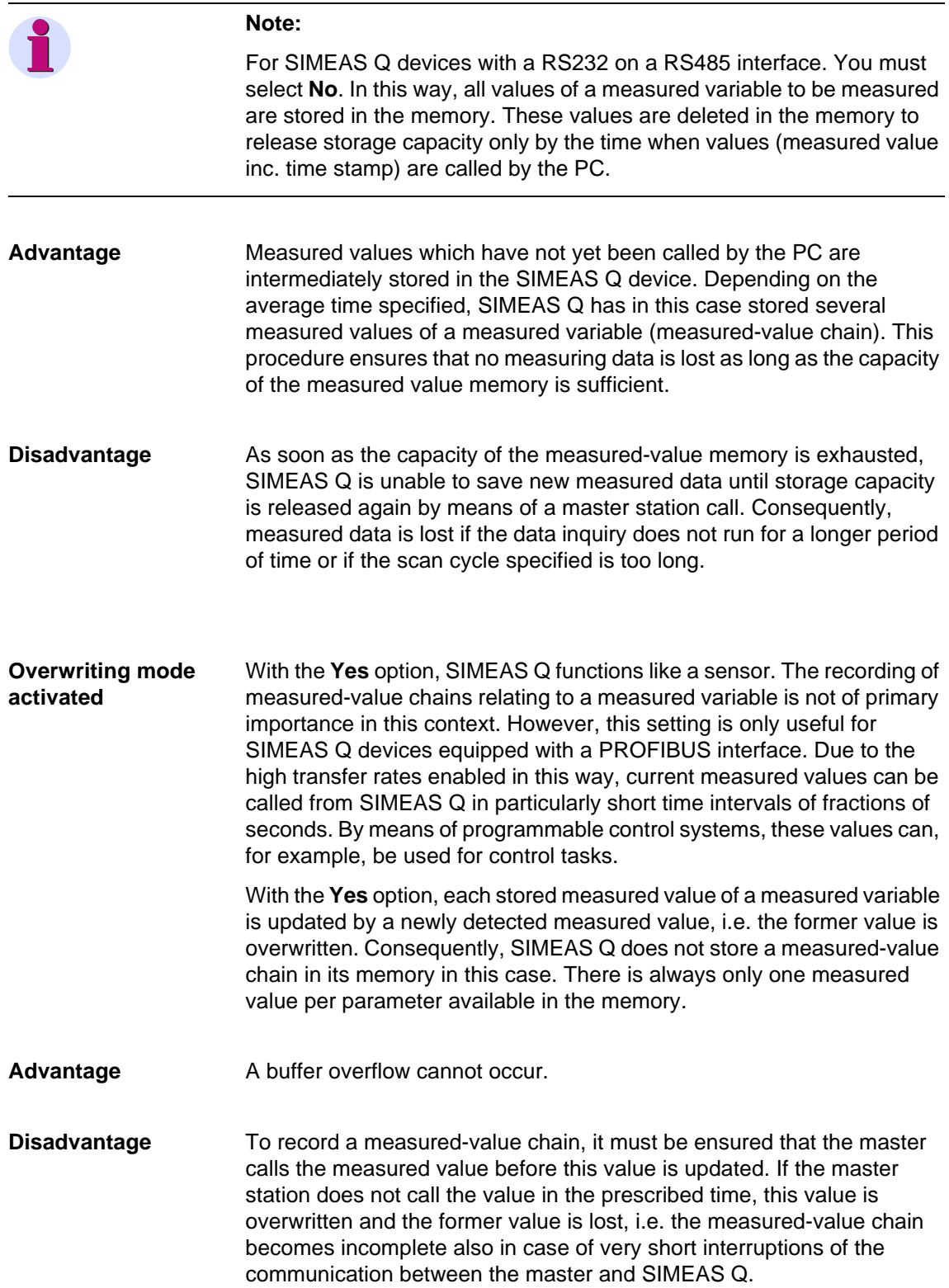

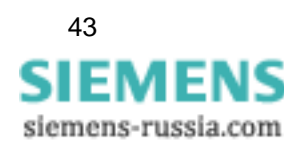

## **3.9.3 Activating measured variables for continuous measuring**

During continuous recording, you determine specific periods for recording (averaging times) each selected measured variable (except flicker). By means of the average time specified, an average value of the individual measured value is determined from the current and voltage values measured at the input. This average value is stored continuously in the memory together with its time stamp.

In addition, you can capture extreme values occurring within a measuring period (time base).

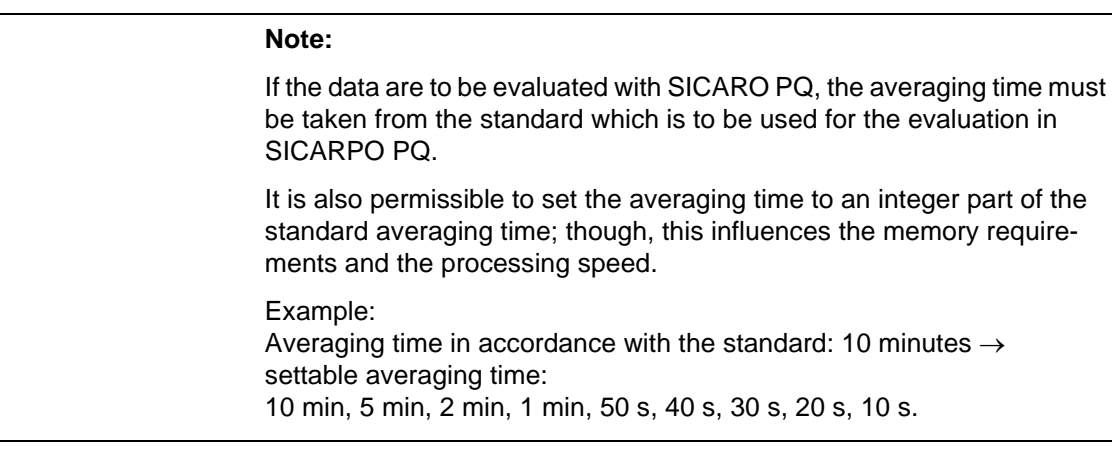

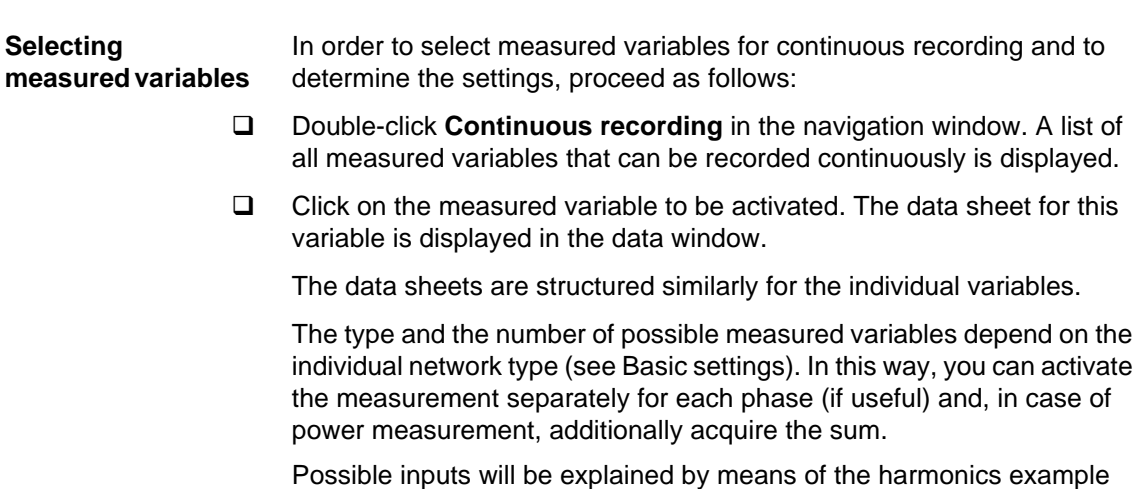

(see [Figure 3-28\)](#page-50-0).

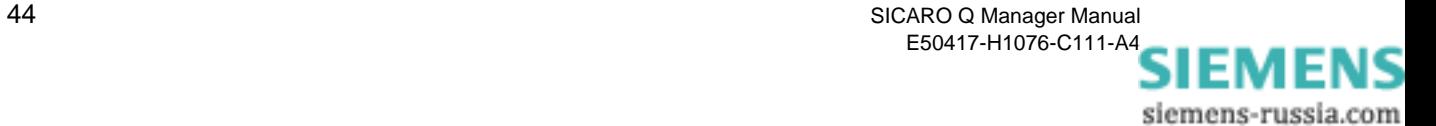

| <b>Basic Settings</b><br>Network settings                                                                                                    | $10 \text{ min}$<br>Averaging time                                                                                                    |
|----------------------------------------------------------------------------------------------------|----------------------------------------------------------------------------------------------------|
| Binary output 1<br>Binary output 2<br>Other settings                                                                                                    | Harmonic Voltages L1-N<br>C Yes C Yes, with MIN/MAX<br>$C$ No.<br>Measurement                                                                                                    |
| Continuous recording<br>Voltage                                                                                                    | Harmonic Voltages L2-N<br>C No G Yes C Yes, with MIN/MAX<br>Measurement                                                                                                    |
| Current<br>Frequency<br><b>Active Power</b>                                                                                                    | Harmonic Voltages L3-N<br>C Yes C Yes, with MIN/MAX<br>$C$ No.<br>Measurement                                                                                                    |
| Reactive Power<br>Apparent Power<br>Power factor<br>Balance Current and Voltage<br><b>Flicker Short Time</b><br>Flicker Long Time<br>Harmonic Voltages<br>Harmonic Currents<br>THD<br>Energy<br>Recording in event of faults<br>田。 | Harmonics<br>M <sub>1</sub> , M <sub>2</sub> , M <sub>3</sub> , M <sub>4</sub> , M <sub>5</sub> , M <sub>6</sub> , M <sub>7</sub> , M <sub>8</sub><br>9. $\sqrt{2}$ 10 $\sqrt{2}$ 11 $\sqrt{2}$ 12 $\sqrt{2}$ 13 $\sqrt{2}$ 14 $\sqrt{2}$ 15 $\sqrt{2}$ 16<br>ঢ়<br>17 $\triangledown$ 18 $\triangledown$ 19 $\triangledown$ 20 $\triangledown$ 21 $\triangledown$ 22 $\triangledown$ 23 $\triangledown$ 24<br>⊽<br>25 7 26 7 27 7 28 7 29 7 30 7 31 7 32<br>⊽<br>$\boxed{V}$ 33 $\boxed{V}$ 34 $\boxed{V}$ 35 $\boxed{V}$ 36 $\boxed{V}$ 37 $\boxed{V}$ 38 $\boxed{V}$ 39 $\boxed{V}$ 40<br>odd<br>all<br>none<br>even |

<span id="page-50-0"></span>Figure 3-28 Continuous recording - Harmonic Voltages data sheet

To determine or alter settings for a measured variable, proceed as follows:

 Determine the averaging time via the drop-down list box (possible range\_ from 1s to 1h). The time refers to all variables activated in **this** data sheet.

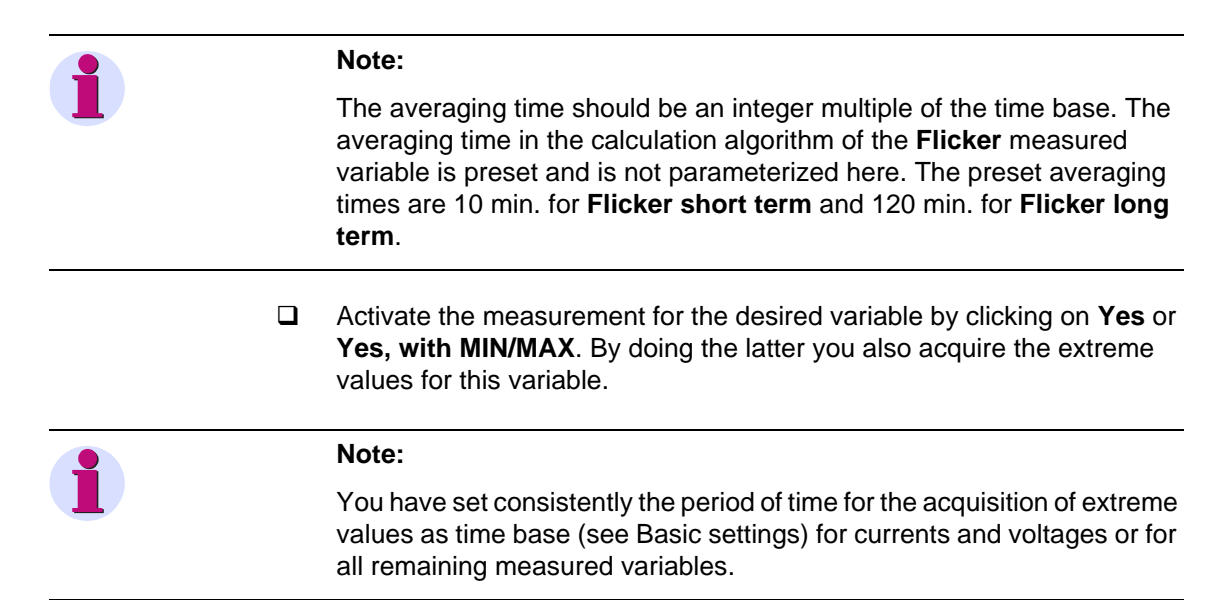

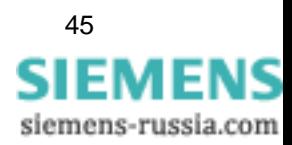

In the harmonic voltages or harmonic currents screen form, you also determine the harmonics to be measured (up to the 40th harmonic).

Select **individual** harmonics (by clicking)

or

 Click on one of the lower buttons and select **all** harmonics, all **even**, all **odd** or **none**.

### **Warning:**

If you use one of these buttons you will overwrite the present selection.

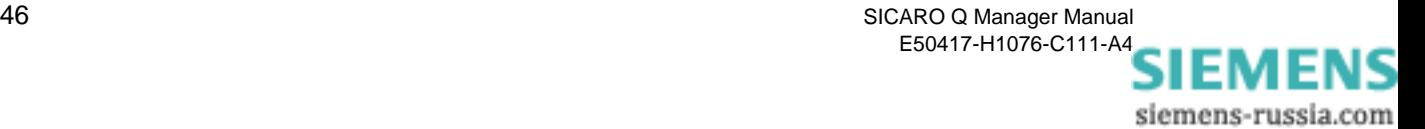

## **3.9.4 Activating measured variables for fault recording**

During the event-controlled acquisition of measured data, SIMEAS Q calculates a mean value for a settable averaging time for each selected measured variable. This mean value is compared with threshold values previously specified. Measuring data is recorded if the value exceeds or falls again below these threshold values.

Thereby, time as well as the previous measured value are recorded. In this way, information about when certain measured variables left a nominal range or when they returned to it, is received.

**Selecting measured variables**  In order to select measured variables for fault recording and to determine the settings, proceed as follows:

- Double-click **Recording in event of faults**. A list of all variables for fault recording is displayed.
- $\Box$  Click on the measured variable which is to be activated. The data sheet for this variable is displayed in the data window.

The data sheets for the individual variables have a similar structure.

Type and amount of the possible measured variables depends on the chosen type of network (see Basic settings). This way, you can activate the recording for each phase (if useful) and acquire in addition the sum during the power measurement.

Possible inputs will be explained with the example of harmonics (see [Figure 3-29](#page-52-0)).

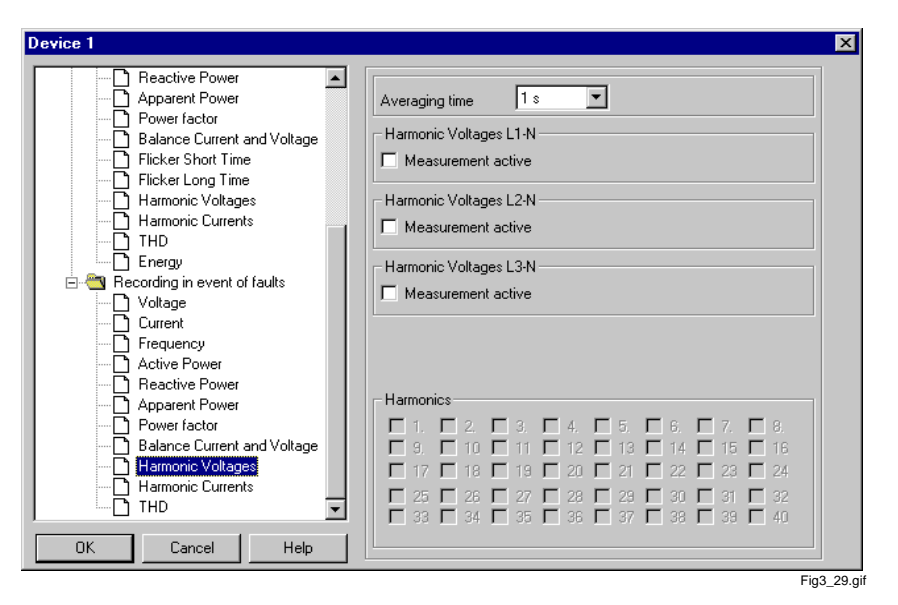

<span id="page-52-0"></span>Figure 3-29 Definition of threshold value for harmonics

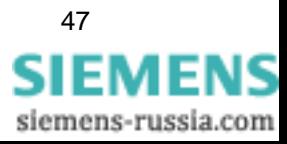

In order to determine or alter the settings for a measured variable, proceed as follows:

- $\Box$  Determine an averaging time via the drop-down list box. The chosen time is valid for all variables activated in **this** data sheet.
- $\Box$  Activate the measurement for the desired variable by clicking on the **Measurement active** check box. The dialogue for the determination of threshold values is displayed (not in the case of harmonics).

In addition, determine which harmonics are to be measured (up to the 40th harmonic) in the data sheet for harmonic voltages or harmonic currents (see [Figure 3-29\)](#page-52-0).

 $\Box$  Click on the harmonic which is to be changed.

The **Enter threshold** window is displayed.

#### **Note:**

For harmonics, the dialogue for the entering of threshold values is only displayed, when you select the harmonics which are to be measured. You can select threshold values for each individual harmonic.

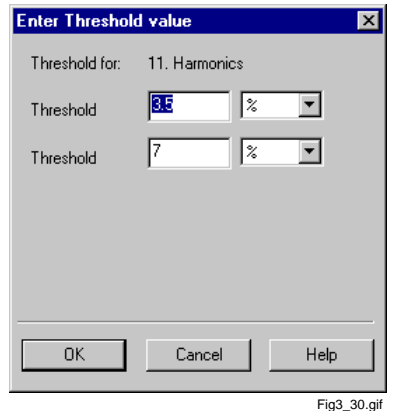

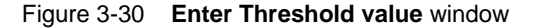

- $\Box$  Enter the threshold values and the corresponding unit of measurement (selection via the drop-down list box).
- Confirm with **OK.**

#### **Note:**

If you click on a check box again, the measurements of the chosen variables or harmonics will be deactivated. The set threshold values remain preset and are available again during new activation.

The number of possible threshold values is not the same for all measured variables.

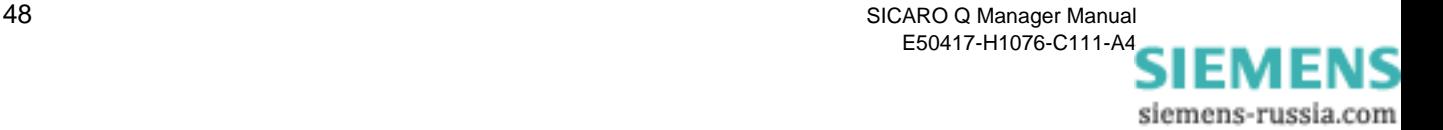

Save the project with **Project** → **Save** to accept the changes.

Important**:**

Only after the project has been stored, the PC recognizes which measured variables it can accept for displaying later! Therefore, this step is **mandatory** and must in no case be forgotten.

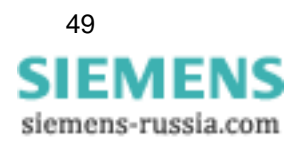

# **3.10 Printing the project data**

You can print the measurement settings for your project. Proceed as follows:

Click on **Projekt** → **Print**.

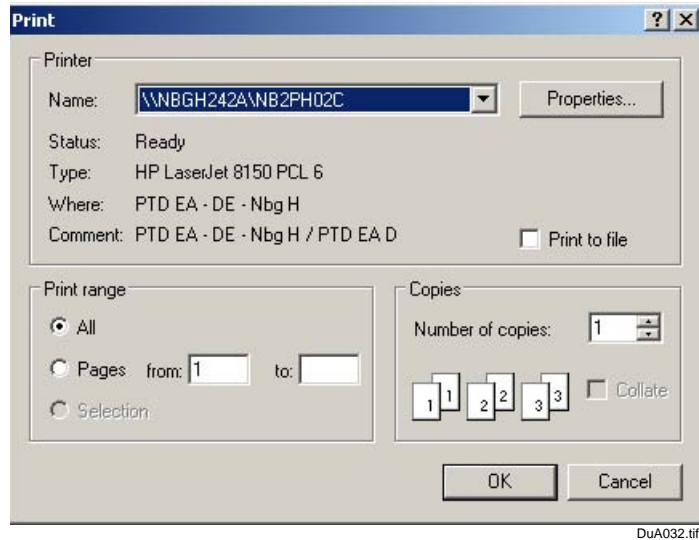

Figure 3-31 Window **Print**

□ Select the desired printer and the corresponding printing parameters.

After the printing process has started, you will receive a printout of the entire project including all devices and their measurement parameters.

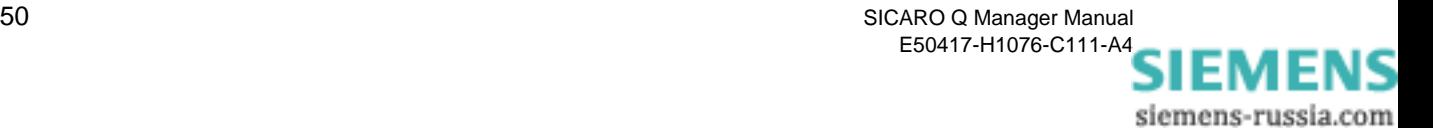

# **3.11 Specifying the date and time of day in SIMEAS Q devices**

**Sending date/time of day (Set SIMEAS Q clock)** Access this special function via the **Commands** context menu of the SIMEAS Q device concerned or via the master context menu (PC icon).

The time of day in the SIMEAS Q device should correspond to the actual time of day to ensure that SIMEAS Q provides all measured values captured with a correct time stamp.

In addition to this, the time of day is particularly important for the timedependent control of the SIMEAS Q measured-data recording.

**Specifying the time of day for all SIMEAS Q devices**

The **master context menu** serves to specify the time of day for **all** SIM-EAS Q devices. With this function, SICARO Q Manager transmits the time of day consecutively to all connected SIMEAS Q devices. By the same time, SICARO Q Manager corrects the time difference caused by the sequential execution of this function. Afterwards, all SIMEAS Q devices connected use the same time of day. As a prerequisite, however, it must be ensured that the communication connection to all devices has been duly established.

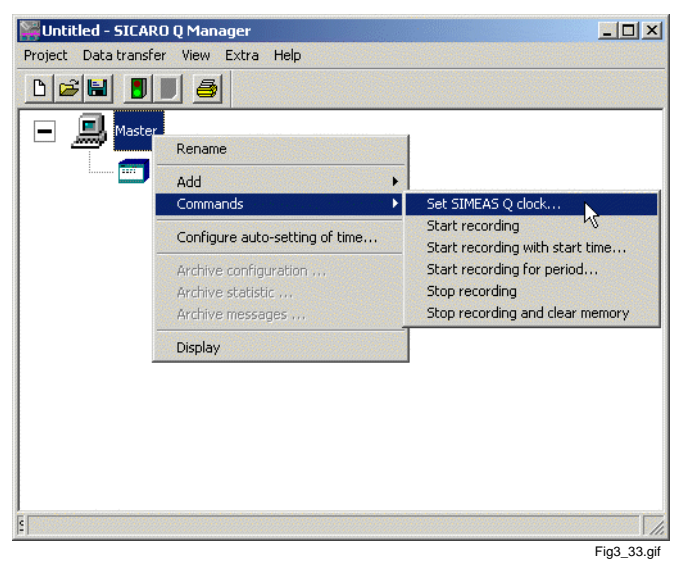

Figure 3-32 Specifying the date and time of day in SIMEAS Q devices

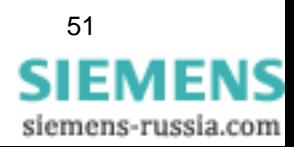

**Specifying the time of day for an individual SIMEAS Q device**

To be able to specify the time of day for an individual device, this function is also available via the **context menu of the device concerned**.

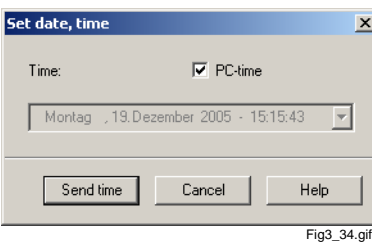

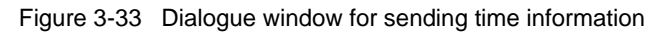

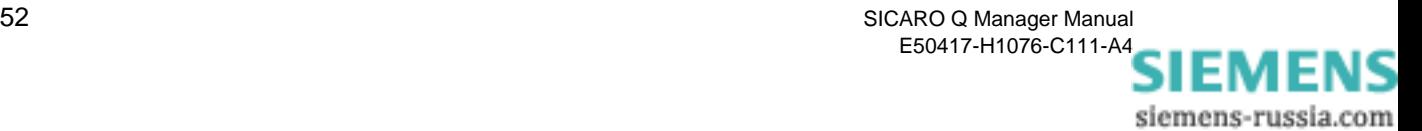

# **3.12 Controlling measured data recording**

### **3.12.1 Requirements**

- □ The SICARO Q Manager software is set up and the system structure has been built up.
- $\Box$  The connection settings to the individual devices have been set correctly and the connection can be established without problems.
- □ All SIMEAS Q devices are set for the respective measuring tasks.
- □ The system structure and individual measurement settings of the SIMEAS Q devices are saved as a project.
- □ The overall communication with all devices can be established without problems and the individual devices are in the recording mode (2 minutes after power ON or restart).

### **3.12.2 SIMEAS Q commands**

Via the commands

- **Start recording**
- **Start recording with start time...**
- **Start recording for period**
- **Stop recording**
- **Stop recording and clear memory**

you can control the measured data recording in the SIMEAS Q devices. You will find the commands in the context menu of the master and the individual SIMEAS Q devices.

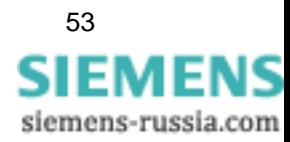

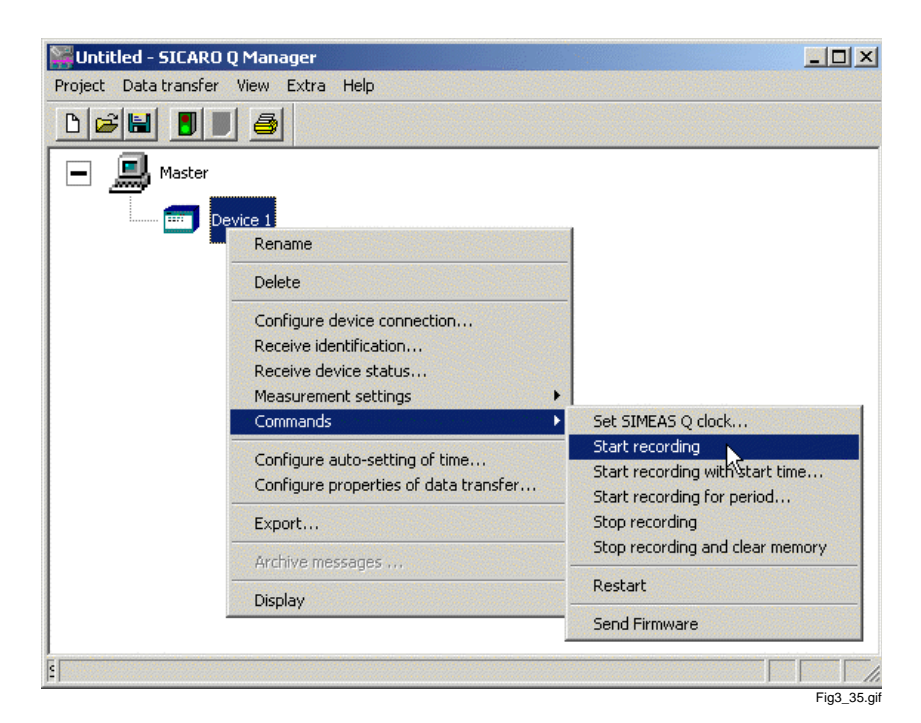

Figure 3-34 Start recording window

Via the context menu of the master, the commands are sent to all devices, which means that measured data records can be started and ended synchronously for all devices.

Via the context menu **Commands** of an individual device, you control the recording of this particular SIMEAS Q device.

The commands are:

#### **Start recording**

Via this command, the recording is started immediately.

#### **Start recording with start time...**

Here, you can determine the start of the recording by stating a certain time. After the command has been selected, the following dialogue box is displayed:

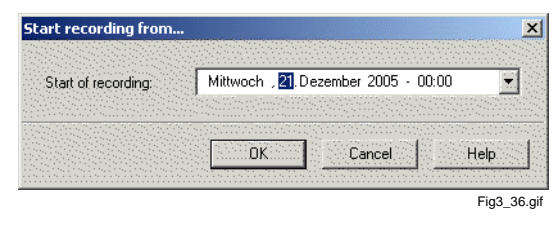

Figure 3-35 Start recording from time... window

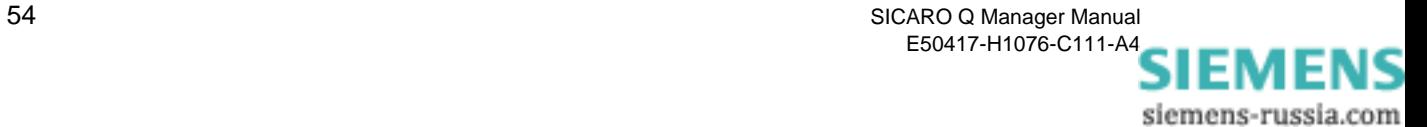

Enter here the desired starting time. Make sure that you enter a time in the future and that time, month etc. given, are correct.

Confirm the execution of the command with **OK**.

If the command can not be carried out, an error message will be displayed.

**Start recording for period...** 

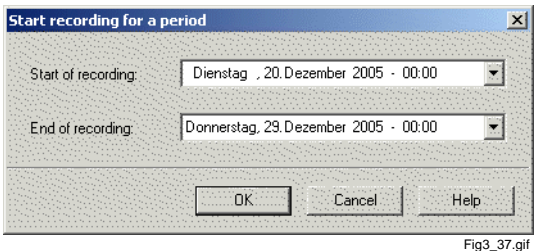

Figure 3-36 Start recording in a period dialogue window

Proceed as described above for the **Start recording for period...** option, but determine the start of recording as well as the end of recording.

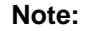

The starting of the recording of SIMEAS Q is only possible, if

- □ the recording is **not** already in progress
- $\Box$  the measured data memory is empty.

For this reason, you should execute the **Stop recording and clear memory** command before each start.

#### **Stop recording**

Stops the recording immediately.

If the recording has already stopped before, an error message is displayed.

#### **Stop recording and clear memory**

Stops the recording immediately and deletes data which is perhaps still existent.

This function initiates a memory reset. A new recording can only be started when this command has been carried out.

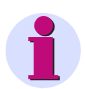

#### **Note:**

Via the measurement settings **Basic settings/Other settings** you can also control the recording of measured data. If you want to control the recording via commands, you will have to select immediately the setting **Start of recording** from the settings.

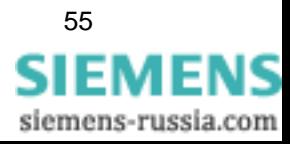

# **3.13 SIMEAS Q restart - special function**

**Restart** Access this special function via the **Commands** context menu of the SIMEAS Q device concerned.

> This function serves to initiate a restart of the individual SIMEAS Q device.

This function is not required for normal operation. However, it may be a particularly useful tool for laboratory tests.

A restart actually means to switch a SIMEAS Q device OFF and ON again. Consequently, the SIMEAS Q device does not record any measuring data and does not react on commands or enquiries for a period of two minutes after the execution of this command. During this time, the device is in its start-up phase during which it can only be contacted via the **SIMEAS Q PAR** software.

After this period of two minutes, the device switches to normal operation and starts recording measuring data according to the measuring settings specified within the framework of parameterization. From now on, it also uses the connection parameters specified and can also be contacted via the **SICARO Q Manager** software.

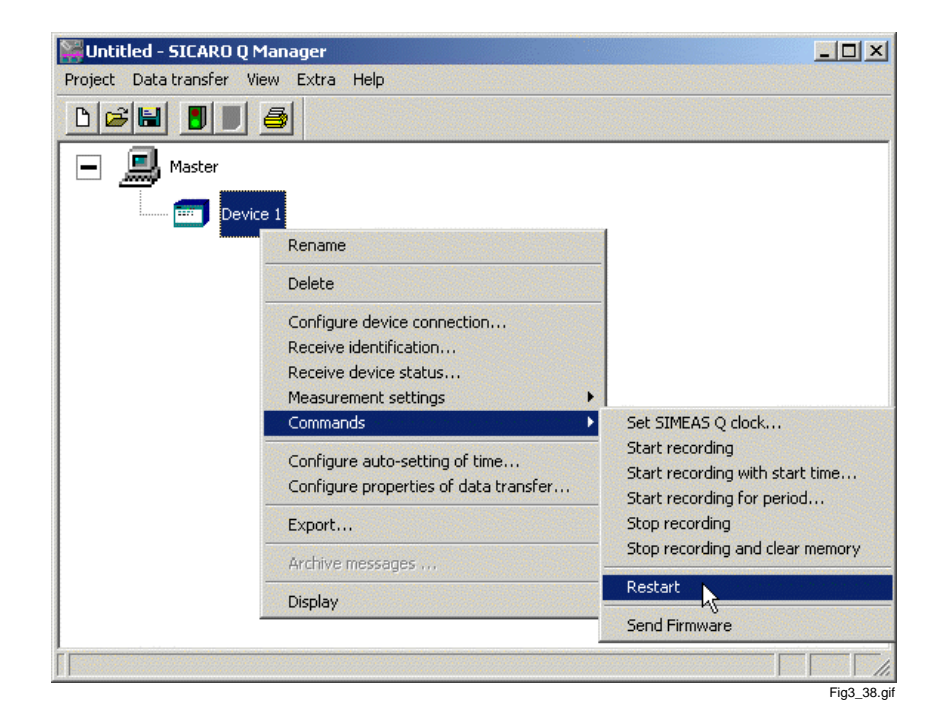

Figure 3-37 Restart SIMEAS Q

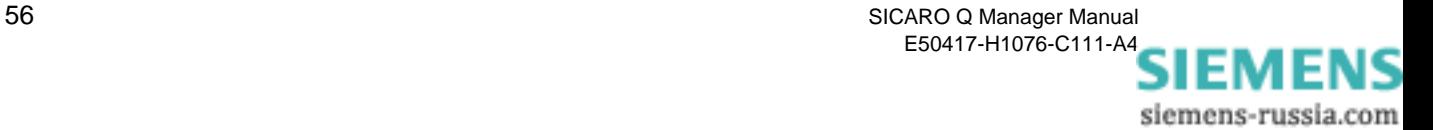

# **3.14 Firmware update**

The SIMEAS Q comes with the current firmware from our factory. To activate new functions or to remove possible errors in the firmware, it is also possible to upload a new firmware via the SICARO Q Manager.

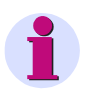

#### **Attention:**

Uploading a new firmware the measured data memory in the device will be deleted

To update the device firmware please proceed as follows:

 $\Box$  Select via the Context menu of the corresponding device the command **Commands** → **Send Firmware**.

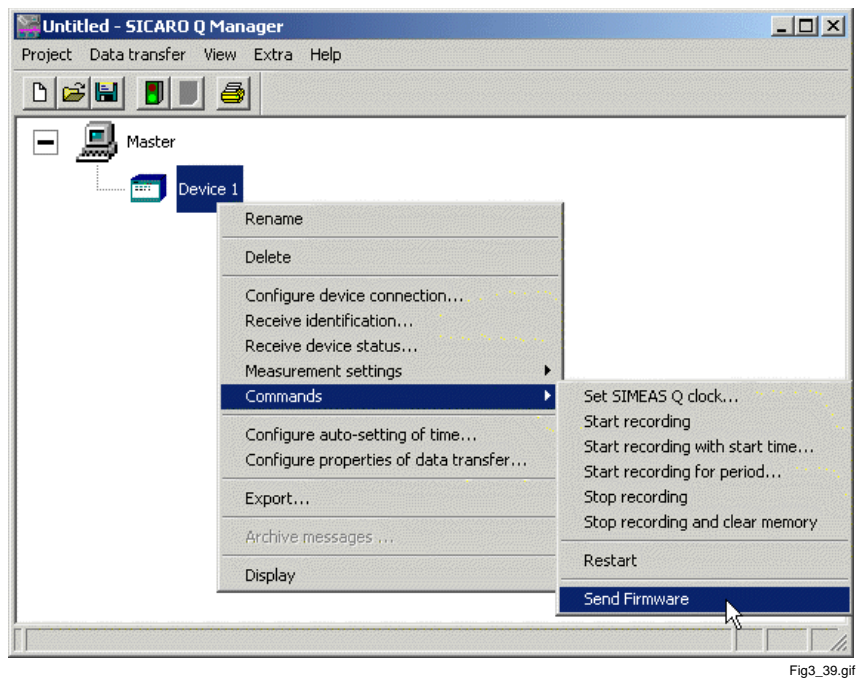

Figure 3-38 Send Firmware

- Afterwards the windows Send Firmware will open.
- □ Select the Firmware you want to send to the SIMEAS Q by clicking the **Select...** button

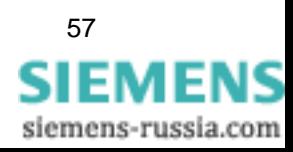

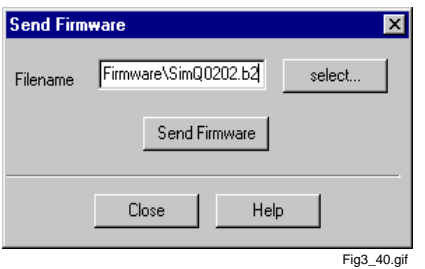

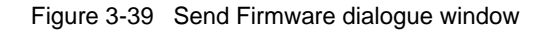

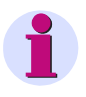

### **Attention:**

Pleas take care, that the selected file has the extension **\*.B2**. Do not use any other type of files for an upgrade, otherwise the processor could be destroyed.

In case of any doubt please contact our hotline or visit our internet download area www.powerquality.de to get the latest firmware version.

- $\Box$  After you have selected the firmware file, send the new firmware by clicking the button **Send Firmware** to the SIMEAS Q.
- $\Box$  Afterwards a windows will open, showing you the current status of the data transmission.

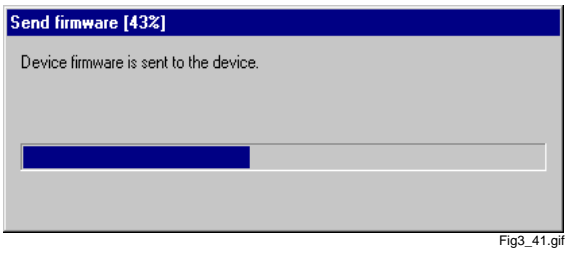

Figure 3-40 Status announcement of the Firmware Update

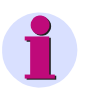

#### **Note:**

The duration of the firmware update process strongly depends on selected transfer rate and can be between 30 seconds and 5 minutes.

 $\Box$  The end of the firmware update will be signalized with a message. Confirm the message with **OK**.

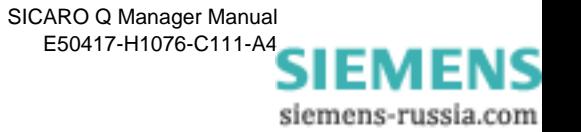

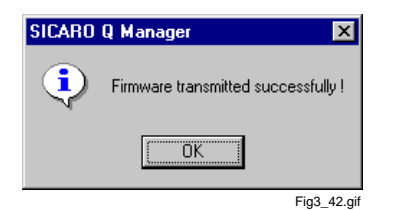

Figure 3-41 Message end of firmware update

**Q** Close the dialogue window Send Firmware.

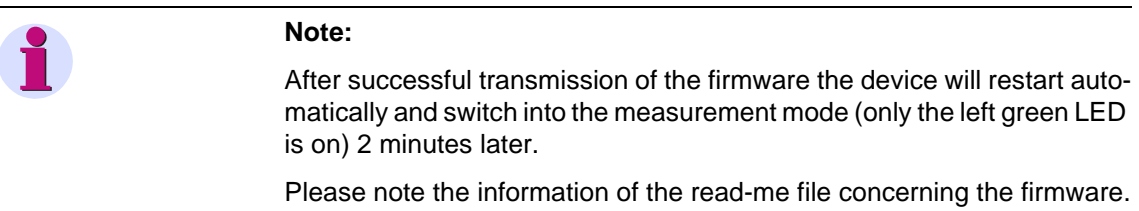

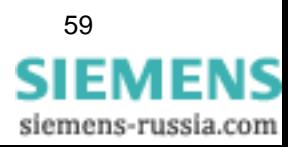

# **3.15 Time setting**

The SICARO Q Manager offers you the possibility to set the time of the integrated clock module of all connected SIMEAS Q devices automatically. That guarantees that all connected SIMEAS Q have the same time base.

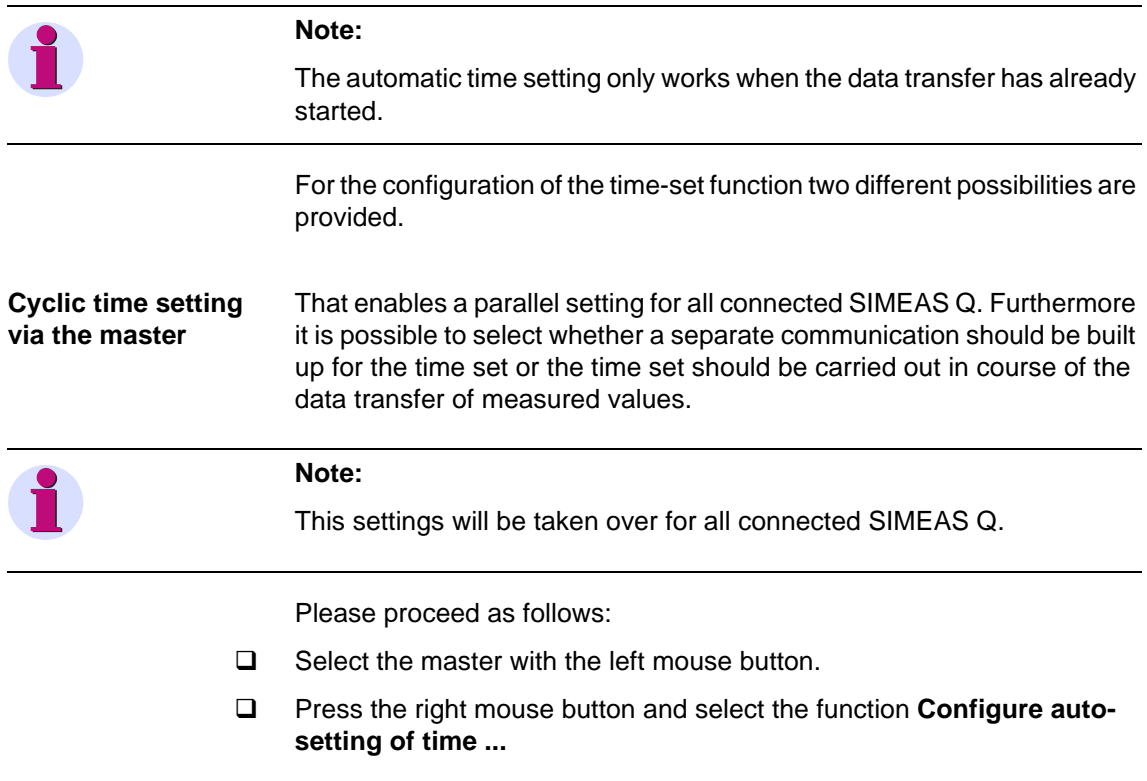

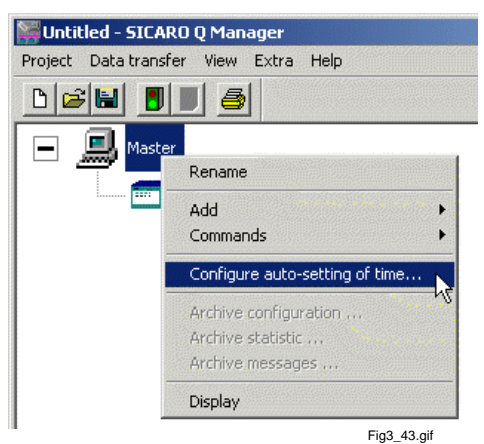

Figure 3-42 Configure auto-setting of time

The dialogue window **Configure automatic send time** will open.

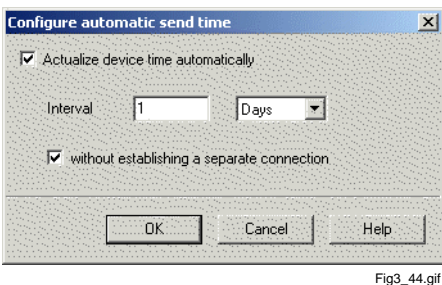

Figure 3-43 Configure automatic send time dialogue window

- Select the function **Actualize device time automatically** if you want to set the time automatically.
- $\Box$  Select the desired period time
	- minute
	- **D** hour
	- $a$  day
	- week

We recommend the setting **1 days**.

 $\Box$  Select whether a separate communication should be built up for the time setting or not.

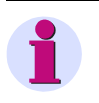

#### **Note:**

Due to the telephone costs we recommend to use this function. In this case a time set will be carried out in course of the data transfer of measured values.

 Confirm your choice with **OK**. Afterwards your settings will be taken over for all connected devices.

To select different settings for each device please proceed as follows.

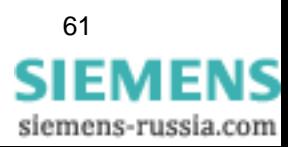

### **Cyclic time setting for device**

With it, it is possible to meet individual settings for connected SIMEAS Q. Proceed as follows:

- □ Select the device you want to configure.
- Press the right mouse button and select the function **Configure autosetting of time ...**

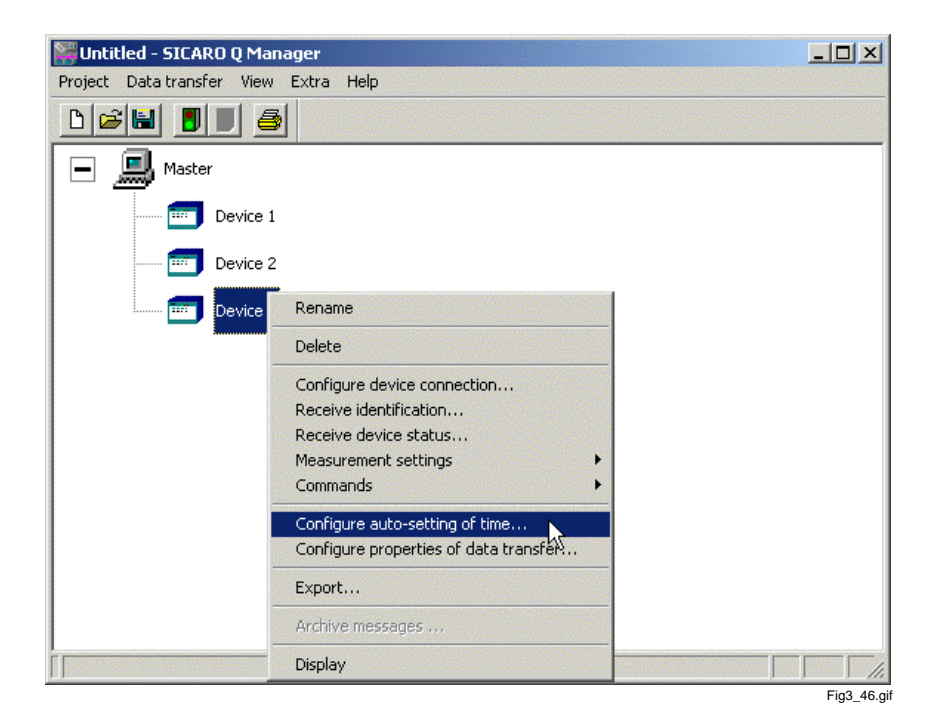

Figure 3-44 Configure automatic setting of time

The dialogue window Configure automatic time setting will open.

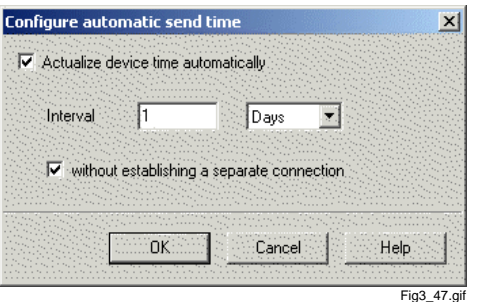

Figure 3-45 Configure automatic setting of time dialogue window

- Select the function **Actualise device time automatically** if you want to set the time automatically.
- $\Box$  Select the desired period time.
	- minute
	- **D** hour

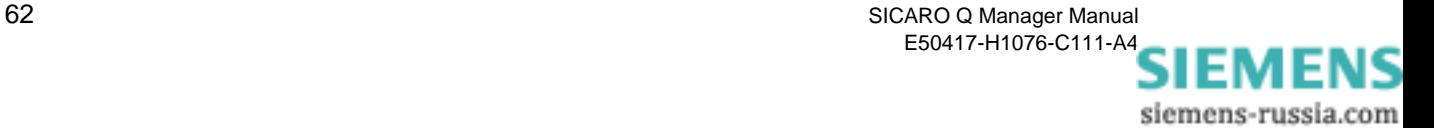

- $a$  day
- week
- $\Box$  Select whether a separate communication should be built up for the time setting or not.

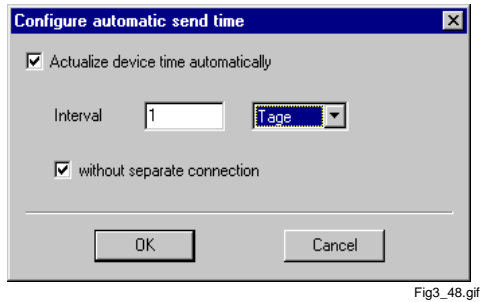

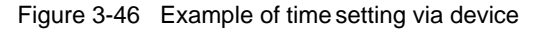

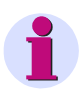

#### **Note:**

Due to the telephone costs we recommend to use this function. In this case a time set will be carried out in course of the data transfer of measured values.

 Confirm your choice with **OK**. Afterwards your settings will be taken over for all connected devices.

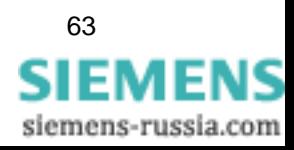

# **3.16 Archiving of measured data**

**Overview** SICARO Q Manager allows you to archive measured data from the SIMEAS Q devices.

The used archive has the following features:

- Measured data can be archived either **continuously** or in **cyclic storage mode**.
- $\Box$  The program provides quick access to the measured data in the archive.
- $\Box$  The archive can be stored both on the local hard disk and on a network computer. A permanent connection to the network computer is required, otherwise archiving is automatically terminated. We do not recommend using a USB stick.
- $\Box$  The user can view the archive occupancy.
- Relevant parameters for the measurement (e.g. thresholds) can equally be archived.
- Operational indications and status messages of SICARO Q Manager can be saved.
- □ SICARO PQ can directly access the archive. For more information, see the SICARO PQ documentation.
- □ OSCOP P can access the archive. For more information, see the OSCOP P documentation.

#### **Note:**

When opening a SIMEAS Q Manager project version 2.1x, the data of all measured value files (\*.sqv) will be converted after a safety prompt. The conversion can take some time depending on the size of the measured value files.

The old files are stored in a backup folder. The name of the backup folder is assigned automatically.

#### **Note:**

If the SIMEAS Q Manager cannot access the archive (e.g. in case of an interrupted network connection), the data transmission is interrupted. The data transmission has to be restarted when the connection is reestablished.

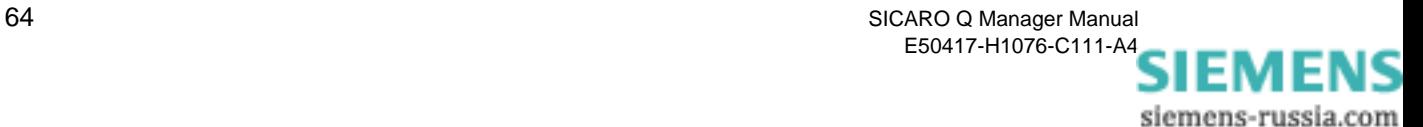

**Continuous archive** Unlike the **cyclic storage archive**, the **continuous archive** contains all data starting from the moment the system was taken into service. It requires, however, a sufficiently large memory medium.

> You can split the archive into archive parts and divide them among several memory media such as local hard disks or hard disks in the Ethernet network.

> You assign a size to each archive part. You can choose one of the following options:

- Assign a fixed size (e.g. 200 MB) to the archive part. There must be enough free space on the memory medium.
- $\Box$  The archive part may occupy the entire memory space of the storage medium minus a safety tolerance (e.g. 100 MB). If the hard disk has a capacity of 1000 MB, there are 900 MB remaining for the archive part.

If the archive consists of several archive parts, the measured data are located in the active archive part. By default, SICARO Q Manager marks the archive part that was created first as the active archive.

When the first archive part is full, SICARO Q Manager automatically activates the next archive part. The ascending archive part number is relevant in this context.

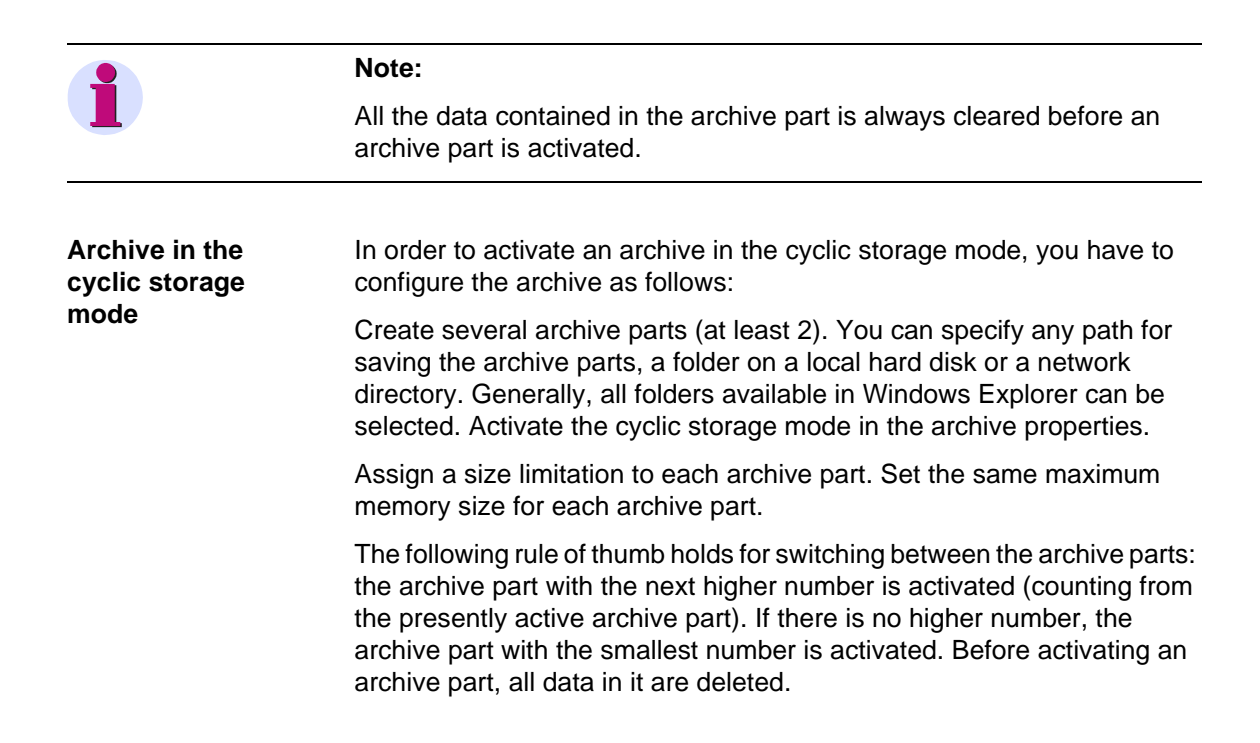

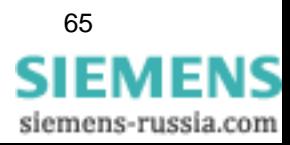

Example:

In the example shown here, the cyclic storage archive should be able to hold at least 200 MB of data in 5 archive parts. You should do the following calculation to determine the required memory space:

When switching between the archive parts, the archive part to be activated next is always cleared. Therefore, the data have to be stored in 4 archive parts (5 - 1). Therefore, each archive part must have a size of 50 MB (200 MB / 4).

The memory space required must hence have a size of 250 MB (5 x 50 MB). In this example, the memory space must be larger than the data volume by 25%.

You can reduce this percentage by increasing the number of archive parts.

Example:

The cyclic storage archive should be able to hold at least 200 MB of data in 11 archive parts.

The data should be stored in 10 archive parts (11 - 1). Therefore, each archive part must have a size of 20 MB (200 MB / 10).

The memory space required must hence have a size of 220 MB (11 x 20 MB). In this case, the memory space must be larger than the data volume only by 10%.

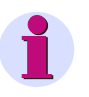

#### **Note:**

You should always save the project before accessing the archive (e.g. to archive configuration). The archive structure is only updated after the project has been saved.

The archive parts of a device must a minimum size of 10 MB. For two or more devices the minimum size of the archive parts will increase.

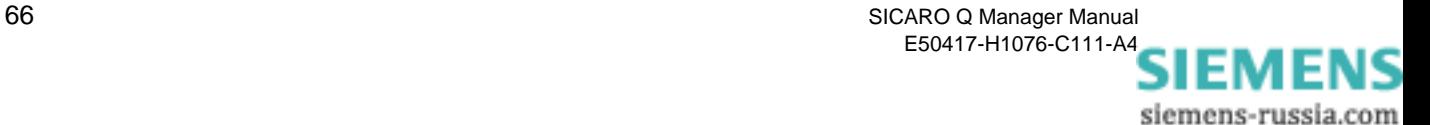
#### **3.16.1 Archive configuration**

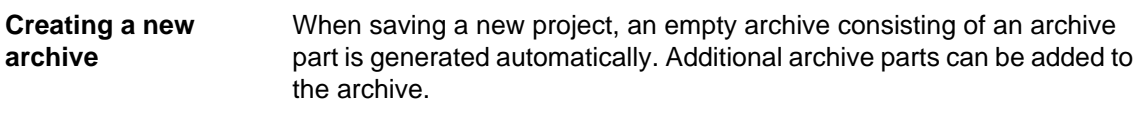

**Archive configuration** How to configure the archive:

- In the **SICARO Q Manager** select the **Project** → **Archive configuration** menu item. The **Archive configuration** window is opened.
- Select the entry **Master** in the left half of the window.

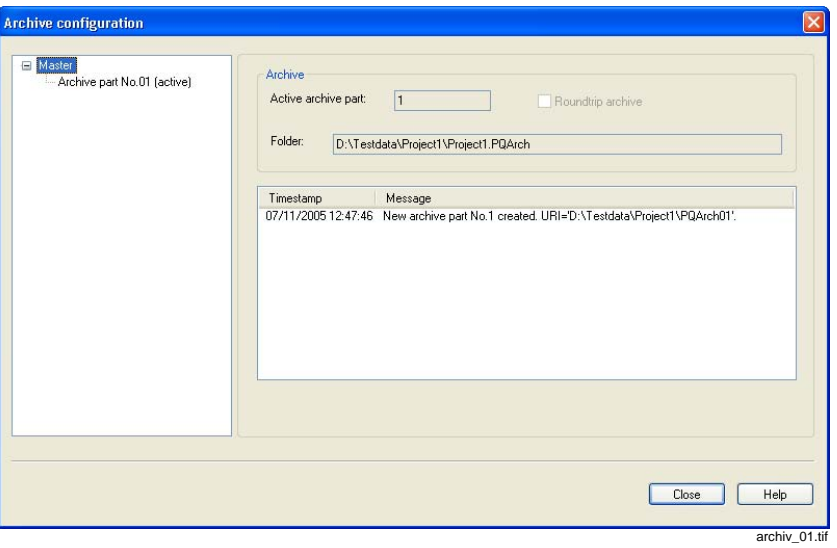

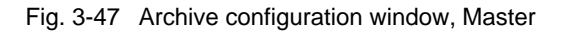

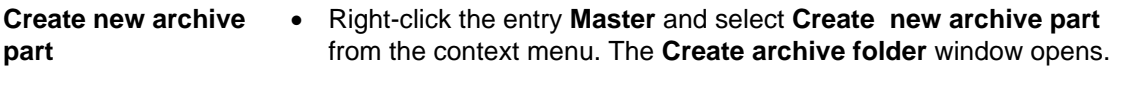

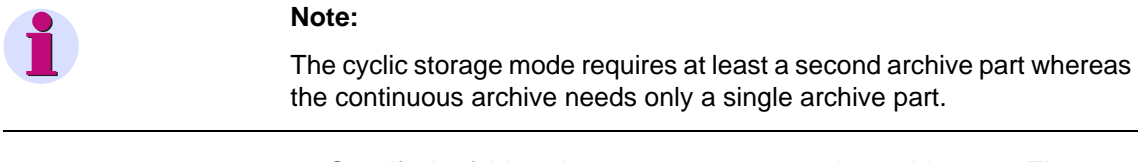

• Specify the folder where you want to save the archive part. The project directory is predefined.

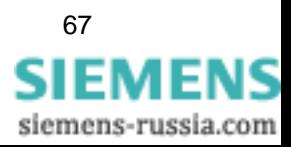

- Confirm by clicking **Save**. The new archive part is displayed.
- Activate **cyclic storage archive** to work in the cyclic storage mode.
- Select an archive part in the left half of the window.

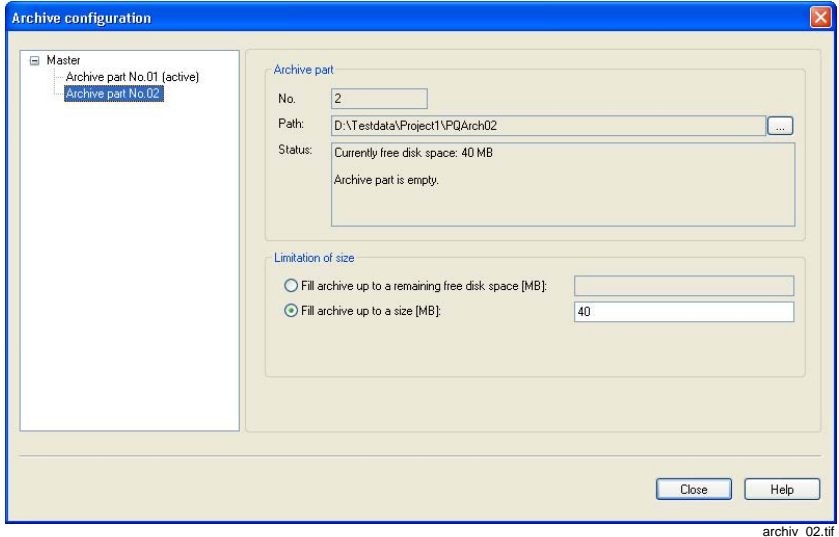

Fig. 3-48 Archive configuration window, archive part

The **Path** field indicates the location where the archive part is saved. Click on the **…** button to the right of the field **Path** to change the path where the archive part is saved (the data are moved to the new location).

The **Status** field shows the available memory space. It also shows whether the archive part contains data and whether it is active**.** 

• Select the type of **Limitation of size** and enter the size.

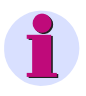

#### **Note:**

If you use the option **Fill archive up to remaining free disk space**, it is not reasonable to create two archive parts on **one** memory medium.

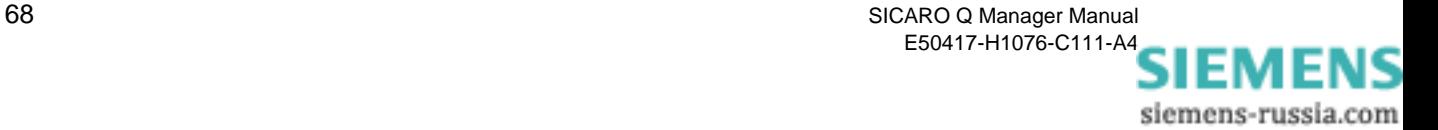

**Delete archive part** Before deleting the archive part, you have to delete the data in the archive. The **active** archive part can not be deleted/cleared.

- Right-click the archive part you wish to delete.
- Select the **Delete data** menu item.
- Confirm the safety prompt with yes. The content of the archive part is deleted.
- Select the **Delete archive part** menu item. The archive part is deleted.

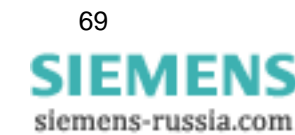

#### **3.16.2 View archive statistic**

**Overview 1h the window Archive statistic** you see:

- $\Box$  The available and the occupied memory of the archive parts.
- $\Box$  The time when the archive is expected to be full.
- $\Box$  The period for which data are available.

You can also print the archive statistic.

**View archive statistic**

- In the **SICARO Q Manager** select the **Project** → **Archive statistic** menu item. The window **Archive statistic** opens.
- Select the entry **Master** in the left half of the window.

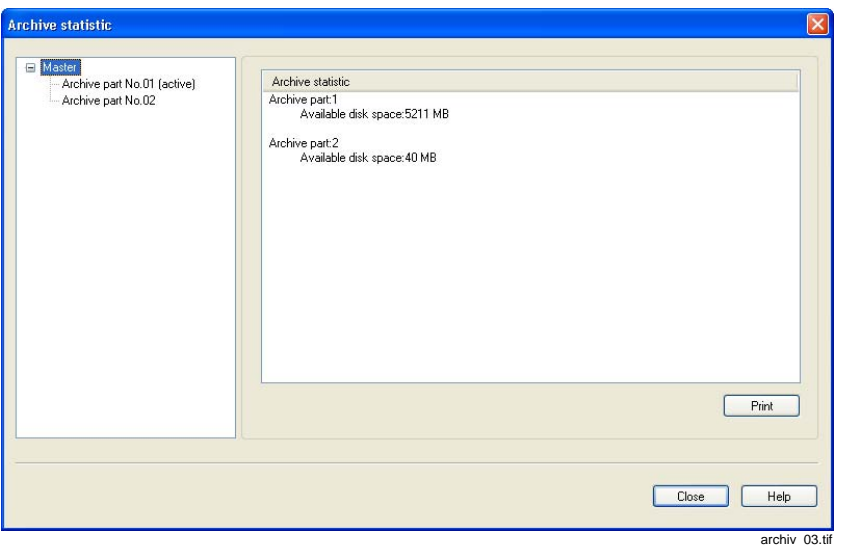

Fig. 3-49 Archive statistic window

The right half of the window shows the available memory of the archive parts.

• Select an archive part in the left half of the window. The statistic of the archive part is displayed.

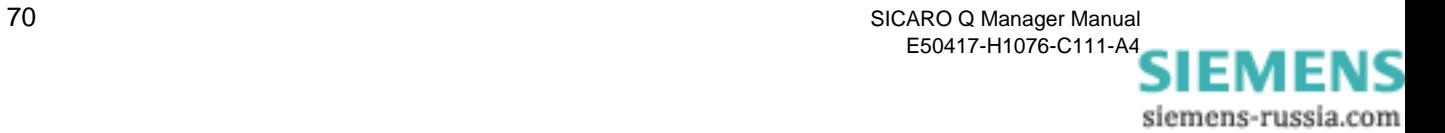

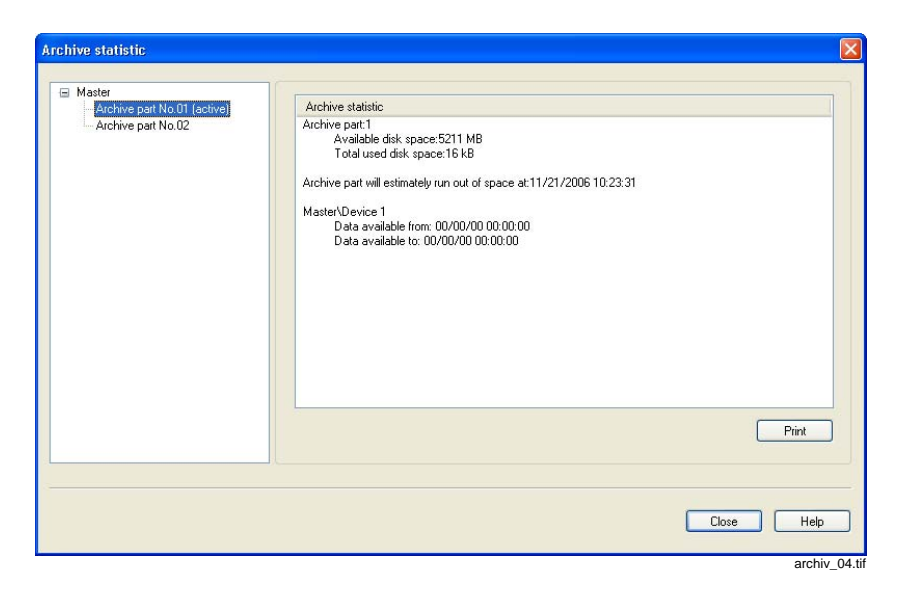

Fig. 3-50 Archive statistic window, archive part

**Printing archive statistic**

• Click the **Print** button to print the displayed statistic.

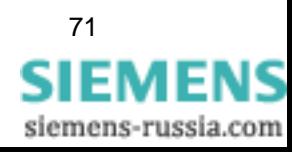

#### **3.16.3 Archive messages**

**Overview** In addition to the measured data, messages (operational and status messages) occurred during operation of SICARO Q Manager can also be stored in the archive.

The following messages are archived:

- A status message when the time is set in the device.
- A status message is set to 1 the moment data are first read out of the device.
- $\Box$  A status message is set to 0 the moment reading the data has been finished.
- An operational message when an archive part is created.
- □ An operational message when an archive part is activated.
- An operational message when an archive part is emptied.
- An operational message when an archive part is moved.
- $\Box$  An operational message when the recording is stopped and the memory is cleared.

The operational messages are displayed in the dialog upon device selection provided they are relevant for the device.

The status messages are displayed in the dialog upon selection of the corresponding element under the device provided they are relevant for the device.

Operational message that refer not to a device but to an archive are displayed in the dialog upon selection of the **Archive status** element.

The filter for the message display is set to the current day by default. But the filter can be set to any time period. You can also print the presently displayed messages.

**Viewing messages** • In the **SICARO Q Manager** select the **Project** → **Archive messages** menu item. The **Status messages** window is opened.

> The currently available memory space for the archive parts is displayed for the **Master** (as in the Archive statistic window).

• Select **Archive status** in the left half of the window.

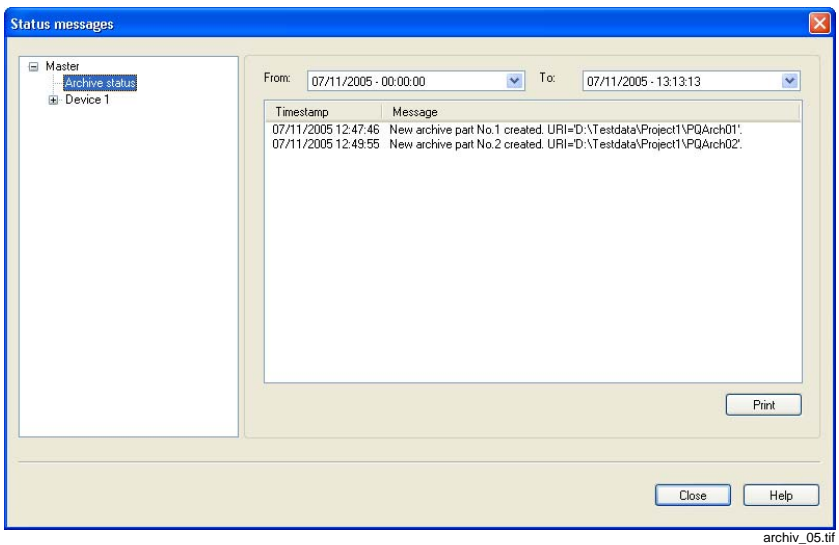

Fig. 3-51 Status messages, archive status

- Define the period of time for which you wish to view the status messages. The messages are listed with their time stamp and they can be printed via the **Print** button.
- Select a **device** or a **node** in the left half of the window.

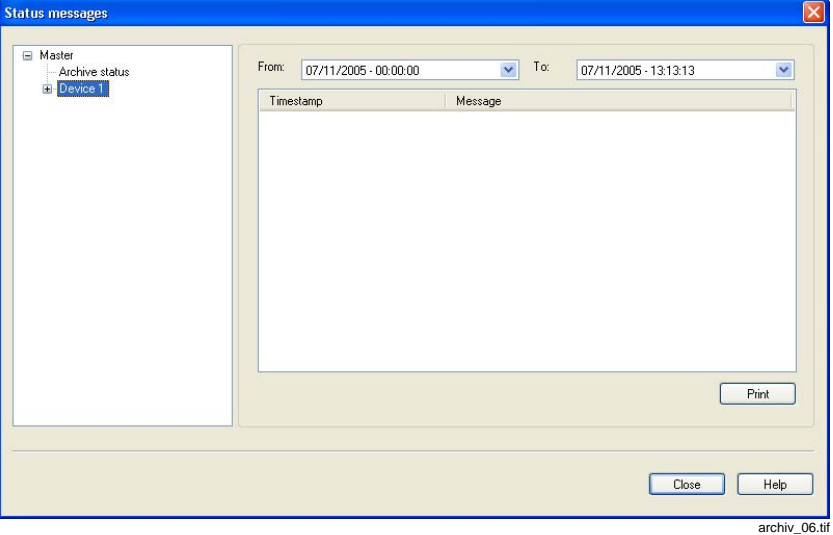

Fig. 3-52 Status messages, device

• Define the period of time for which you wish to view the status messages. The messages relating to device or node are listed with their time stamp and they can be printed via the **Print** button.

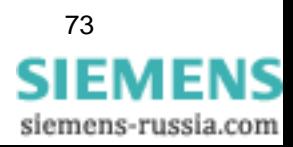

## <span id="page-79-0"></span>**3.17 Setting the cycle times for the data transfer**

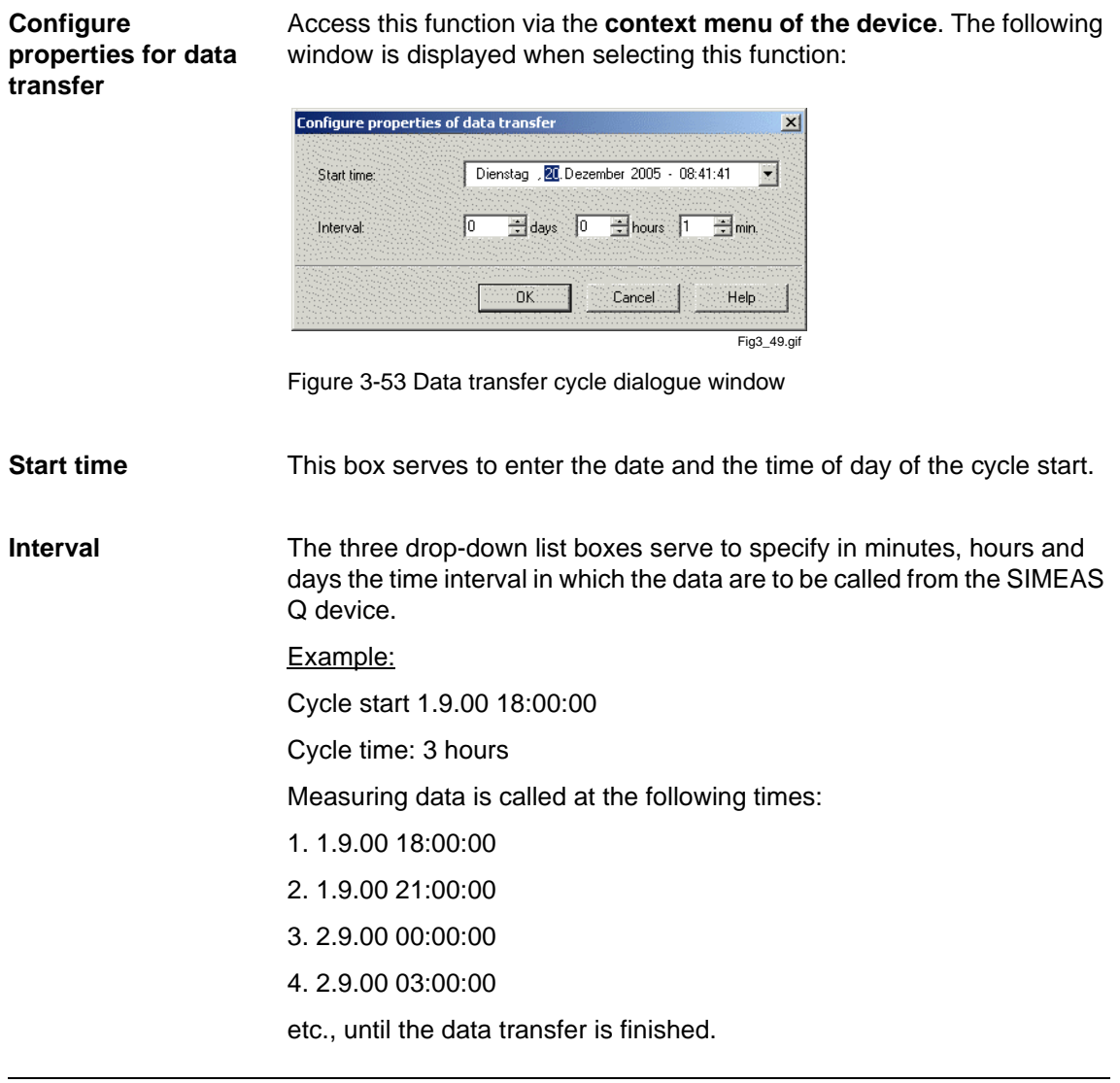

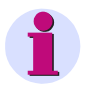

#### **ATTENTION:**

Be aware to specify the cycle to ensure that the data is called before the SIMEAS Q device enters into a buffer overflow. Use the **Device status** function to obtain information on the maximum duration of the cycle time.

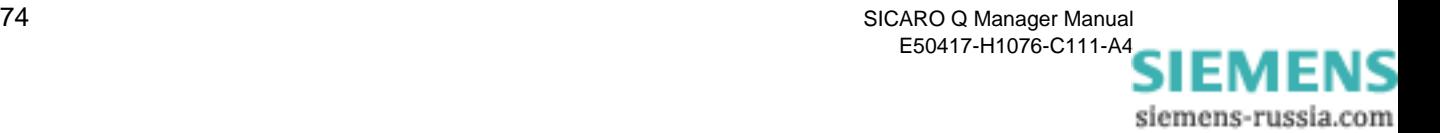

### <span id="page-80-0"></span>**3.18 Displaying measured data**

Besides the transferring and saving of measured data, displaying them is an important function of the software SICARO Q Manager.

The display of measured data is also possible via a different window, the display-element window. The display-element window can be shown for the master or for each connected and configured SIMEAS Q device. In order to show the display-element window, click with the right mouse button on the graphic system structure of the main window on the device whose measured data you want to look at. The context menu from which you have to select the **Display** menu item is displayed.

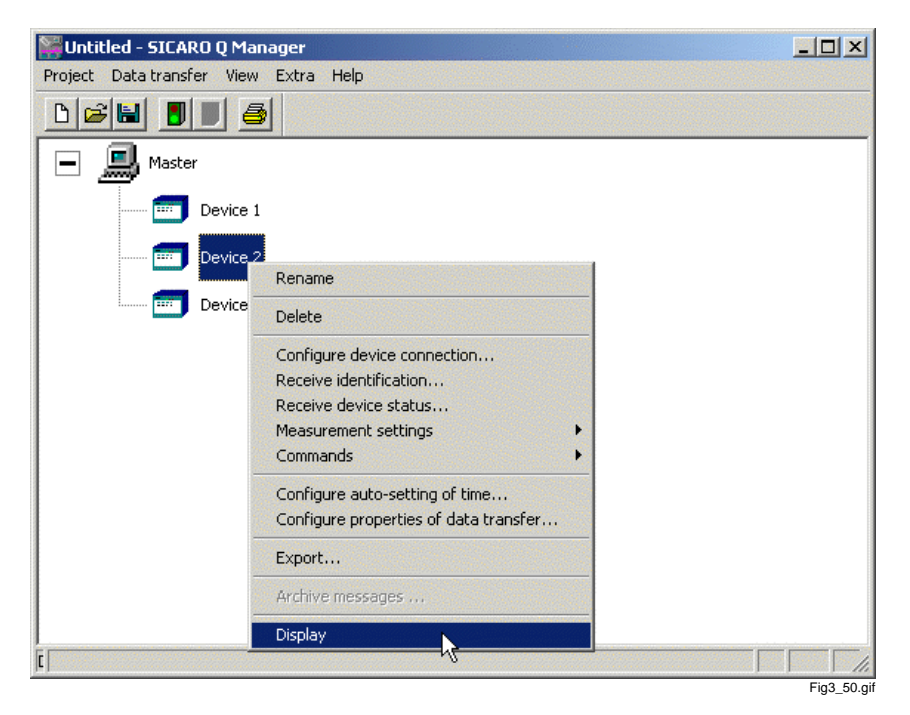

Figure 3-54 Displaying measured data

Prerequisites:

- $\Box$  The graphic system structure has been built up ([Chapter 3.5\)](#page-19-0)
- $\Box$  The connection to the individual devices has been set correctly and is ready for operation.
- The individual SIMEAS Q devices have been set for the intended measuring task.
- $\Box$  The project was saved.

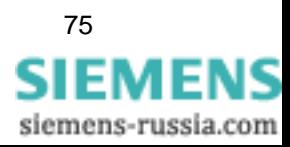

#### **Warning:**

Make sure that the measurement settings parameterized in SIMEAS Q and the measurement settings known to the project, are the same. To be on the safe side, you should pick up the settings of each SIMEAS Q device via the function **Measurement settings** → **Receive** before you save the project.

Only this prerequisite ensures that the software displays the measured data provided by the SIMEAS Q device.

The display shows only measured data which was acquired by the SIMEAS Q via **Continuous recording**. Displayed is always the measured value of a measured variable, which was acquired last by the SIMEAS Q device and retrieved by the software. Here, measured variables of all connected SIMEAS Q devices can be shown in the display-element window of the master. This gives you, for example, an overview of the power consumption at all measuring points at which SIMEAS Q devices are installed. In the display-element window of each device, only the measured variables of this particular device are shown.

You display measured values depending on the respective measured variable with the following display elements:

 $\Box$  the standard display element (moving-coil instrument) for current, voltage, active energy, reactive energy, apparent energy, power factor, symmetry, flicker and harmonic distortion factor THD

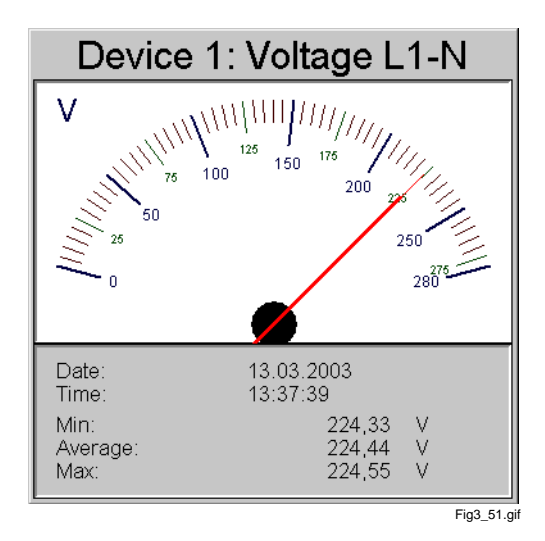

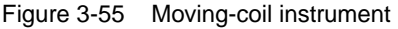

 $\Box$  the bar diagram with logarithmic Y-axis-scaling for harmonic voltage and current

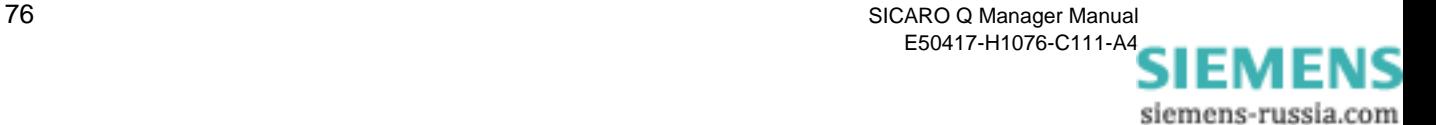

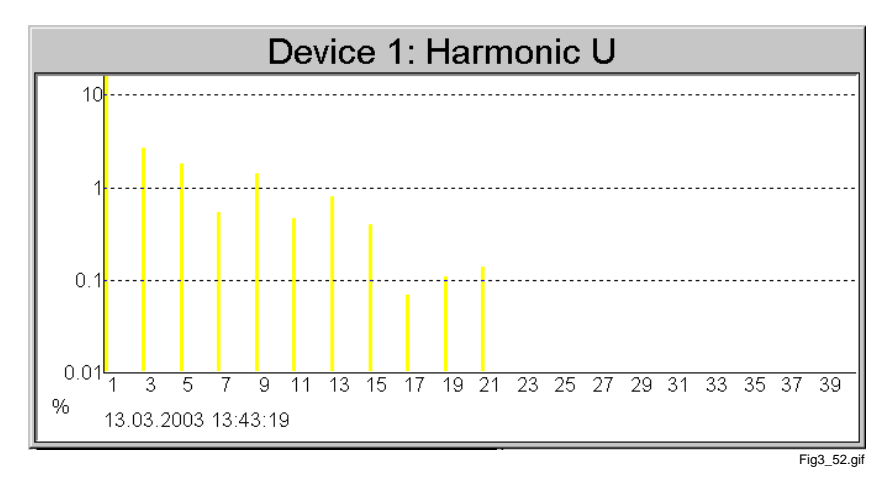

Figure 3-56 Bar diagram

 $\Box$  the display element for energy values

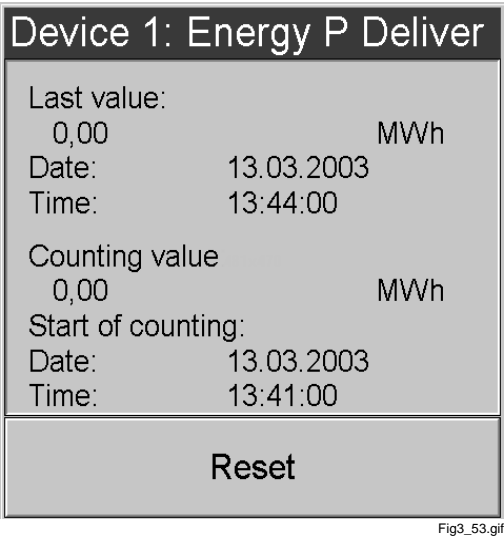

Figure 3-57 Device element for energy

The following describes the adding, positioning, setting etc. of a display element in a display-element window.

**Calling the display** To be able to read all parameterized measured values, you have to display them visually. SICARO Q Manager has functions which allow the setup of individual display-element windows for each SIMEAS Q device and the master.

To set up your display-element window, proceed as follows:

- □ Select the symbol of device 1 in the system structure, e.g. Project\_1.
- □ Select **Display** from the context menu.

The displayed sheet is still empty.

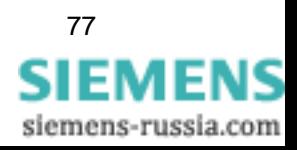

#### **Create display element** For each measurement that you want to display visually, you have to create a display element.

Click with the right mouse button on the empty display window.

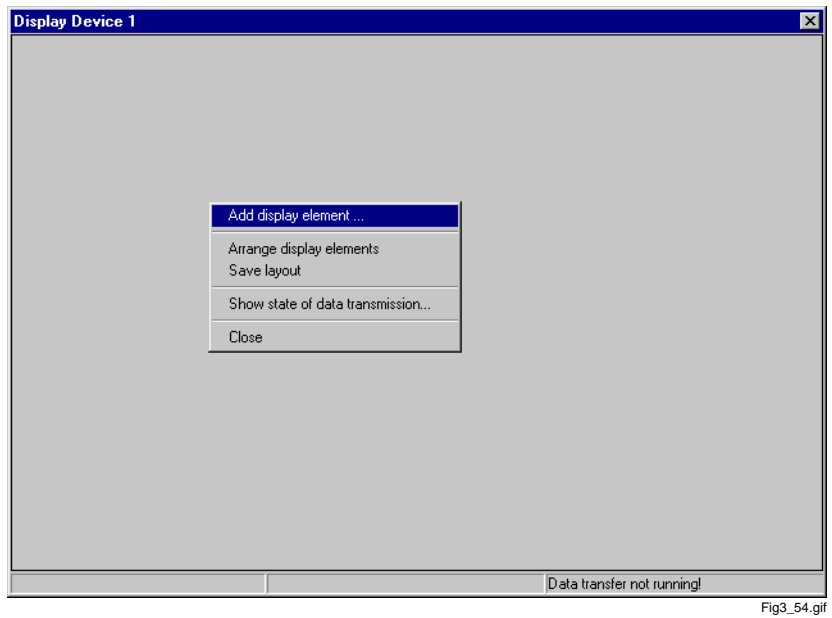

Figure 3-58 Empty display sheet

□ Select **Add display element** from the context menu.

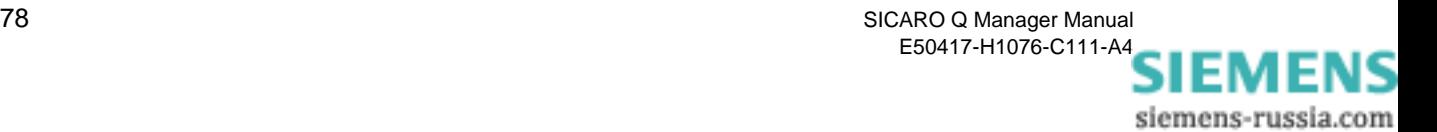

#### **Select measured variable**

The **Select devices** dialogue window is displayed.

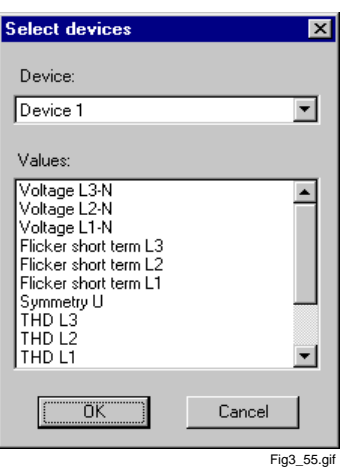

Figure 3-59 Measured variable dialogue window

All devices whose settings you have entered in the data sheets are listed in the menu above.

 $\Box$  To specify the display element window of the master, select the SIMEAS Q device whose measured variable you want to display from the **Device** drop-down list box.

All parameterized measured variables for device 1 are now listed in the dialogue window.

- Select **Voltage L1-N** from the **Values** drop-down list box.
- Confirm all entries with **OK**.

Now you see the first display element in the display window.

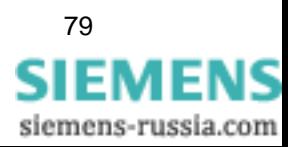

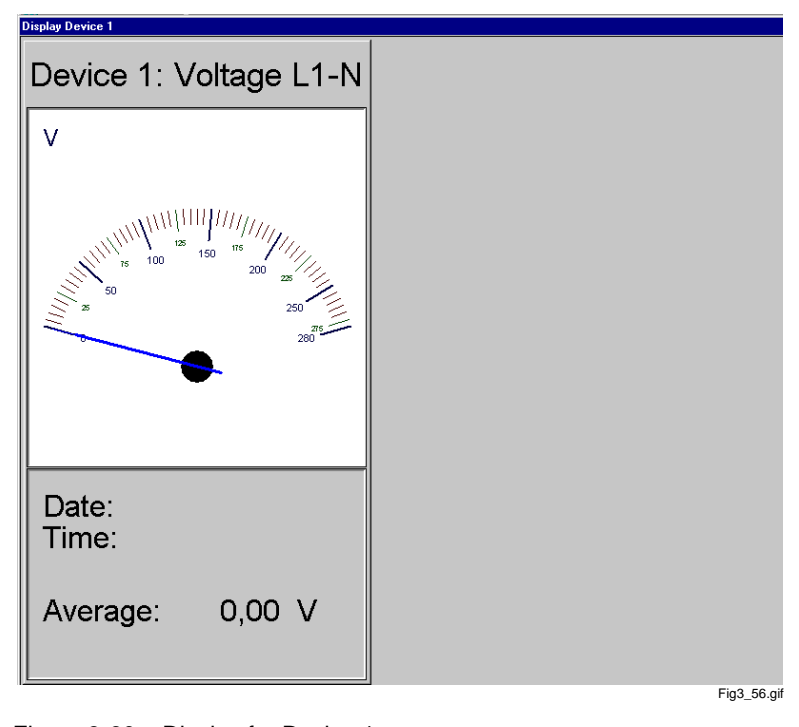

Figure 3-60 Display for Device 1

#### **Add display element**

In order to add further display elements for device 1, proceed as follows:

- - □ Call the context menu.
	- □ Select **Add display element**.

The new display element now covers the first one.

#### **Note:**

When you add a new display element, it will cover the previous ones. Therefore they have to be arranged in the display-element window.

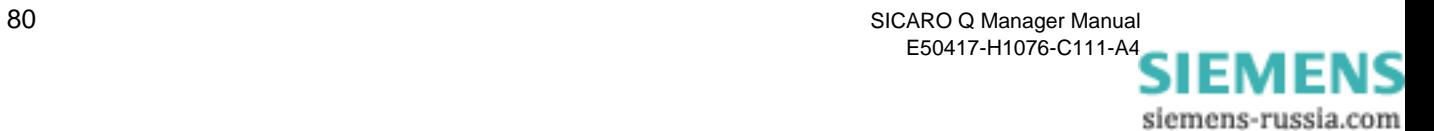

#### **Arrange display elements**

This is how you arrange several display elements in your display window:

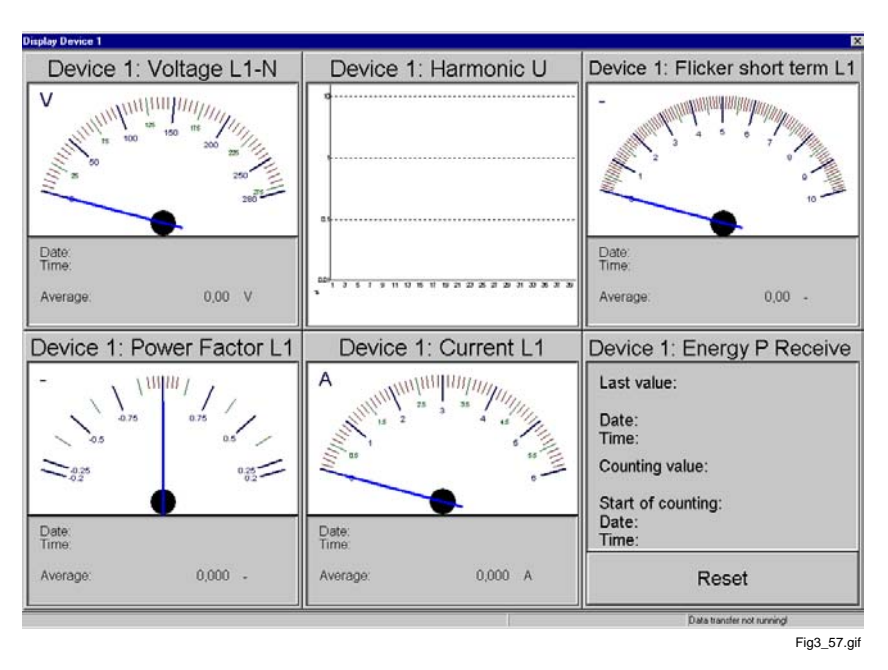

Figure 3-61 Display elements not arranged

 $\Box$  Call the context menu.

#### □ Select **Arrange display elements**.

All display elements are arranged in the display window. You can also move individual elements:

 $\Box$  Select the display element that you want to move.

The display element changes its color in the titlebar. It becomes darker.

 $\Box$  Click on the active display element and move it across the screen.

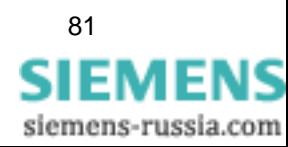

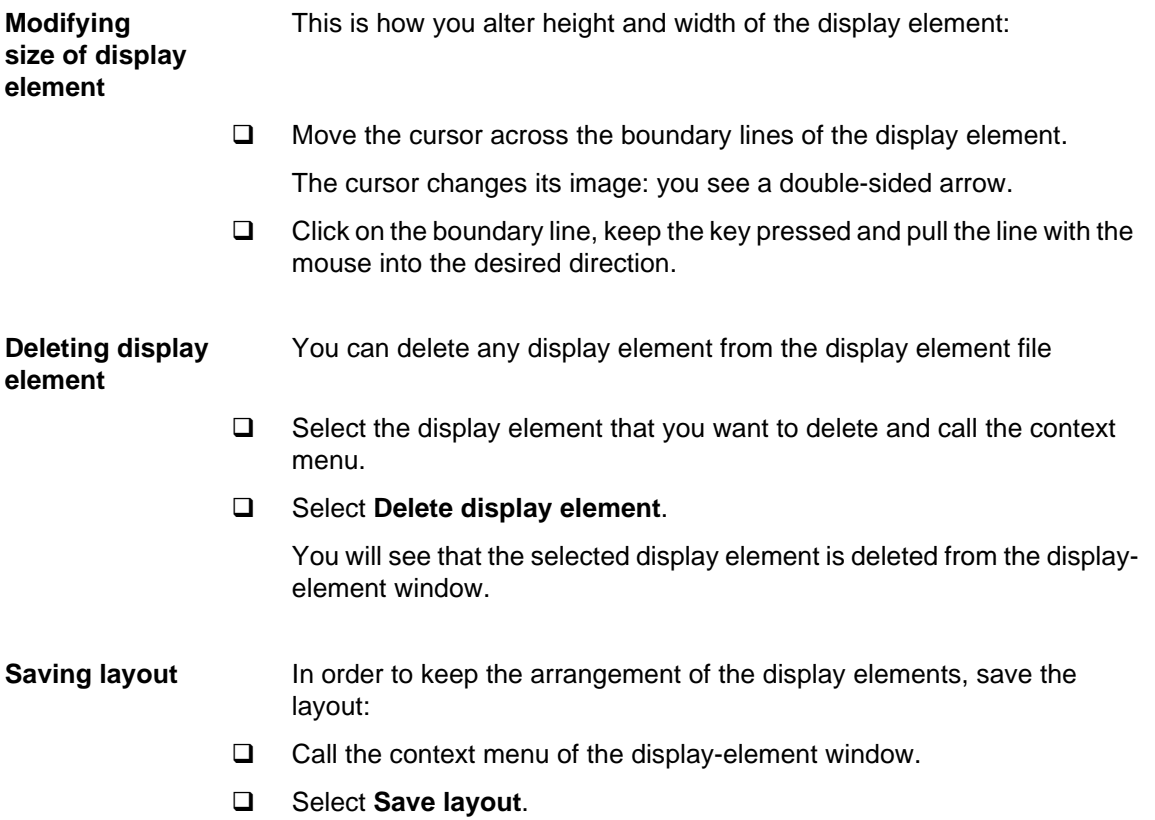

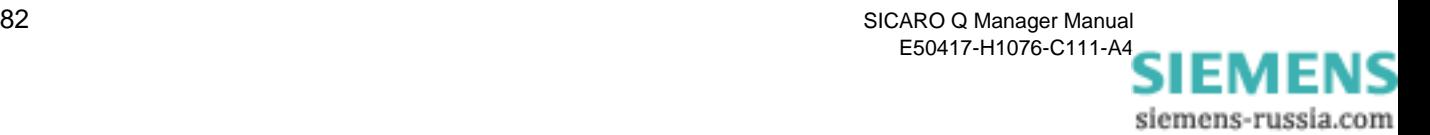

#### **Changing display element properties**

In order to alter the measuring range for a display setting, proceed as follows:

- □ Select the display element whose measuring range you want to alter and call the context menu.
- □ Select **Properties** from the context menu.

The **Properties** dialogue window is displayed.

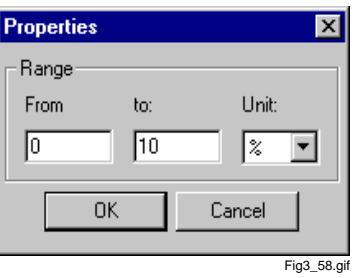

Figure 3-62 **Properties** dialogue window

- Enter the measuring range **From/To** and select from the list the corresponding **Unit**.
- Confirm your entries with **OK**.

You will see that the measuring range of the altered display element shows the new settings.

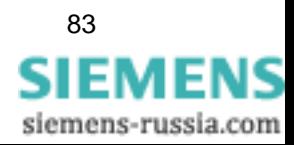

#### <span id="page-89-0"></span>**3.19 Starting the data transfer**

The following prerequisites must be met to be able to start the data transfer:

- $\Box$  The connection to the devices have been parameterized and can be established.
- □ The archive has been configured.
- $\Box$  The measuring settings of all SIMEAS Q devices have been specified.
- $\Box$  The project was stored with the current measuring settings of the individual SIMEAS Q devices.
- $\Box$  In addition to this, the measured-data recording in the individual SIMEAS Q devices should be activated via commands or via the device settings.

In contrast to the measured-data recording, the start and the end of the data transfer are always activated simultaneously for all devices of the master system:

Click on the **Start data transfer** icon.

or

Select **Data transfer** → **Start** from the menu bar.

The project is stored automatically and the archive is checked.

The data transmission is started.

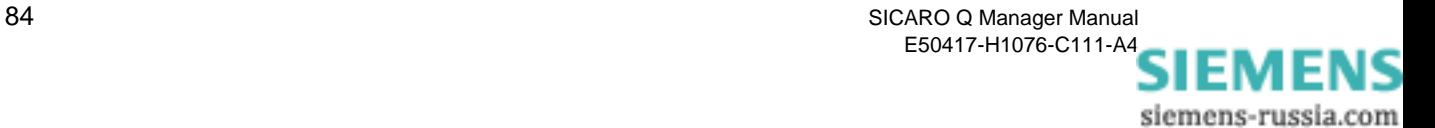

#### An example:

The following measurements have been activated in the SIMEAS Q device:

Continuous measurement:

- □ Voltage UL1, UL2 and UL3 Averaging time 10 min
- □ Harmonic voltage measured on UL1 Harmonics measured: 3., 5., 7., 9., 11., 13., 15., 17., 19. Averaging time 10 min
- □ Flicker irritability factor on UL2, UL3 with 10 min fix averaging time
- □ Frequency averaging time 10 min
- □ THD on UL1, UL2 and UL3 Averaging time 10 min
- Voltage asymmetry Averaging time 10 min

These are 20 values with an averaging time of 10 minutes. The SIMEAS Q device memory has a capacity of 70,000 measuring data. For the above-mentioned example, 70,000/20 = 3,500 measuring periods can be compensated. For a 10 min averaging time per measuring period, this corresponds to a period of 35,000 min (= about 21 days).

The continuous measurement is most important for the calculation for the compensation time. Measured variables captured in case of a fault hardly cause a data recording under normal operating conditions. For the calculation of the compensation period, such measuring data can be taken into account with a security factor.

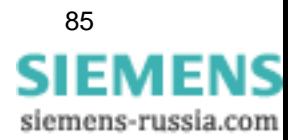

## **3.20 Stopping the data transfer**

You can interrupt the data transfer between the SIMEAS Q devices and the master PC at any time.

Stop the data transfer by clicking the **Stop data transfer** button.

As an alternative:

Select **Data transfer** → **Stop** from the menu bar.

The data transfer stop is confirmed by a message displayed in a separate window.

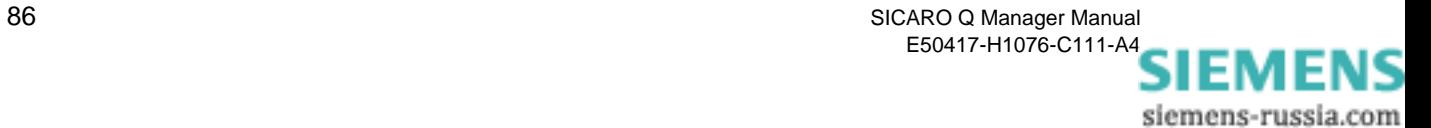

#### **3.21 Exporting data**

To process recorded measured data with an external program (e.g. Microsoft Excel), the data have to be exported as an ASCII file.

#### **Exporting data** Before exporting recorded measured data, the data transfer between **SIMEAS Q** and Master PC has to be finished.

Measured data can be exported as follows:

- In the **SICARO Q Manager**, right-click the device whose measured data you want to export.
- Select **Export** in the context menu. The **Enter time** window opens.

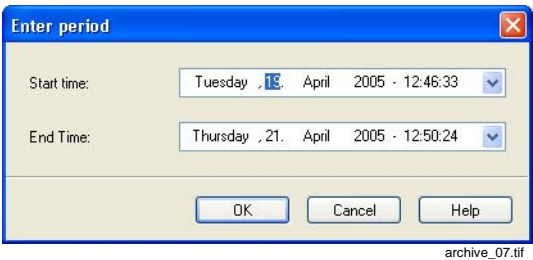

Fig. 3-63 Enter time period

- Enter the time period for which you want to export data.
- Click **OK**. A window opens where you can select a folder.

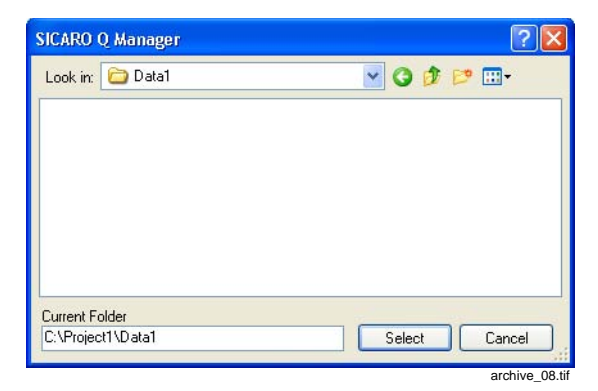

Fig. 3-64 File export window

- Enter the path.
- Click **Select**. The export is started and its progress displayed.

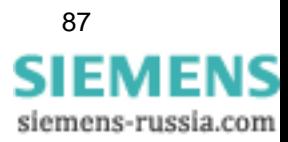

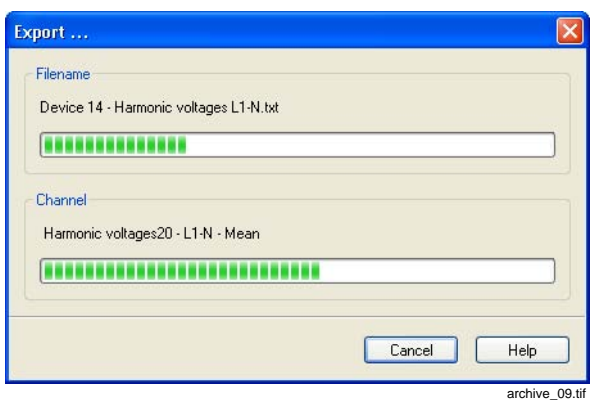

Fig. 3-65 Export, progress indicator

The data are saved to the indicated folder in several **.txt files**. The name of the .txt files indicates to which device and to which measured quantity the data belong.

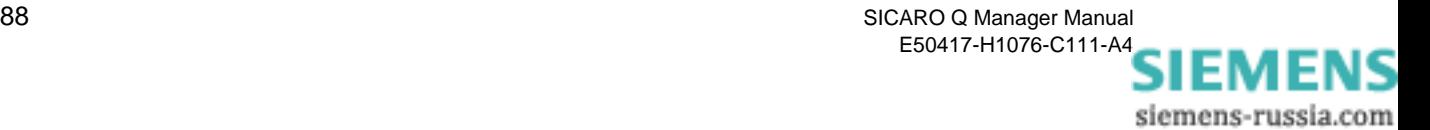

**Display file** The exported measured data can be listed by means of a table calculation program, preferably Excel.

- Open the Excel program.
- Open via **File** → **Open** the exported SICARO Q Manager file.
	- Select from **Search in** the catalogue **DATA1**.
	- Select **Text files (..., \*.txt,...)** from the **File type** drop-down list box.
	- □ Select the measured-value file, e.g. **Device 1 Harmonic U L1.txt**.

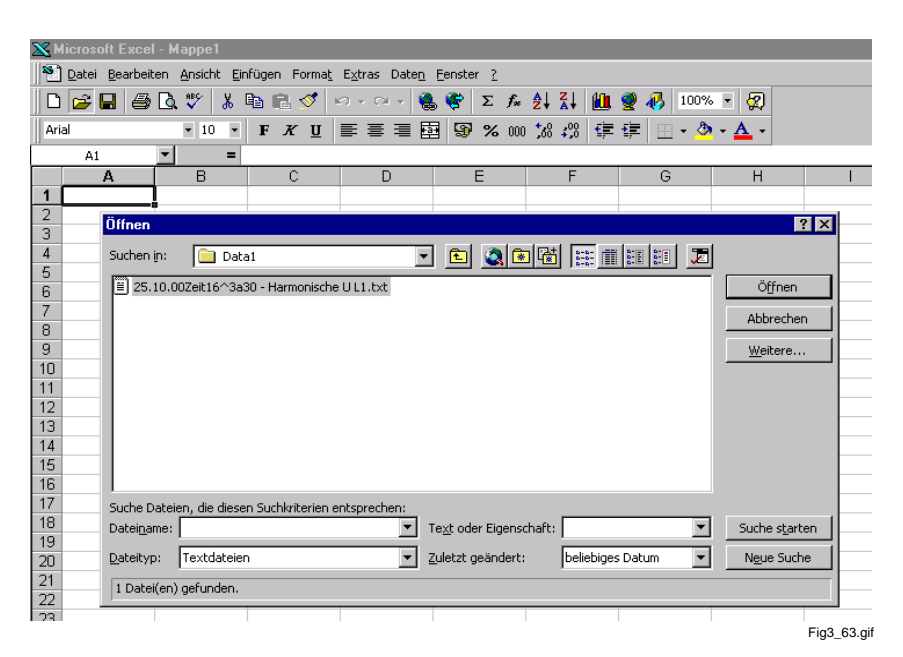

Figure 3-66 Open the measurement file in **Excel**

Perform your inputs and then click the **Open** button.

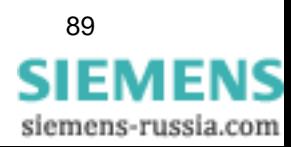

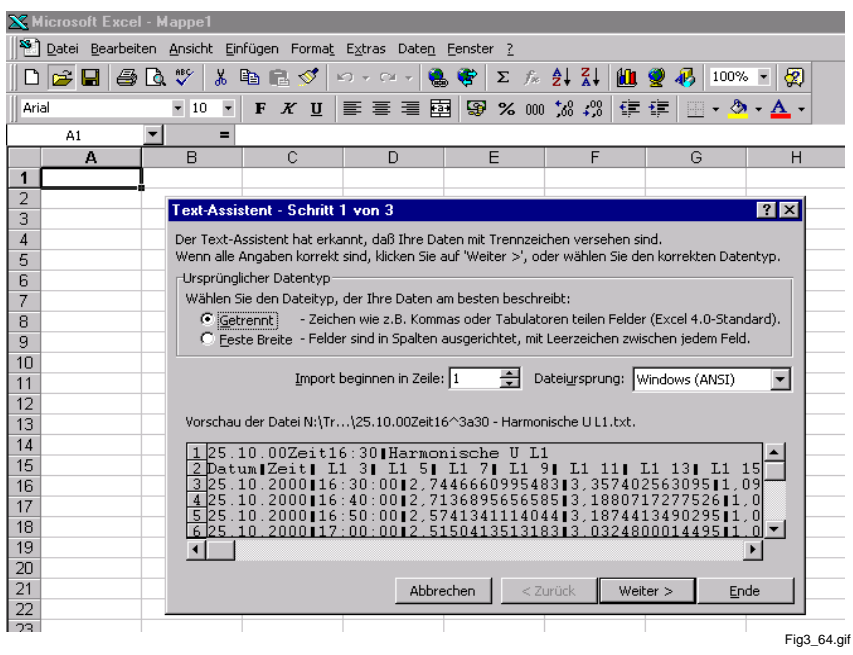

#### The **Text Import Wizard** window is displayed.

Figure 3-67 Excel Text Import Wizard, Step 1

| <b>X</b> Microsoft Excel - Mappe1                                 |                                                                                                    |  |  |  |  |  |  |  |  |  |
|-------------------------------------------------------------------|----------------------------------------------------------------------------------------------------|--|--|--|--|--|--|--|--|--|
| 2 Datei Bearbeiten Ansicht Einfügen Format Extras Daten Fenster ? |                                                                                                    |  |  |  |  |  |  |  |  |  |
| 60 G<br>e H                                                       | * 电电ダ ∽∽∾- ●♥ ∑ たま打阻♥ 1000×F 20<br>$\sqrt[8B]{}$                                                            |  |  |  |  |  |  |  |  |  |
| Arial                                                             | ■ ■ ■ ■ ■ ■ ※ ∞ % ☆ ☆ ■ ■ ■ ■<br>$\Box$ $\sim$ $\odot$ $\sim$<br>$-10$<br>$\overline{\phantom{a}}$<br>F X U |  |  |  |  |  |  |  |  |  |
| A1<br>▼                                                           | $\equiv$                                                                                                    |  |  |  |  |  |  |  |  |  |
| A                                                                 | E<br>R<br>C<br>F<br>G<br>$\Box$<br>H                                                                        |  |  |  |  |  |  |  |  |  |
| 1                                                                 |                                                                                                    |  |  |  |  |  |  |  |  |  |
| $\overline{2}$<br>3                                               | 7x<br>Text-Assistent - Schritt 2 von 3                                                                      |  |  |  |  |  |  |  |  |  |
| 4                                                                 | Dieses Dialogfeld ermöglicht es Ihnen, Trennzeichen festzulegen. Sie können in                              |  |  |  |  |  |  |  |  |  |
| 5                                                                 | der Vorschau der markierten Daten sehen, wie Ihr Text erscheinen wird.                                      |  |  |  |  |  |  |  |  |  |
| 6                                                                 |                                                                                                    |  |  |  |  |  |  |  |  |  |
| 7                                                                 | Trennzeichen <sup>.</sup><br>Aufeinanderfolgende Trennzeichen als ein<br>Zeichen behandeln                  |  |  |  |  |  |  |  |  |  |
| 8                                                                 | $\nabla$ Tab<br>$\Gamma$ Semikolon<br>$\Box$ Komma                                                          |  |  |  |  |  |  |  |  |  |
| 9<br>10                                                           | $\Box$ Leerzeichen $\Box$ Anderes:<br>Texterkennungszeichen:  "<br>$\blacktriangledown$                     |  |  |  |  |  |  |  |  |  |
| 11                                                                |                                                                                                    |  |  |  |  |  |  |  |  |  |
| 12                                                                | -Vorschau der markierten Daten-                                                                             |  |  |  |  |  |  |  |  |  |
| 13                                                                |                                                                                                    |  |  |  |  |  |  |  |  |  |
| 14                                                                | 25.10.00Zeit16:30<br>Harmonische U L1                                                                       |  |  |  |  |  |  |  |  |  |
| 15<br>16                                                          | L1 <sub>5</sub><br>L1 <sub>3</sub><br>Datum<br>Zeit<br>25.10.2000<br>16:30:00<br>3,3574                     |  |  |  |  |  |  |  |  |  |
| 17                                                                | 2,7446660995483<br>,7136895656585 3,1880<br>25.10.2000<br>16:40:00                                          |  |  |  |  |  |  |  |  |  |
| 18                                                                | 2.5741341114044 3.1874<br>25.10.2000<br>16:50:00<br>2.5150413513183 3.0324<br>25.10.2000<br>17:00:00        |  |  |  |  |  |  |  |  |  |
| 19                                                                |                                                                                                    |  |  |  |  |  |  |  |  |  |
| 20                                                                |                                                                                                    |  |  |  |  |  |  |  |  |  |
| 21                                                                | Abbrechen<br>< Zurück<br>Weiter $>$<br>Ende                                                                 |  |  |  |  |  |  |  |  |  |
| 22<br>23                                                          |                                                                                                    |  |  |  |  |  |  |  |  |  |
|                                                                   | Fig3 65.gif                                                                                                 |  |  |  |  |  |  |  |  |  |

Figure 3-68 Excel Text Import Wizard, Step 2

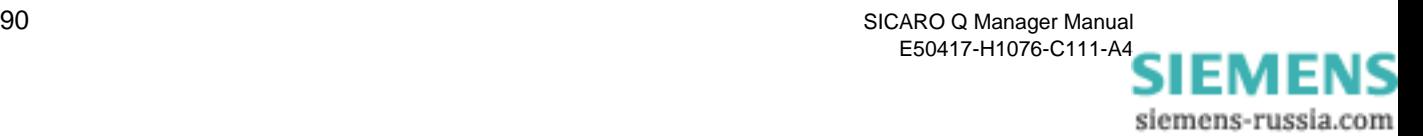

| <b>X</b> Microsoft Excel - Mappe1                               |                                                                                                    |                                                           |                                                                                                    |     |  |                                    |          |   |                  |             |  |
|-----------------------------------------------------------------|----------------------------------------------------------------------------------------------------|-----------------------------------------------------------|----------------------------------------------------------------------------------------------------|-----|--|------------------------------------|----------|---|------------------|-------------|--|
| Datei Bearbeiten Ansicht Einfügen Format Extras Daten Fenster ? |                                                                                                    |                                                           |                                                                                                    |     |  |                                    |          |   |                  |             |  |
| 60.<br>12 E I<br>נו                                             | ᢟ                                                                                                    | ∦ @ R √                                                   | $\left\vert \mathcal{C}\right\rangle \rightarrow\left\vert \mathcal{C}\right\rangle \rightarrow% \mathcal{C}^{\prime}\rightarrow\left\vert \mathcal{C}\right\rangle \rightarrow\left\vert \mathcal{C}\right\rangle \rightarrow\left\vert \mathcal{C}\right\rangle \rightarrow\left\vert \mathcal{C}\right\rangle \rightarrow\left\vert \mathcal{C}\right\rangle \rightarrow\left\vert \mathcal{C}\right\rangle \rightarrow\left\vert \mathcal{C}\right\rangle \rightarrow\left\vert \mathcal{C}\right\rangle \rightarrow\left\vert \mathcal{C}\right\rangle \rightarrow\left\vert \mathcal{C}\right\rangle \rightarrow\left\vert \mathcal{C}\right\rangle \rightarrow\left\vert \mathcal{C}\right\rangle$<br>隐. | G I |  | ∑ ☆ 刽 剐 衄 婴 码                      |          |   | 100% -           | ⊗           |  |
| Arial                                                           | $-10$<br>$\overline{\phantom{a}}$                                                                                                    | $X$ U<br>$\mathbf{F}$                                     | $\equiv \equiv \equiv \boxed{2} \boxed{3} \times 00 \boxed{3} \div 2$                                                                                                    |     |  |                                    | 使 镇      |   | . . ७ -          |             |  |
| A1                                                              | $=$                                                                                                    |                                                           |                                                                                                    |     |  |                                    |          |   |                  |             |  |
| А                                                               | <sub>R</sub>                                                                                                    | C                                                         | D                                                                                                    | F   |  | F                                  |          | G |                  | H           |  |
| 1                                                               |                                                                                                    |                                                           |                                                                                                    |     |  |                                    |          |   |                  |             |  |
| $\overline{2}$                                                  |                                                                                                    | Text-Assistent - Schritt 3 von 3                          |                                                                                                    |     |  |                                    |          |   |                  | 7x          |  |
| 3<br>4                                                          |                                                                                                    |                                                           |                                                                                                    |     |  |                                    |          |   |                  |             |  |
| 5                                                               | Datenformat der Spalten<br>Dieses Dialogfeld ermöglicht es Ihnen, jede Spalte<br>zu markieren und den Datentyp festzulegen.<br>G Standard |                                                           |                                                                                                    |     |  |                                    |          |   |                  |             |  |
| 6                                                               | $C$ Text<br>Die Option 'Standard' behält Datums- und                                                                                      |                                                           |                                                                                                    |     |  |                                    |          |   |                  |             |  |
| 7                                                               | Zahlenwerte bei und wandelt alle anderen Werte<br>C Datum: TMJ                                                                            |                                                           |                                                                                                    |     |  |                                    |          |   |                  |             |  |
| 8                                                               |                                                                                                    | in Text um.<br>C Spalten nicht importieren (überspringen) |                                                                                                    |     |  |                                    |          |   |                  |             |  |
| 9<br>10                                                         |                                                                                                    |                                                           |                                                                                                    |     |  |                                    |          |   |                  |             |  |
| 11                                                              |                                                                                                    |                                                           |                                                                                                    |     |  |                                    |          |   |                  |             |  |
| 12                                                              |                                                                                                    | Vorschau der markierten Daten                             |                                                                                                    |     |  |                                    |          |   |                  |             |  |
| 13                                                              |                                                                                                    |                                                           |                                                                                                    |     |  |                                    |          |   |                  |             |  |
| 14                                                              | Standard                                                                                                    | 25.10.00Zeit16:30 Harmonische U L1                        | Standard                                                                                                    |     |  | Standard                           |          |   | Standa           |             |  |
| 15                                                              | Datum                                                                                                    |                                                           | Zeit                                                                                                    |     |  | L1 <sub>3</sub>                    |          |   | L1 <sub>5</sub>  |             |  |
| 16                                                              | 25.10.2000<br>25.10.2000                                                                                                    |                                                           | 16:30:00<br>16:40:00                                                                                                    |     |  | 2.7446660995483<br>2,7136895656585 |          |   | 3.3574<br>3,1880 |             |  |
| 17<br>18                                                        | 25.10.2000                                                                                                    |                                                           | 16:50:00                                                                                                    |     |  | 5741341114044                      |          |   | 3,1874           |             |  |
| 19                                                              | 25.10.2000                                                                                                    |                                                           | 17:00:00                                                                                                    |     |  | 5150413513183                      |          |   | 3.0324           |             |  |
| 20                                                              |                                                                                                    |                                                           |                                                                                                    |     |  |                                    |          |   |                  |             |  |
| 21                                                              |                                                                                                    |                                                           | Abbrechen                                                                                                    |     |  | < Zurück                           | Weiter > |   | Ende             |             |  |
| 22                                                              |                                                                                                    |                                                           |                                                                                                    |     |  |                                    |          |   |                  |             |  |
| 22                                                              |                                                                                                    |                                                           |                                                                                                    |     |  |                                    |          |   |                  | Fig3 66.gif |  |

Figure 3-69 Excel Text Import Wizard, Step 3

Click the **Finish** button.

The **Device 1\_UL3\_cont**. file is displayed **as table**.

| X Microsoft Excel - 25.10.00Zeit16^3a30 - Harmonische U L1.txt                                                                                                    |                                                        |                |                |                |            |            |                |            |            |  |
|----------------------------------------------------------------------------------------------------|--------------------------------------------------------|----------------|----------------|----------------|------------|------------|----------------|------------|------------|--|
| Bearbeiten Ansicht Einfügen Format Extras Daten Fenster ?<br>Datei                                                                                                    |                                                        |                |                |                |            |            |                |            |            |  |
| $\ddot{\mathbf{v}}$<br>21.7<br>⋡⋭B<br>Σ<br>仙<br>囱<br>้<br>ĉ<br>6 Q<br>粵<br>$\overline{\mathbf{P}}$<br>100% -<br>в<br>$f_{\rm ss}$<br>$\mathbb{E}[\mathbb{I}] \ \ \neq \ \ \mathbb{C}[\mathbb{M}]$<br>v. |                                                        |                |                |                |            |            |                |            |            |  |
|                                                                                                    |                                                        |                |                |                |            |            |                |            |            |  |
| $^{+28}_{-28}$<br>圉<br>ஓ<br>$^{+68}$<br>信<br>律<br>$-8$<br>Arial<br>$-10$<br>$\overline{\phantom{a}}$<br>$\mathbf F$<br>$X$ U<br>≡<br>% 000<br>間<br>$\mathbf{A}$ .                                       |                                                        |                |                |                |            |            |                |            |            |  |
|                                                                                                    | $\blacktriangledown$<br>$=$<br>25.10.00Zeit16:30<br>A1 |                |                |                |            |            |                |            |            |  |
|                                                                                                    | A                                                      | $\overline{B}$ | $\overline{c}$ | $\overline{D}$ | E          | F          | $\overline{G}$ | H          |            |  |
| 1                                                                                                    | 25.10.00Zeit1Harmonische UL1                           |                |                |                |            |            |                |            |            |  |
| $\overline{2}$                                                                                                    | Datum                                                  | Zeit           | L13            | L15            | L17        | L19        | L1 11          | L113       | L1 15      |  |
| 3                                                                                                    | 25.10.00                                               | 16:30:00       | 2,7446661      | 3,35740256     | 1,09947085 | 0,80854517 | 1,05274832     | 0,35311478 | 0,20276962 |  |
| 4                                                                                                    | 25.10.00                                               | 16:40:00       | 2,71368957     | 3,18807173     | 1,04472637 | 0,86790758 | 0,92154318     | 0,60328192 | 0,28167814 |  |
| 5                                                                                                    | 25.10.00                                               | 16:50:00       | 2,57413411     | 3,18744135     | 1,05359709 | 0.86484343 | 0,77586263     | 0,77210832 | 0.30010381 |  |
| 6                                                                                                    | 25.10.00                                               | 17:00:00       | 2.51504135     | 3,03248        | 1.00447845 | 0.84003282 | 0.78194827     | 0.49914131 | 0,26635826 |  |
| $\overline{7}$                                                                                                    | 25.10.00                                               | 17:10:00       | 2.39600921     | 3.03256869     | 1.08812869 | 0.8596952  | 0.83099473     | 0,57820433 | 0,24603568 |  |
| 8                                                                                                    | 25.10.00                                               | 17:20:00       | 2,33285642     | 2,96145773     | 0,87591964 | 0,8430205  | 0,80358821     | 0,52935618 | 0,28851008 |  |
| 9                                                                                                    | 25.10.00                                               | 17:30:00       | 2,25234413     | 2,86326528     | 0,81506646 | 0,78026032 | 0,78564733     | 0,36441329 | 0,32786432 |  |
| 10                                                                                                    | 25.10.00                                               | 17:40:00       | 2,1379137      | 2,84182692     | 0,89269698 | 0,7161845  | 0,77094704     | 0,47295776 | 0,43387094 |  |
| 11                                                                                                    | 25.10.00                                               | 17:50:00       | 2,03155351     | 2,66203141     | 0,73749667 | 0.75149661 | 0,7103166      | 0.43714842 | 0,40774632 |  |
| 12                                                                                                    | 25.10.00                                               | 18:00:00       | 1,93665373     | 2,57059407     | 0,78034413 | 0.72544414 | 0,64882618     | 0,37259212 | 0,37647706 |  |
| 13                                                                                                    | 25.10.00                                               | 18:10:00       | 1,90377045     | 2,39679623     | 0.73627651 | 0.79308981 | 0,64690828     | 0,35846779 | 0.43526956 |  |
| 14                                                                                                    | 25.10.00                                               | 18:20:00       | 1,84946859     | 2.39906049     | 0.76429355 | 0.86045682 | 0,57873851     | 0.4727864  | 0,32371643 |  |
| 15                                                                                                    | 25.10.00                                               | 18:30:00       | 1.71861291     | 2,40611553     | 0.75915849 | 0.82340544 | 0.56051505     | 0.4034262  | 0,35770321 |  |
| 16                                                                                                    | 25.10.00                                               | 18:40:00       | 1,57675779     | 2.12132311     | 0,50290078 | 0,89408165 | 0,54911679     | 0.38668865 | 0.35405299 |  |
| 17                                                                                                    | 25.10.00                                               | 18:50:00       | 1,47320247     | 1,99570036     | 0,46578532 | 0,86332631 | 0,54127222     | 0,32242551 | 0,34431106 |  |
| 18                                                                                                    | 25.10.00                                               | 19:00:00       | 1,37337351     | 1,93205178     | 0.45000452 | 0,83784139 | 0,50116479     | 0,33069688 | 0,30811188 |  |
| 19                                                                                                    | 25.10.00                                               | 19:10:00       | 1.35939121     | 1,83876765     | 0,32634237 | 0.78845161 | 0,51428586     | 0,31206909 | 0,31414881 |  |
| 20                                                                                                    | 25.10.00                                               | 19:20:00       | 1.33003461     | 2,23778605     | 0,40326262 | 0.66824734 | 0,454777       | 0,30272362 | 0,39173746 |  |
| 21                                                                                                    | 25.10.00                                               | 19:30:00       | 1,3198905      | 2,10939717     | 0,30714688 | 0,72074068 | 0,50473648     | 0,33875883 | 0.40886596 |  |
| 22                                                                                                    | 25.10.00                                               | 19:40:00       | 1,28191614     | 1,92029786     | 0.2961089  | 0.78767771 | 0,50081205     | 0.27719352 | 0.31947428 |  |
| 23                                                                                                    | 25.10.00                                               | 19:50:00       | 1.27196217     | 2,11575174     | 0.37501672 | 0.73509675 | 0.4428184      | 0.33029497 | 0.34111613 |  |
| 24                                                                                                    | 25.10.00                                               | 20:00:00       | 1.27980995     | 2.11473942     | 0.36075029 | 0.74124175 | 0.46550769     | 0,36398166 | 0.40237188 |  |
| 25                                                                                                    | 25.10.00                                               | 20:10:00       | 1.27302802     | 2.22798753     | 0.34557587 | 0.69429421 | 0.4420799      | 0.26728174 | 0.35164016 |  |
| 26                                                                                                    | 25.10.00                                               | 20:20:00       | 1,2807287      | 2,36097312     | 0.29267427 | 0.68432856 | 0,50143176     | 0.33166587 | 0.39325461 |  |
| 27                                                                                                    | 25.10.00                                               | 20:30:00       | 1.25784791     | 2,40124273     | 0.29493997 | 0.71642005 | 0,555825       | 0,31693929 | 0,33433616 |  |
| 28                                                                                                    | 25.10.00                                               | 20:40:00       | 1,27144063     | 2.40698433     | 0.3534092  | 0.69708931 | 0.49201375     | 0.34262708 | 0.32335886 |  |
| 29                                                                                                    | 25.10.00                                               | 20:50:00       | 1.27854061     | 2,34782386     | 0.27394626 | 0.72356224 | 0.55460119     | 0.32108665 | 0,32854569 |  |
| 30                                                                                                    | 25.10.00                                               | 21:00:00       | 1,26065028     | 2.19565225     | 0,16618872 | 0.74979067 | 0,63767618     | 0,36064127 | 0,29953811 |  |
| 31                                                                                                    | 25.10.00                                               | 21:10:00       | 1,2476213      | 2.24316454     | 0.21868648 | 0.77723163 | 0.6496563      | 0.41293728 | 0.26696399 |  |
| 32                                                                                                    | 25.10.00                                               | 21:20:00       | 1,25453138     | 2.37549543     | 0.16836077 | 0.73709571 | 0,59612995     | 0.45104644 | 0.36089021 |  |
| 33                                                                                                    | 25.10.00                                               | 21:30:00       | 1,25807607     | 2.43878698     | 0,17794603 | 0.72749871 | 0.46712503     | 0.48090577 | 0.38012433 |  |
| 34                                                                                                    | 25.10.00                                               | 21:40:00       | 1.24105978     | 2.52480149     | 0.19065352 | 0.71101356 | 0.46147004     | 0.39803064 | 0.38473487 |  |
|                                                                                                    | M 25.10.00Zeit16^3a30 - Harmonisc /<br>1111            |                |                |                |            |            |                |            |            |  |
|                                                                                                    | Bereit<br>Fig3 67.gif                                  |                |                |                |            |            |                |            |            |  |

Figure 3-70 File Device 1\_UL3\_cont

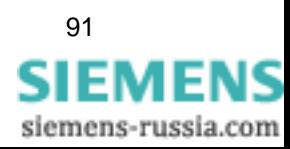

SICARO Q Manager Manual 91 E50417-H1076-C111-A4

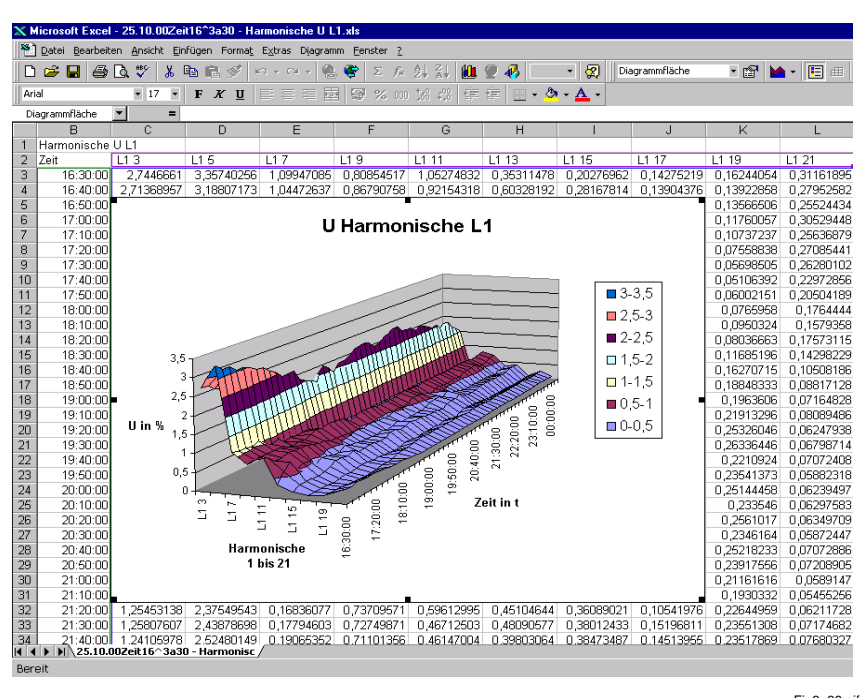

Fig3\_68.gif

Figure 3-71 SIMEAS Q data in daily response graph

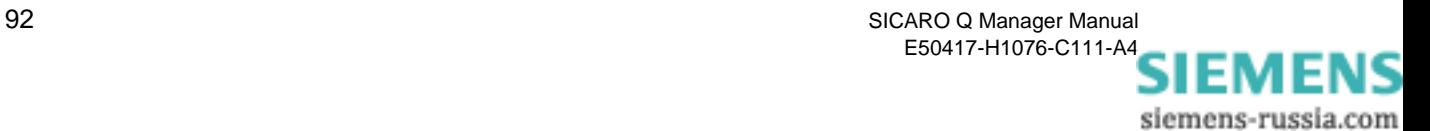

# **Quick reference 4**

In this part the necessary steps for the configuration of a SIMEAS Q project are listed.

- □ Connect the SIMEAS Q with the configuration-PC.
- Define the device address with the configuration software SIMEAS Q PAR. See Manual SIMEAS Q Parameterization.
- $\Box$  Define the parameters of the connection with the configuration software SIMEAS Q PAR. See Manual SIMEAS Q Parameterization.
- $\Box$  Install the device.
- □ Connect the device with your evaluation-PC.
- □ Starting SICARO Q Manager (see [Chapter 3.2](#page-15-0))
- Archive configuration (see [Chapter 3.16\)](#page-69-0)
- $\Box$  Creating the project (see [Chapter 3.5](#page-19-1))
- $\Box$  Specifying the device connections (see [Chapter 3.6\)](#page-27-0)
- □ Specifying measurement settings (see [Chapter 3.9](#page-36-0))
- □ Configure automatic time-setting (see [Chapter 3.15](#page-65-0))
- $\Box$  Setting the cycle times for the data transfer (see [Chapter 3.17\)](#page-79-0)
- $\square$  Displaying measured data (see [Chapter 3.18](#page-80-0))
- $\Box$  Starting the data transfer (see [Chapter 3.19\)](#page-89-0)

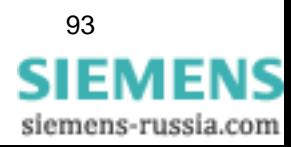

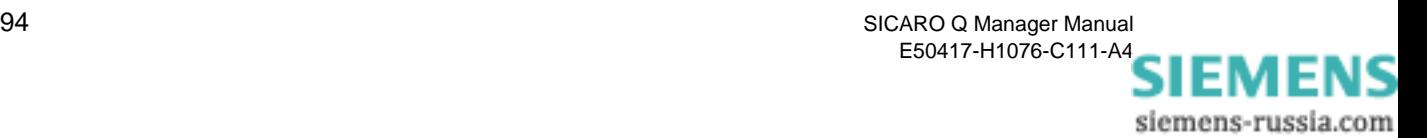

## **Formulas and Algorithms**

**Overview** Appendix A contains the formulas and algorithms that are used to calculate the RMS values and the derived measured quantities.

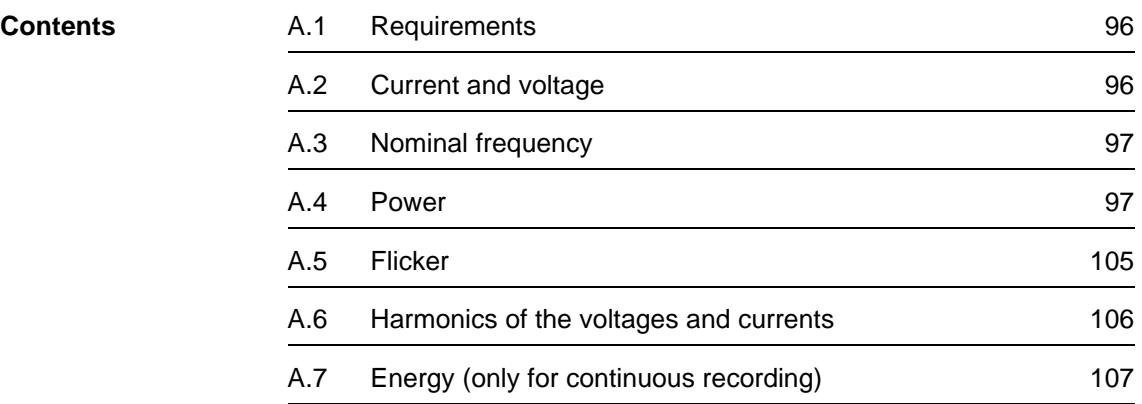

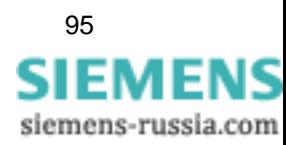

#### <span id="page-101-0"></span>**A.1 Requirements**

The measurement algorithms given below refer to measurements in a **50 Hz system**. For **60 Hz systems**, the formulas must be adapted accordingly.

For measured quantities that are acquired and calculated both during continuous measurement and measurement in the event of a fault, the formulas and algorithms are identical. Measured quantities that are only relevant to one of the two measuring modes are marked accordingly.

#### <span id="page-101-1"></span>**A.2 Current and voltage**

SIMEAS Q digitizes the currents and voltages applied with a sampling rate of 6,400 Hz in 50 Hz networks and 7,680 Hz in 60 Hz networks and calculates the RMS values from them over half a period.

Voltage and current values consist of an AC and a DC part. In electrical supply systems, the DC component is usually zero and therefore does not need to be taken into account.

By definition, the RMS value is the quantity of energy that is converted in a purely resistive load.

For voltage and current, the RMS values are calculated as follows:

$$
U_{AC} = \sqrt{\left(\frac{1}{N} \sum_{j=1}^{N} u_j^2\right)} \qquad I_{AC} = \sqrt{\left(\frac{1}{N} \sum_{j=1}^{N} i_j^2\right)}
$$

where

U. I RMS values

u, i Measured values for voltage and current

N Number of measured values for 16 periods (here:  $N = 128 * 16$ ).

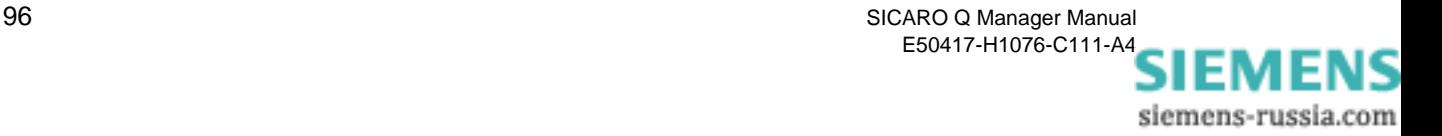

## <span id="page-102-0"></span>**A.3 Nominal frequency**

The frequency is always determined at input V<sub>P1</sub> of the SIMEAS Q. The signal is digitized with sampling frequency f<sub>sample</sub>, where:

f<sub>sample</sub> = 128 · f<sub>nom</sub>

An internal frequency counter measures the sampling rate, i.e. the internal quartz oscillator determines the accuracy and resolution of the frequency measurement.

#### <span id="page-102-1"></span>**A.4 Power**

The power is always calculated for all three phases. Connection of the wattmeter is invariable and is defined as follows:

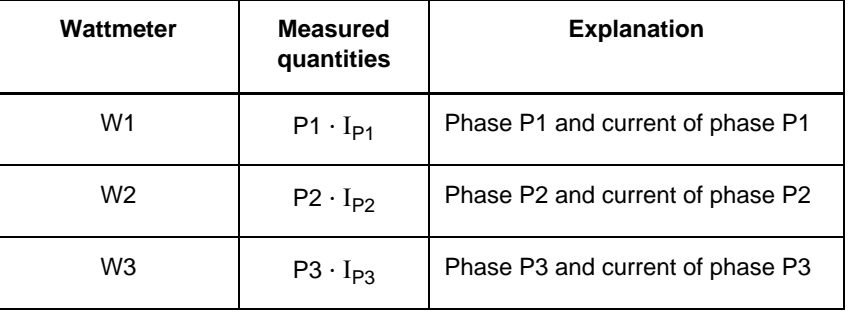

In the case of measurement in a three-wire network, the phase-to-phase voltages  $V_{P1 - P2}$  and  $V_{P2 - P3}$  and the currents  $I_{P1}$  and  $I_{P3}$  are connected to the inputs of the SIMEAS Q in a two-wattmeter circuit. Because the voltage  $V_{P3-P1}$  and the current  $I_{P2}$  cannot be acquired, no measured quantities based on them (e.g. harmonic on voltage  $V_{P3 - P1}$ ) can be acquired. Therefore, only the values for the complete system can be acquired for the powers.

The device can calculate the power either by the classic or by the expanded calculation method. The choice of method depends on the conditions in the measuring system.

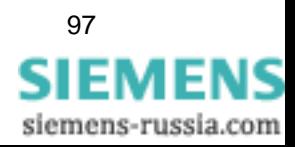

#### **A.4.1 Classic calculation**

Here you will find the classic calculation explained generally and using the example of a three-wire system.

The measured quantities **V<sub>n</sub>** and I<sub>n</sub> are the RMS values of the fundamental and the harmonics that the system determines using a Fast-Fourier analysis.

The calculated quantities apparent power **S** and reactive power **Q** refer exclusively to the fundamental, because the definitions of these quantities are only valid for the fundamental.

#### **General explanation**

**Active power**

$$
P = \frac{1}{N} \sum_{j=1}^{N} u_j \cdot i_j
$$

where

u, i Measured values for voltage and current N Number of measured values, here:  $N = 128 * 16$ .

**Apparent power**

**Reactive power**

$$
Q = \sqrt{S^2 - P^2}
$$

 $S = U_{AC} \cdot I_{AC}$ 

#### **Note:**

The sign of the reactive power **Q** is defined by the phase angle between the fundamentals of the voltage and current. If the value is  $< 0$ ,  $Q$  is also  $< 0$ .

**Power factor**

$$
PF = \frac{P}{S}
$$

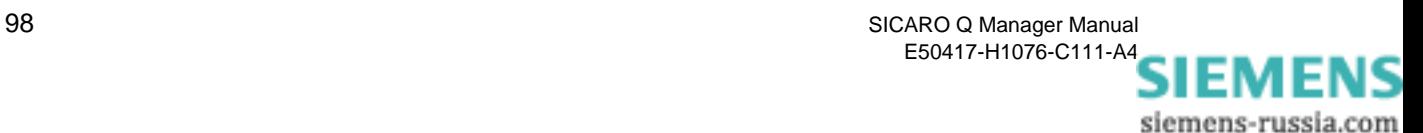

#### **Polyphase systems**

To be able to calculate the power in a three-wire system by the **classic method**, the following conditions must be fulfilled:

- **Q** Voltage balance
- □ Load balance
- □ No harmonics.

It is possible to apply either the 2-wattmeter method or the 3-wattmeter method for the calculation.

**2-wattmeter method**  For the 2-wattmeter method, the following relations apply:

Total active power

$$
P_{\text{total}} = P_{W1} + P_{W2}
$$

Total apparent power

$$
S_{\text{total}} = \frac{\sqrt{3}}{2} \cdot (U_{P1 - P3} \cdot I_{W1} + U_{P2 - P3} \cdot I_{W2})
$$

Total reactive power

$$
Q_{\text{total}} = \sqrt{S_{\text{total}}^2 - P_{\text{total}}^2}
$$

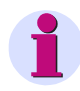

#### **Note:**

The sign of the total reactive power  $Q_{total}$  is always zero, because the positive sequence component in the 3-wire system is not calculated.

Power factor

$$
PF = \frac{P_{\text{total}}}{S_{\text{total}}}
$$

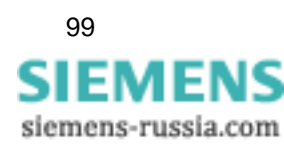

**3-wattmeter method**  With calculation using the 3-wattmeter method in a 4-wire system, you obtain:

Total active power

 $P_{total} = P_{W1} + P_{W2} + P_{W3}$ 

Total apparent power

$$
S_{\text{total}} = \sqrt{(U_{P1} + U_{P2} + U_{P3})^2} \cdot \sqrt{(I_{P1} + I_{P2} + I_{P3})^2}
$$

Total reactive power

$$
Q_{\text{total}} = \sqrt{S_{\text{total}}^2 - P_{\text{total}}^2}
$$

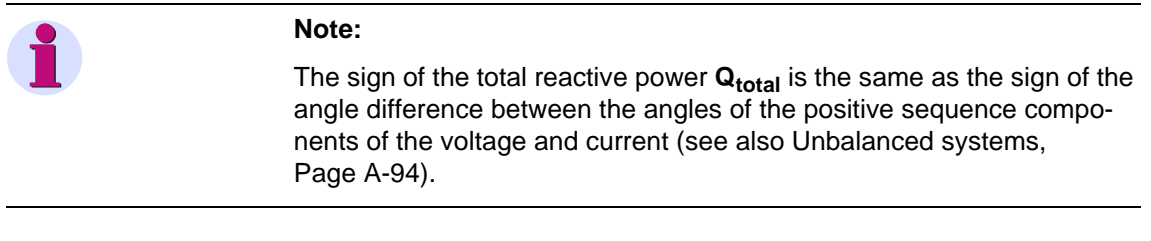

Power factor

 $PF = \frac{P_{total}}{P}$  $=$  $\frac{101a}{S_{total}}$ 

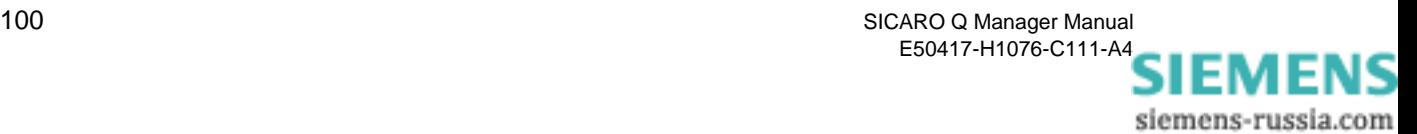

#### **A.4.2 Expanded calculation**

The expanded calculation method is used for power calculation in unbalanced networks.

Unbalanced three-phase systems can be described as 2 symmetrical systems with different directions of rotation:

- □ Positive phase-sequence system
- □ Negative phase-sequence system.

The expanded calculation method is described below using one phase and 3-wire systems. After that, the unbalance is calculated in a 3-wire system.

**Balanced system** With the expanded method, the device calculates the characteristic values of the positive sequence system for apparent power, reactive power and phase displacement.

> The power calculation for **one phase** only takes account of the fundamental which is indicated in the formulas by the index **n = 1**.

Active power

$$
P = \frac{1}{128} \sum_{j=1}^{128} u_j \cdot i_j
$$

Apparent power

$$
S_{n=1} = U_{n=1} \cdot I_{n=1}
$$

Reactive power

 $Q_{n} = 1 = (U_{n} = 1 \cdot I_{n} = 1) \cdot \sin \varphi_{n} = 1$ 

Power factor

 $PF = \cos \varphi$ 

Phase displacement

 $\varphi_{n=1} = \varphi_{u_{n=1}} - \varphi_{i_{n=1}}$ 

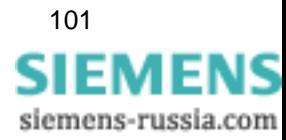

In **3-phase systems**, the device calculates the active power from the sum of the individual measurement results of the wattmeters connected:

#### **2-wattmeter method**

Sum of the 2 single-phase measurements. The calculation is equivalent to the 2-wattmeter method of the classic calculation (see Page A-91).

#### **3-wattmeter method**

Sum of 3 single-phase measurements.

Active power

$$
P_{total} = P_{W1} + P_{W2} + P_{W3}
$$

Apparent power

 $S_{total} = 3 \cdot U_{DOS} \cdot I_{DOS}$ 

Reactive power

 $Q_{total} = S_{total} \cdot \sin(\varphi_{DOS, U} - \varphi_{DOS, I})$ 

Power factor

 $PF_{total} = \cos(\varphi_{\text{pos. U}} - \varphi_{\text{pos. I}})$ 

where:

pos = positive sequence component of the 3-wire system.

**Unbalanced system** Unbalance is calculated only in 4-wire systems for the voltages and currents of the 3 phases. They are defined as the ratio of the balanced subsystems **Negative sequence system** (SubIndex: neg) to the **Positive sequence system** (SubIndex: pos) multiplied by the factor 100 %.

Voltage

$$
U_{sym_u} = \left| \frac{U_{neg}}{U_{pos}} \right| \cdot 100
$$

**Current** 

$$
I_{\text{sym}_{u}} = \left| \frac{I_{\text{neg}}}{I_{\text{pos}}} \right| \cdot 100
$$

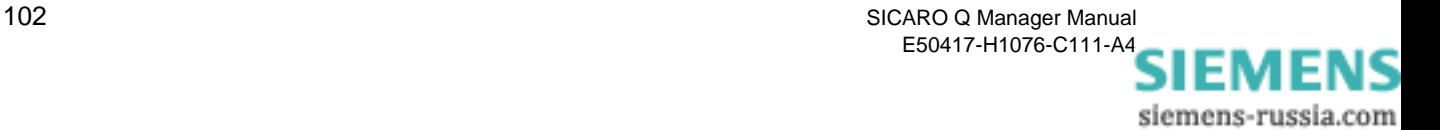
#### **Positive sequence system:**

Voltage

$$
\begin{bmatrix} U_{\alpha} \\ U_{\beta} \\ U_{\gamma} \end{bmatrix} = \begin{bmatrix} 1 & \frac{1^{2\pi}}{3} e^{\frac{14\pi}{3}} \\ \frac{1}{3} \cdot \frac{14\pi}{3} e^{\frac{12\pi}{3}} \\ 1 & 1 & 1 \end{bmatrix} \cdot \begin{bmatrix} U_{P1} \\ U_{P2} \\ U_{P3} \end{bmatrix} = \begin{bmatrix} 1 & e^{j \cdot 120^{\circ}} e^{j \cdot 240^{\circ}} \\ 1 & e^{j \cdot 240^{\circ}} e^{j \cdot 120^{\circ}} \\ 1 & 1 & 1 \end{bmatrix} \cdot \begin{bmatrix} U_{P1} \\ U_{P2} \\ U_{P3} \end{bmatrix}
$$

From this, the following relation is derived for **U**<sub>α</sub>:

$$
U_{\alpha} = \frac{1}{3} \cdot [U_{P1} \cdot e^{j0^{\circ}} \cdot e^{j0^{\circ}} + U_{P2} \cdot e^{-j120^{\circ}} \cdot e^{j120^{\circ}} + U_{P3} \cdot e^{-j240^{\circ}} \cdot e^{j240^{\circ}}]
$$
  
\n
$$
= \frac{1}{3} \cdot [U_{P1} \cdot e^{j0^{\circ}} + U_{P2} \cdot e^{j0^{\circ}} + U_{P3} \cdot e^{j0^{\circ}}]
$$
  
\n
$$
= \frac{1}{3} \cdot [U_{P1} \cdot (\cos(0^{\circ}) + j\sin(0^{\circ})) + U_{P2} \cdot (\cos(0^{\circ}) + j\sin(0^{\circ})) + U_{P3} \cdot (\cos(0^{\circ}) + j\sin(0^{\circ}))
$$
  
\n
$$
= \frac{1}{3} \cdot [U_{P1} + U_{P2} + U_{P3}]
$$

Current Taking the phase angle ϕ**UI** into account, the current values of the positive sequence system are calculated in a similar way to the voltage values:

$$
\begin{bmatrix}\nI_{\alpha} \\
I_{\beta} \\
I_{\gamma}\n\end{bmatrix} = \frac{1}{3} \cdot \begin{bmatrix}\n1 e^{\frac{j^{2} \pi}{3}} e^{\frac{j^{4} \pi}{3}} \\
1 e^{\frac{j^{4} \pi}{3}} e^{\frac{j^{2} \pi}{3}} \\
1 1 1 1\n\end{bmatrix} \cdot \frac{\begin{bmatrix}\nI_{P1} \\
I_{P2} \\
I_{P3}\n\end{bmatrix}}{\begin{bmatrix}\nI_{P2} \\
I_{P3}\n\end{bmatrix}} = \frac{1}{3} \cdot \begin{bmatrix}\n1 e^{j \cdot 120^{\circ}} e^{j \cdot 240^{\circ}} \\
1 e^{j \cdot 240^{\circ}} e^{j \cdot 120^{\circ}} \\
1 1 1 1\n\end{bmatrix} \cdot \frac{\begin{bmatrix}\nI_{P1} \\
I_{P2} \\
I_{P3}\n\end{bmatrix}}{\begin{bmatrix}\nI_{P2} \\
I_{P3}\n\end{bmatrix}}
$$

From this, the following relation is derived for  $I_{\alpha}$ :

$$
I_{\alpha} = \frac{1}{3} \cdot [I_{P1} \cdot e^{j(0^0 \pm \varphi)} \cdot e^{j0^0} + I_{P2} \cdot e^{-j(120^0 \pm \varphi)} \cdot e^{j120^0} + I_{P3} \cdot e^{-j(240^0 \pm \varphi)} \cdot e^{j240^0}]
$$
  
\n
$$
= \frac{1}{3} \cdot [I_{P1} \cdot e^{j(0^0 \pm \varphi)} + j0^0 + I_{P2} \cdot e^{-j(120^0 \pm \varphi)} + j120^0 + I_{P3} \cdot e^{-j(240^0 \pm \varphi)} + j240^0]
$$
  
\n
$$
= \frac{1}{3} \cdot [I_{P1} \cdot (\cos(0^0 \pm \varphi + 0^0) + j\sin(0^0 \pm \varphi + 0^0))
$$
  
\n
$$
+ I_{P2} \cdot (\cos(-120^0 \pm \varphi + 120^0) + j\sin(-120^0 \pm \varphi + 120^0))]
$$
  
\n
$$
+ I_{P3} \cdot (\cos(-240^0 \pm \varphi + 240^0) + j\sin(-240^0 \pm \varphi + 240^0))]
$$
  
\n
$$
= \frac{1}{3} \cdot [I_{P1} \cdot (\cos(\pm \varphi) + j\sin(\pm \varphi)) + I_{P2} \cdot (\cos(\pm \varphi) + j\sin(\pm \varphi)) + I_{P3} \cdot (\cos(\pm \varphi) + j\sin(\pm \varphi))
$$

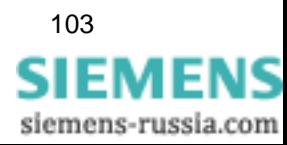

#### <span id="page-109-0"></span>**Negative sequence system:**

Voltage

$$
\begin{bmatrix}\nU_{\alpha} \\
U_{\beta} \\
U_{\gamma}\n\end{bmatrix} = \frac{1}{3} \cdot \begin{bmatrix}\n1 e^{\frac{j2\pi}{3}} e^{\frac{j4\pi}{3}} \\
1 e^{\frac{j4\pi}{3}} e^{\frac{j2\pi}{3}} \\
1 1 1 1\n\end{bmatrix} \cdot \begin{bmatrix}\nU_{P1} \\
U_{P2} \\
U_{P3}\n\end{bmatrix} = \frac{1}{3} \cdot \begin{bmatrix}\n1 e^{j \cdot 120^{\circ}} e^{j \cdot 240^{\circ}} \\
1 e^{j \cdot 240^{\circ}} e^{j \cdot 120^{\circ}} \\
1 1 1 1\n\end{bmatrix} \cdot \begin{bmatrix}\nU_{P1} \\
U_{P2} \\
U_{P3}\n\end{bmatrix}
$$

From this, the following relation is derived for **U**<sub>β</sub>:

$$
U_{\beta} = \frac{1}{3} \cdot [U_{P1} \cdot e^{j0^{\circ}} \cdot e^{j0^{\circ}} + U_{P2} \cdot e^{-j120^{\circ}} \cdot e^{j240^{\circ}} + U_{P3} \cdot e^{-j240^{\circ}} \cdot e^{j120^{\circ}}]
$$

Current

$$
\begin{bmatrix}\nI_{\alpha} \\
I_{\beta} \\
I_{\gamma}\n\end{bmatrix} = \frac{1}{3} \cdot \begin{bmatrix}\n1 e^{\frac{j^2 \pi}{3}} e^{\frac{j^4 \pi}{3}} \\
1 e^{\frac{j^4 \pi}{3}} e^{\frac{j^2 \pi}{3}} \\
1 1 1 1\n\end{bmatrix} \cdot \begin{bmatrix}\nI_{P1} \\
I_{P2} \\
I_{P3}\n\end{bmatrix} = \frac{1}{3} \cdot \begin{bmatrix}\n1 e^{j \cdot 120^\circ} e^{j \cdot 240^\circ} \\
1 e^{j \cdot 240^\circ} e^{j \cdot 120^\circ} \\
1 1 1 1\n\end{bmatrix} \cdot \begin{bmatrix}\nI_{P1} \\
I_{P2} \\
I_{P3}\n\end{bmatrix}
$$

From this, the following relation is derived for  $I_{\beta}$ :

$$
I_{\beta} = \frac{1}{3} \cdot [I_{P1} \cdot e^{j(0^{\circ} \pm \varphi)} \cdot e^{j0^{\circ}} + I_{P2} \cdot e^{j(120^{\circ} \pm \varphi)} \cdot e^{j240^{\circ}} + I_{P3} \cdot e^{j(240^{\circ} \pm \varphi)} \cdot e^{j120^{\circ}}]
$$
  
\n
$$
= \frac{1}{3} \cdot [I_{P1} \cdot e^{j((0^{\circ} \pm \varphi) + 0^{\circ})} + I_{P2} \cdot e^{(-j)(120^{\circ} \pm \varphi) + j120^{\circ}} + I_{P3} \cdot e^{(-j)(240^{\circ} \pm \varphi) + j240^{\circ}}]
$$
  
\n
$$
= \frac{1}{3} \cdot [I_{P1} \cdot (\cos(0^{\circ} \pm \varphi + 0^{\circ}) + j\sin(0^{\circ} \pm \varphi + 0^{\circ}))
$$
  
\n
$$
+ I_{P2} \cdot (\cos(-120^{\circ} \pm \varphi + 240^{\circ}) + j\sin(-120^{\circ} \pm \varphi + 240^{\circ}))
$$
  
\n
$$
+ I_{P3} \cdot (\cos(-240^{\circ} \pm \varphi + 120^{\circ}) + j\sin(-240^{\circ} \pm \varphi + 120^{\circ}))]
$$
  
\n
$$
= \frac{1}{3} \cdot [I_{P1} \cdot (\cos(-120^{\circ} \pm \varphi) + j\sin(-120^{\circ} \pm \varphi)) + I_{P2} \cdot (\cos(-120^{\circ} \pm \varphi) + j\sin(-120^{\circ} \pm \varphi))
$$
  
\n
$$
+ I_{P3} \cdot (\cos(-120^{\circ} \pm \varphi) + j\sin(-120^{\circ} \pm \varphi))]
$$

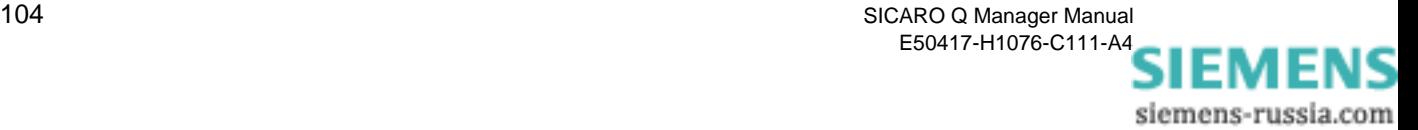

# **A.5 Flicker**

<span id="page-110-0"></span>Flicker is a measure of voltage fluctuations in the low voltage distribution.

In calculating the **Flicker** parameter, you obtain evaluation indicators that indicate the effects of the flicker:

- $\Box$  P<sub>st</sub> and P<sub>It</sub> are a measure of the interference effect
- $\Box$  A<sub>st</sub> and A<sub>lt</sub> are a measure of the interference sensitivity.

The abbreviation st stands for short term, It for long term.

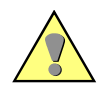

#### **Caution:**

For flicker calculations, you do not have to define averaging times, because the calculation algorithm for the parameter Flicker defines that  $P_{st}$  or  $A_{st}$  is calculated every 10 minutes and  $P_{lt}$  or  $A_{lt}$  every 120 minutes.

#### **Short-term:**

$$
P_{st} = \sqrt{(0.0314 \cdot P_{0.1} + 0.0525 \cdot P_{1s} + 0.0657 \cdot P_{3s} + 0.28 \cdot P_{10s} + 0.08 \cdot P_{50s})}
$$

and

$$
A_{st} = P_{st}^3
$$

**Long-term:**

$$
P_{1t} = \sqrt[3]{\left(\sum_{j=1}^{12} \frac{P_{st_j}^3}{12}\right)}
$$

and

$$
A_{lt} = P_{lt}^3
$$

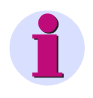

**Note:**

The flicker calculation is based on the 250 V lamp model.

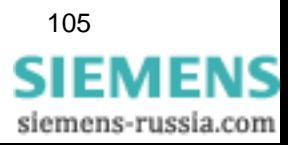

# **A.6 Harmonics of the voltages and currents**

<span id="page-111-0"></span>SIMEAS Q measures the harmonics up to the 40th order.

The harmonic components are determined by a Fast-Fourier analysis of the sampled signals (according to IEC 61000-4-7). The amplitude of the fundamental and the harmonics up to the 40th order are calculated for each current and voltage input. The number of harmonics is defined userspecifically during parameterization. For voltages, the device determines the amplitude values as a ratio to the fundamental as a percentage because of the nominal voltage value. The harmonic currents are measured directly in amperes.

<span id="page-111-1"></span>**THD** The THD factor (Total Harmonic Distortion) is the RMS value of all harmonics divided by the RMS value of the fundamental of the voltage.

Voltage

$$
\mathsf{THD} = \frac{0.01}{U_1} \sqrt{\sum_{n=2}^{40} U_n^2}
$$

where

- n Order of the harmonic
- U RMS value of the voltage

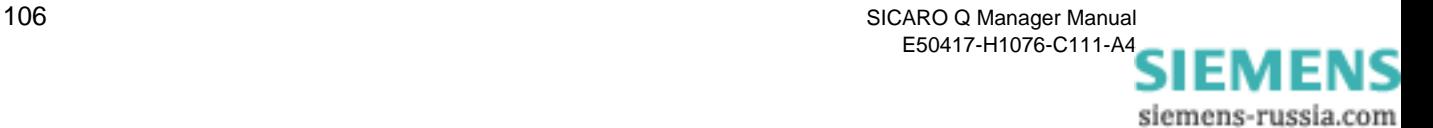

# **A.7 Energy (only for continuous recording)**

<span id="page-112-0"></span>Electrical energy is defined as the power over a certain period. SIMEAS Q uses the set averaging time here.

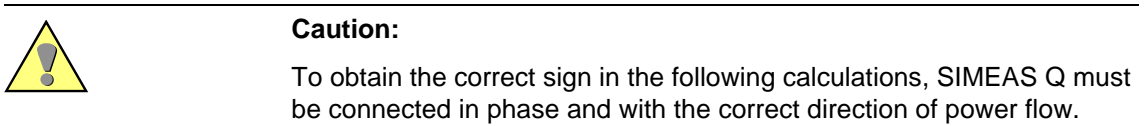

#### **Active energy E<sub>P</sub>**

Input To calculate the active energy in the input direction, the device integrates the positive active power values over the set averaging time.

$$
E_{P-input} = \sum P_{total,pos}
$$

where:

$$
P_{\text{total},pos} = \begin{cases} 0 & \wedge & P_{\text{total}} \le 0 \\ P_{\text{total}} & \wedge & P_{\text{total}} > 0 \end{cases}
$$

Output To calculate the active energy in the output direction, the device integrates the negative active power values over the set averaging time.

$$
E_{P-output} = \sum P_{total,neg}
$$

 $\epsilon$ 

where:

$$
P_{total,neg} = \begin{cases} 0 & \wedge & P_{total} > 0 \\ -P_{total} & \wedge & P_{total} \le 0 \end{cases}
$$

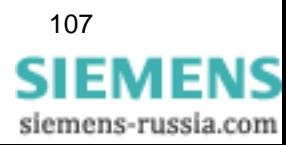

#### **Reactive energy E<sub>Q</sub>**

Capacitive To calculate the capacitive reactive energy, the positive reactive power values are integrated over the set averaging time; for inductive reactive energy, the negative reactive power values.

$$
\text{E}_{\text{Q-Cap}} = \sum \text{Q}_{\text{total,pos}}
$$

 $\overline{a}$ 

where:

$$
Q_{\text{total},pos} = \begin{cases} 0 & \wedge & Q_{\text{total}} \le 0 \\ Q_{\text{total}} & \wedge & Q_{\text{total}} > 0 \end{cases}
$$

Inductive To calculate the inductive reactive energy, the negative reactive power values are integrated over the set averaging time.

$$
E_{Q-Ind} = \sum Q_{total,neg}
$$

where:

$$
Q_{\text{total,neg}} = \begin{cases} 0 & \wedge & Q_{\text{total}} > 0 \\ -Q_{\text{total}} & \wedge & Q_{\text{total}} \le 0 \end{cases}
$$

Apparent energy E<sub>S</sub> To calculate the apparent energy output, SIMEAS Q integrates the apparent power values over the set averaging time.

$$
E_{S} = \sum S_{total}
$$

108 SICARO Q Manager Manual E50417-H1076-C111-A[4](http://siemens-russia.com/) SIEMENS siemens-russia.com

# <span id="page-114-0"></span>**Averaging Times, Time Bases, Threshold Values B**

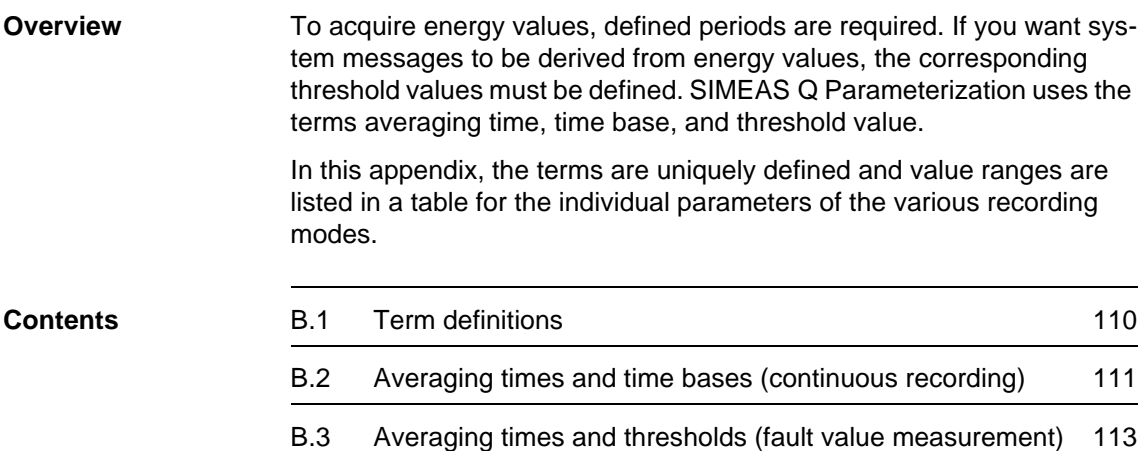

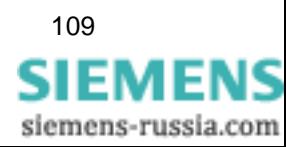

# <span id="page-115-0"></span>**B.1 Term definitions**

<span id="page-115-3"></span><span id="page-115-2"></span><span id="page-115-1"></span>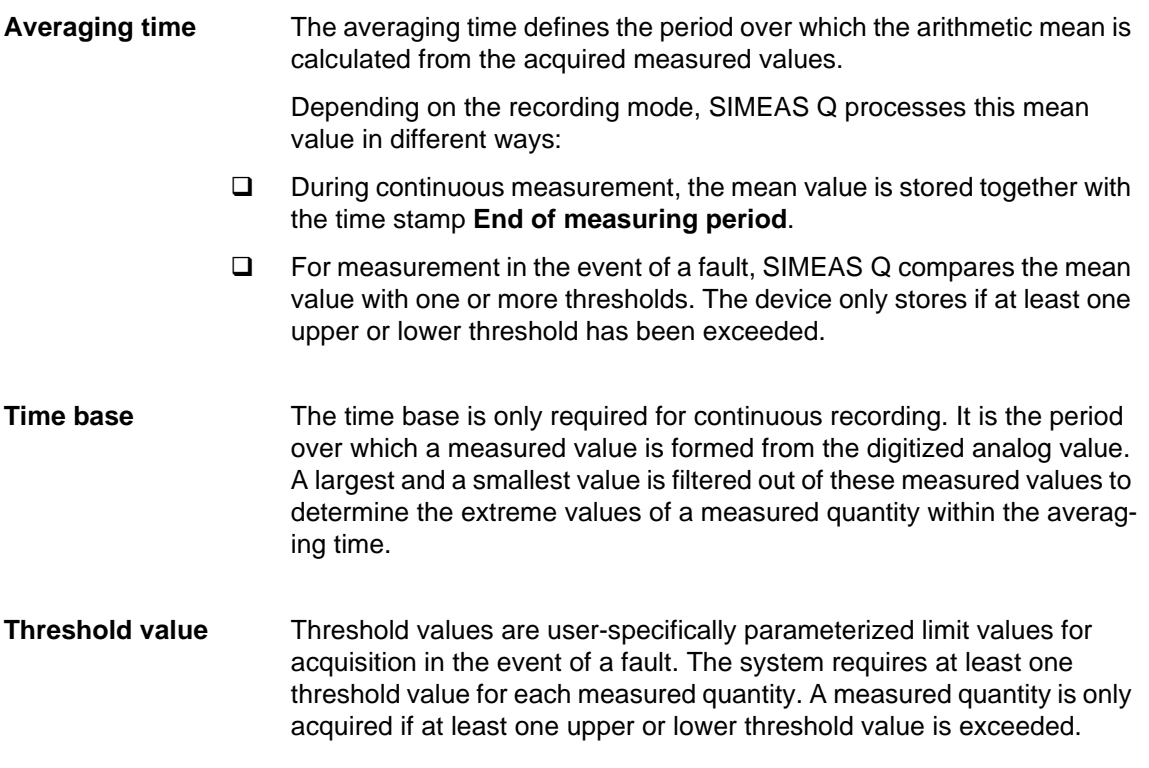

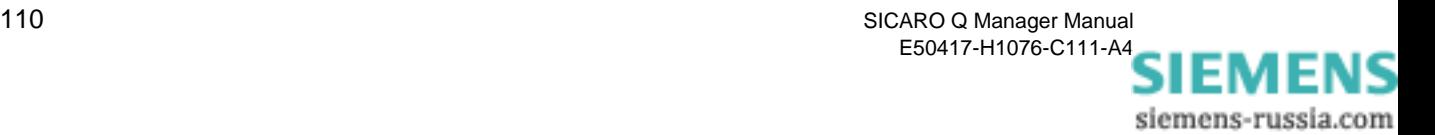

# <span id="page-116-0"></span>**B.2 Averaging times and time bases (continuous recording)**

<span id="page-116-1"></span>If you parameterize SIMEAS Q for continuous recording of measured values, you can select different averaging times for the measured quantities. The system requires the time bases to acquire extreme values.

Table B-1 Averaging times and time bases with reference to the measured quantity for continuous recording

| <b>Measured value</b>                                          | <b>Averaging times</b>                                     | Time bases for extreme value<br>acquisition                                                                                                    |
|----------------------------------------------------------------|------------------------------------------------------------|----------------------------------------------------------------------------------------------------|
| RMS values phase-ground<br>voltages or phase-phase<br>voltages | 1, 2, 5, 6, 10, 15, 30 s<br>1, 2, 5, 6, 10, 15, 30, 60 min | for 50 Hz nominal frequency<br>20, 40, 60, 80, 100, 120, 140,<br>160, 180, 200, 500 ms,<br>1, 2, 5, 6, 10, 15, 30 s<br>1 min<br>for 60 Hz nominal frequency<br>16, 33, 50, 66, 83, 100, 116,<br>133, 150, 166, 183, 200,<br>500 ms,<br>1, 2, 5, 6, 10, 15, 30 s,<br>1 min |
| RMS value phase currents                                       |                                                            |                                                                                                    |
| Nominal frequency                                              |                                                            | 1, 2, 5, 6, 10, 15, 30 s<br>$1$ min                                                                                                    |
| Active power<br>(per phase and total)                          |                                                            |                                                                                                    |
| Reactive power<br>(per phase and total)                        |                                                            |                                                                                                    |
| Apparent power<br>(per phase and total)                        |                                                            |                                                                                                    |
| Power factor<br>(per phase and total)                          |                                                            |                                                                                                    |
| Balance current and<br>voltage                                 |                                                            |                                                                                                    |
| Flicker interference factor<br>short-term                      | $10 \text{ min}$                                           |                                                                                                    |
| Flicker interference factor<br>long-term                       | 120 min                                                    |                                                                                                    |

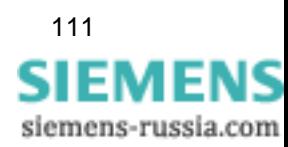

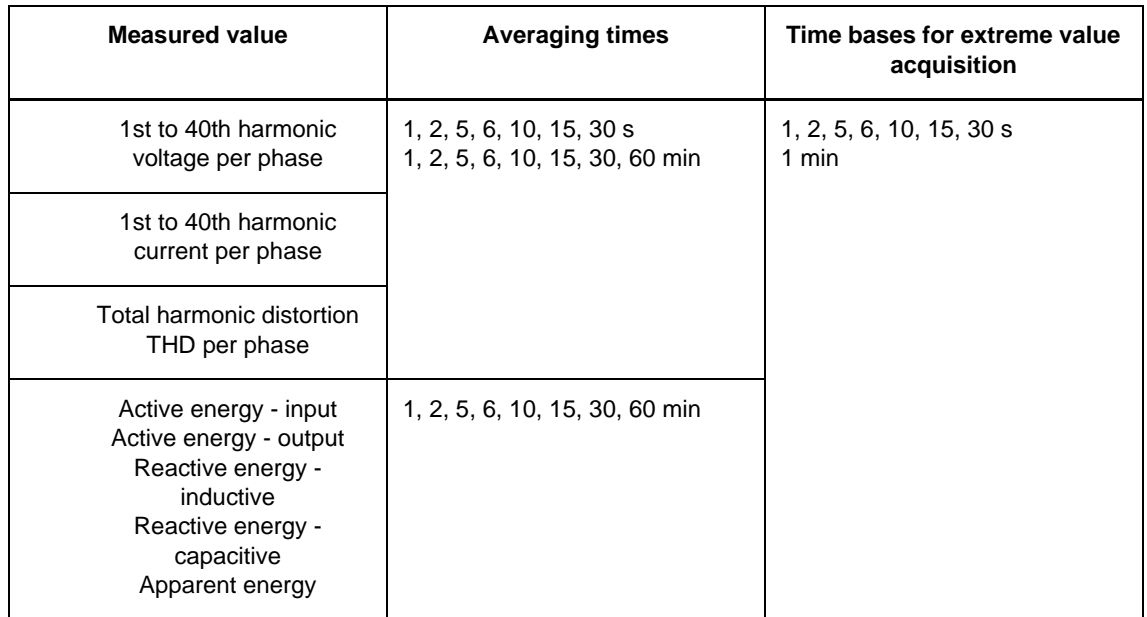

Table B-1 Averaging times and time bases with reference to the measured quantity for continuous recording

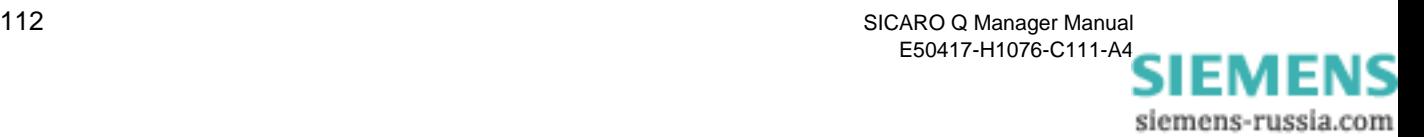

# <span id="page-118-0"></span>**B.3 Averaging times and thresholds (fault value measurement)**

<span id="page-118-1"></span>The averaging times for measurements in the event of a fault are determined independently of the averaging times for continuous recording. In addition, at least one threshold value must be defined for each measured quantity.

| <b>Measured value</b>                                                                                   | <b>Averaging times</b>                                                                                                    | <b>Number</b><br>of thres-<br>holds |
|----------------------------------------------------------------------------------------------------|----------------------------------------------------------------------------------------------------|-------------------------------------|
| <b>RMS</b> values<br>phase-ground voltages<br>or<br>phase-phase voltages<br>RMS value phase<br>currents | for 50 Hz nominal frequency<br>10, 20, 50, 100, 500 ms,<br>1, 2, 5, 6, 10, 15, 30 s,<br>1, 2, 5, 6, 10, 15, 30, 60 min<br>for 60 Hz nominal frequency<br>8, 16, 33, 50, 66, 83, 100,<br>116, 133, 150, 166, 183,<br>200, 500 ms.<br>1, 2, 5, 6, 10, 15, 30 s,<br>1, 2, 5, 6, 10, 15, 30, 60 min | 5                                   |
| Nominal frequency                                                                                       | 1, 2, 5, 6, 10, 15, 30 s<br>1, 2, 5, 6, 10, 15, 30, 60 min                                                                                                    | $\overline{2}$                      |
| Active power<br>(per phase and total)                                                                   |                                                                                                    |                                     |
| Reactive power<br>(per phase and total)                                                                 |                                                                                                    |                                     |
| Apparent power<br>(per phase and total)                                                                 |                                                                                                    |                                     |
| Power factor<br>(per phase and total)                                                                   |                                                                                                    |                                     |
| Balance current and<br>voltage                                                                          |                                                                                                    | 5                                   |

Table B-2 Averaging times and threshold values for recording in the event of a fault

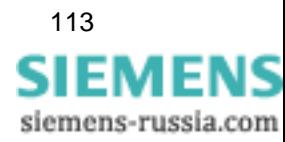

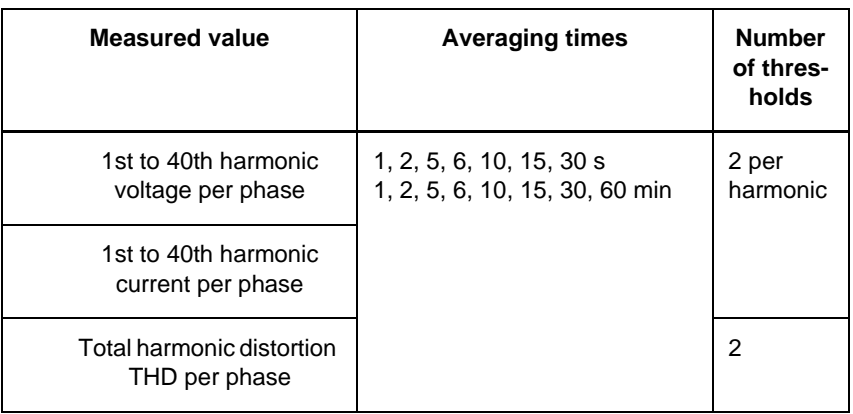

#### Table B-2 Averaging times and threshold values for recording in the event of a fault

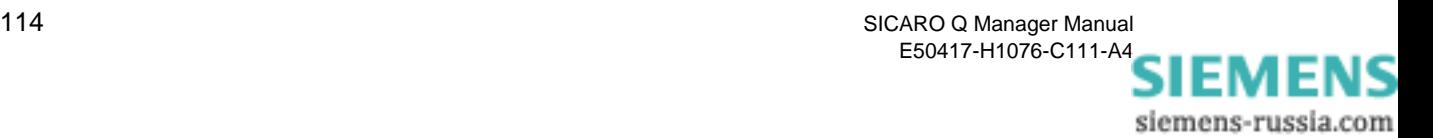

# **References**

- */1/ SIMEAS Q, Operating Instuctions* E50417-K1074-C321
- */2/ SIMEAS Q PAR, Manual* E50417-H1076-C265
- */3/ SICARO Q Manager, Manual E50417-H1076-C111*
- */4/ SIMEAS Q, Manual E50417-H1076-C072*
- */5/ SICARO PQ, Application Description E50417-H1076-C119*

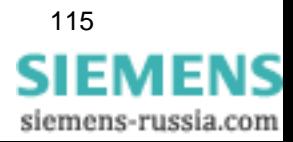

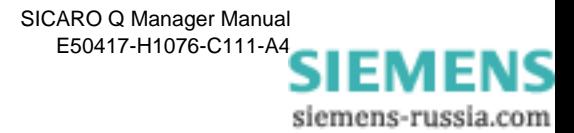

# **Glossary**

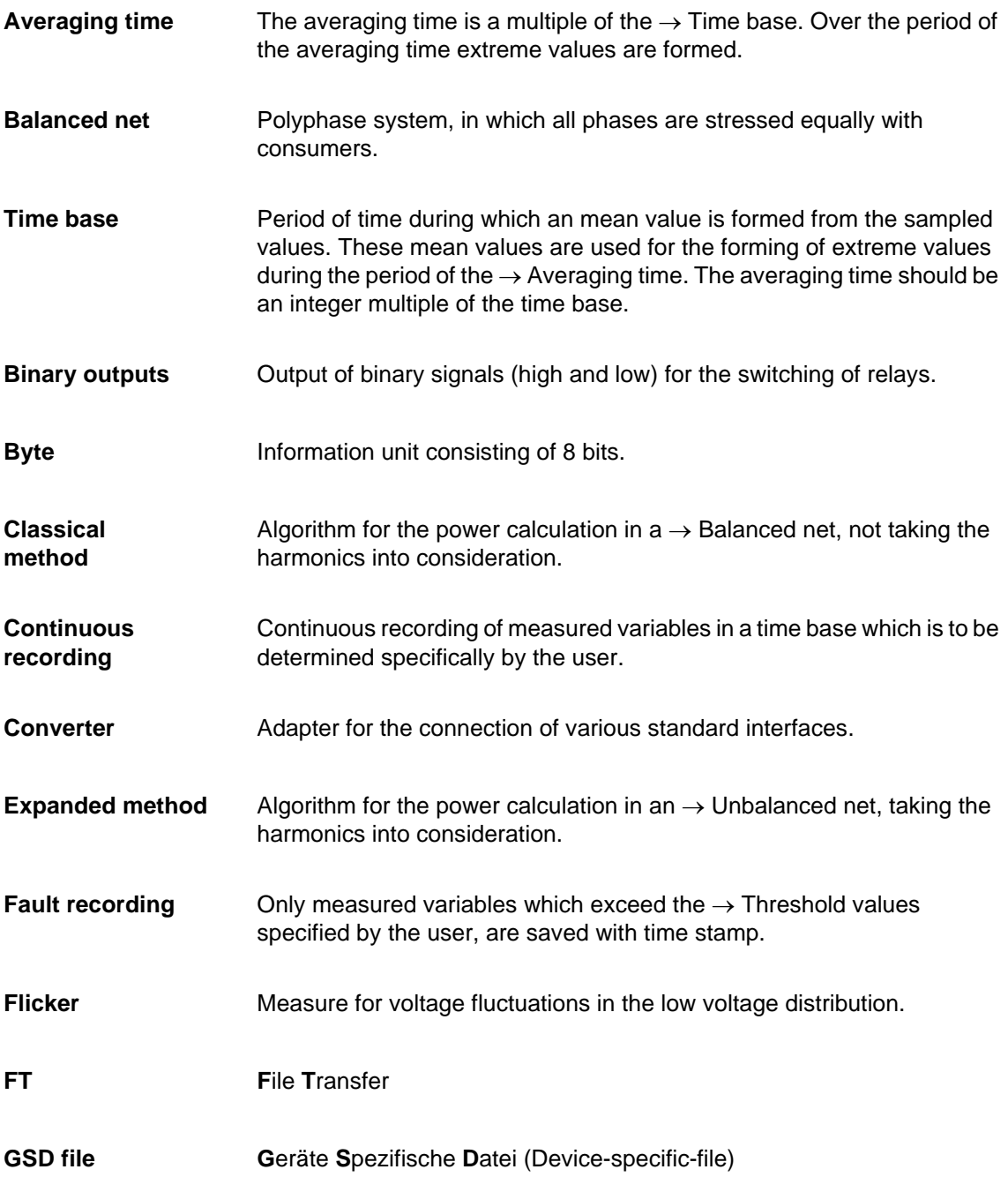

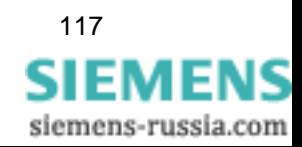

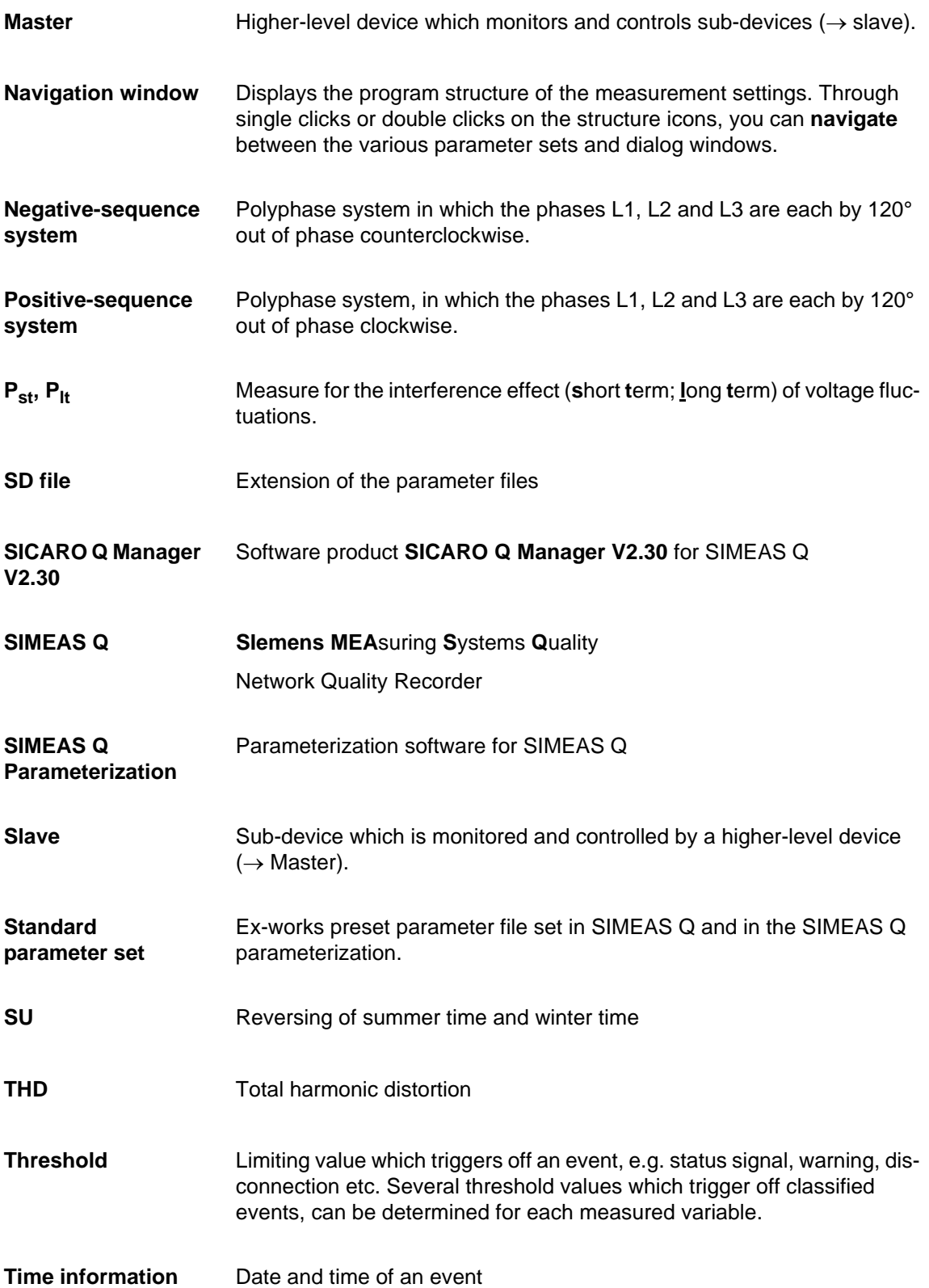

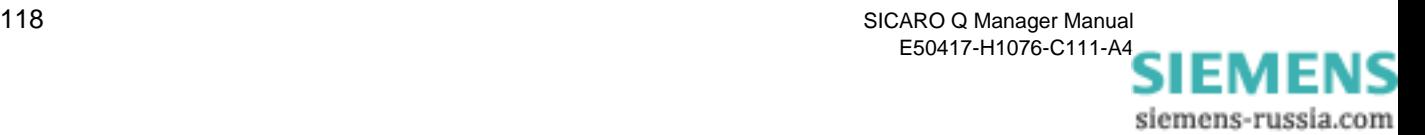

**Time stamp** → Time information

**Unbalanced net** Polyphase system in which not all phases are stressed equally with consumers.

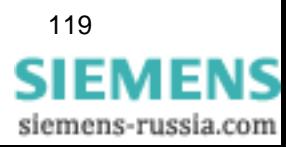

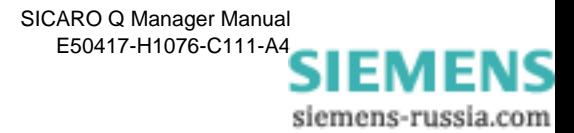

# **Index**

#### **Numerics**

3 wire network - Delta [35](#page-40-0) 4 wire network - Star [35](#page-40-1) 4 wire network- Star [35](#page-40-2)

## **A**

Activating measured variables for continuous measuring [44](#page-49-0) Activating measured variables for fault recording [47](#page-52-0) Active power input/output [38](#page-43-0) Active/reactive/Apparent energy export per pulse (kVA) [38](#page-43-1) Add Display element [78](#page-83-0) Add display element [78,](#page-83-0) [80](#page-85-0) Algorithm nominal frequency [97](#page-102-0) Algorithms [95](#page-100-0) 2-wattmeter method [99](#page-104-0) 3-wattmeter method [100](#page-105-0) balanced systems [101](#page-106-0) current [96](#page-101-0) energy [107](#page-112-0) Flicker [105](#page-110-0) harmonics [106](#page-111-0) negative sequence system [104](#page-109-0) power classic [98](#page-103-0) power modern [101](#page-106-1) THD [106](#page-111-1) total harmonic distortion [106](#page-111-1) unbalanced systems [102](#page-107-0) voltage [96](#page-101-0) Archive Configure [67](#page-72-0) Continuous [65](#page-70-0) In the cyclic storage mode [65](#page-70-1) Archive part Creating [67](#page-72-1) Deleting [69](#page-74-0) Archive statistics Printing [71](#page-76-0) View [70](#page-75-0) Archiving Measured data [64](#page-69-0)

Arrange Display elements [81](#page-86-0) Averaging time fault value measurement [113](#page-118-1) recording continuous [111](#page-116-1) Averaging times [109](#page-114-0) definition [110](#page-115-1)

# **B**

Basic settings [34](#page-39-0) Basic time [42](#page-47-0) Beenden 20 Binary output Presetting [37](#page-42-0) Binary output 1 [37](#page-42-1) Binary output 2 [37](#page-42-2) Binary outputs [37](#page-42-3) Functions [37](#page-42-4) Board number [24](#page-29-0) Buffer overflow [30](#page-35-0)

# **C**

Calling the identification of the SIMEAS Q devices [27](#page-32-0) Changing display element properties [83](#page-88-0) Changing the language [11](#page-16-0) classical [41](#page-46-0) Commands [56](#page-61-0) Commands context menu [56](#page-61-0) Configure [31](#page-36-0) Measurement settings [7](#page-12-0) Configure properties for data transfer [74](#page-79-0) Configuring measurement settings [33](#page-38-0) Continuous archive [65](#page-70-0) Continuous recording [44](#page-49-1) averaging time [111](#page-116-1) Select measured variables [44](#page-49-2) time base [111](#page-116-1) Controlling measured data recording [53](#page-58-0) CP5411, CP5411 (PCMCIA) or CP5611 communications modules [9](#page-14-0) CP5412 (A2) communications module [9](#page-14-1) **Current** formulas [96](#page-101-0) Cyclic storage archive [65](#page-70-1)

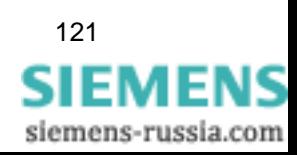

# **D**

Data Export [87](#page-92-0) Data sheets [33](#page-38-1) Data window [33](#page-38-2) **Default** Network settings [35](#page-40-3) Delete Display element [82](#page-87-0) **Device** Remove [19](#page-24-0) Rename [17](#page-22-0) Device address [27](#page-32-1) Direct connection [23](#page-28-0), [24](#page-29-1) directly [41](#page-46-1) Display [78](#page-83-1) calling [77](#page-82-0) Create [78](#page-83-1) Display element Save layout [82](#page-87-1) Display file [89](#page-94-0) Displaying measured data [75](#page-80-0)

# **E**

Energy formulas [107](#page-112-0) Enter threshold [48](#page-53-0) Enter threshold value [48](#page-53-1) expanded [41](#page-46-2)

# **F**

Fault recording Selecting measured variables [47](#page-52-1) Fault value measurement averaging time [113](#page-118-1) threshold values [113](#page-118-1) Firmware version [27](#page-32-2) Flicker [41](#page-46-3) formulas [105](#page-110-0) Flicker long term [45](#page-50-0) Flicker short term [45](#page-50-1) Formulas [95](#page-100-0) 2-wattmeter method [99](#page-104-0) 3-wattmeter method [100](#page-105-0) balanced systems [101](#page-106-0) classic power [98](#page-103-0) current [96](#page-101-0) energy [107](#page-112-0) Flicker [105](#page-110-0) harmonics [106](#page-111-0) negative sequence system [104](#page-109-0) nominal frequency [97](#page-102-0) power modern [101](#page-106-1)

THD [106](#page-111-1) total harmonic distortion [106](#page-111-1) unbalanced systems [102](#page-107-0) voltage [96](#page-101-0) from or from...to [41](#page-46-4) Function of the two relay outputs [34](#page-39-1) Functions Binary outputs [37](#page-42-4) Functions of the Program [12](#page-17-0) Create new project [12](#page-17-0) Open project [12](#page-17-1) Print project [12](#page-17-2) Save project [12](#page-17-3) Start data transfer [12](#page-17-4)

## **H**

**Harmonics** formulas [106](#page-111-0)

## **I**

Interval [74](#page-79-1)

#### **K**

Knoten [18](#page-23-0) Kompatibilität [2](#page-7-0)

#### **L**

Latest calibration date [27](#page-32-3)

#### **M**

Manufacturing number [27](#page-32-4) Measured data Archiving [64](#page-69-0) Measurement active [48](#page-53-2) Measurement settings [31](#page-36-1), [33](#page-38-3) Basic settings [33](#page-38-4) Continuous recording [33](#page-38-5) Recording in events of faults [33](#page-38-6) Messages (indications) View [72](#page-77-0) Modem connection [23](#page-28-1), [25](#page-30-0)

#### **N**

Navigation window [33](#page-38-7) Network frequency [27](#page-32-5) Network settings [34,](#page-39-2) [35](#page-40-4) Default [35](#page-40-3) Network type [34](#page-39-3) No connection [23](#page-28-2) Node Remove [20](#page-25-0) Nominal frequency [28](#page-33-0), [34](#page-39-4) formulas [97](#page-102-0) Nominal voltage [34](#page-39-5) Number of possible entries [30](#page-35-1)

122 SICARO Q Manager Manual E50417-H1076-C111-A4

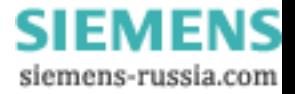

Number of used entries for continuous measurement [30](#page-35-2)

# **O**

Open [32](#page-37-0) Order number [27](#page-32-6) Other settings [34,](#page-39-6) [39](#page-44-0) Basic time [42](#page-47-0) Flicker [41](#page-46-3) Power calculation [41](#page-46-5) Presetting [40](#page-45-0) Save mode [42](#page-47-1) Start of recording and period of recording [41](#page-46-6)

# **P**

Parameterizing the measurement settings [31](#page-36-2) Power 2-wattmeter method [99](#page-104-0) 3-wattmeter method [100](#page-105-0) balanced systems [101](#page-106-0) classic calculation [98](#page-103-0) modern calculation [101](#page-106-1) negative sequence system [104](#page-109-0) unbalanced systems [102](#page-107-0) Power calculation [41](#page-46-5) **Presetting** Binary outputs [37](#page-42-0) Presettings [37](#page-42-5) Other [40](#page-45-0) Printing the project data [50](#page-55-0) PROFIBUS DP [23](#page-28-3) PROFIBUS DP connection type [24](#page-29-2) Programm beenden [20](#page-25-1) Projekt öffnen [21](#page-26-0) speichern [20](#page-25-2)

# **R**

Receive [31](#page-36-3) Receive device status [29](#page-34-0) Receive identification [27](#page-32-7) Recording Control [53](#page-58-0) Recording capacity [30](#page-35-3) Recording for period [29](#page-34-1) Recording in event of faults [47](#page-52-2) Recording in events of faults [33](#page-38-6) Recording in the event of faults [38](#page-43-2) Recording not running [30](#page-35-4) Recording running [30](#page-35-5) Recording started [29](#page-34-2)

Removing a node [20](#page-25-0) Requirements for the Hardware [5](#page-10-0) Requirements for the Software [4](#page-9-0)

# **S**

Save [32](#page-37-1) Save as [32](#page-37-2) Save mode [42](#page-47-1) Select measured variable [79](#page-84-0) Select measured variables [44](#page-49-2) Selecting measured variables [44](#page-49-3), [47](#page-52-3) Fault recording [47](#page-52-1) Selecting the connection type [23](#page-28-4) Selecting the device connection [22](#page-27-0) Send [32](#page-37-3) Sending date/time of day (Set SIMEAS Q clock) [51](#page-56-0) Setting the cycle times for the data transfer [74](#page-79-2) SICARO Q Manager Calling the [10](#page-15-0) SIMEAS Q active [37](#page-42-6) SIMEAS Q commands [53](#page-58-1) SIMEAS Q Parameterization Introduction [1](#page-6-0) SIMEAS Q restart - special function [56](#page-61-1) Single-phase system [35](#page-40-5) Specifying basic settings [34](#page-39-7) Specifying measurement settings [31](#page-36-2) Specifying the date and time of day in SIME-AS Q devices [51](#page-56-1) Specifying the device address [23](#page-28-4) Specifying the time of day for all SIMEAS Q devices [51](#page-56-2) Specifying the time of day for an individual SIMEAS Q device [52](#page-57-0) Speichern [20](#page-25-3) Start of recording and period of recording [41](#page-46-6) Start recording [53](#page-58-2) Start recording for period [53](#page-58-3) Start recording with start time... [53](#page-58-4) Start time [74](#page-79-3) Start/End of recording and period of recording [41](#page-46-7) State of measured- value buffer [30](#page-35-6) State of the measurement [30](#page-35-7) Stop recording [53](#page-58-5) Stop recording and clear memory [53](#page-58-6) Stopping the data transfer [86](#page-91-0)

# **T**

THD formulas [106](#page-111-1)

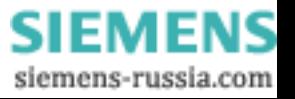

Threshold value cosj [38](#page-43-3) threshold value for harmonics [47](#page-52-4) Threshold values [109](#page-114-0) definition [110](#page-115-2) fault value measurement [113](#page-118-1) Time base recording continuous [111](#page-116-1) Time bases [109](#page-114-0) definition [110](#page-115-3) Total harmonic distortion formulas [106](#page-111-1) Transformer ratio of the primary voltage/current transformers [34](#page-39-8) Type of measurement [29](#page-34-3)

# **U**

Untitled standard data set [33](#page-38-8) user interface of SICARO Q Manager [11](#page-16-1) user interface of the SICARO Q Manager software [11](#page-16-1)

# **V**

Verbindung prüfen [26](#page-31-0) Voltage formulas [96](#page-101-0) Voltage dip [38](#page-43-4)

# **Y**

Yes, with MIN/MAX [45](#page-50-2)

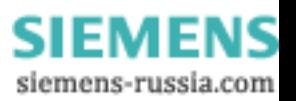

To Siemens AG PTD EA D SC22 Postbox 4806 D-90026 Nuremberg

#### From:

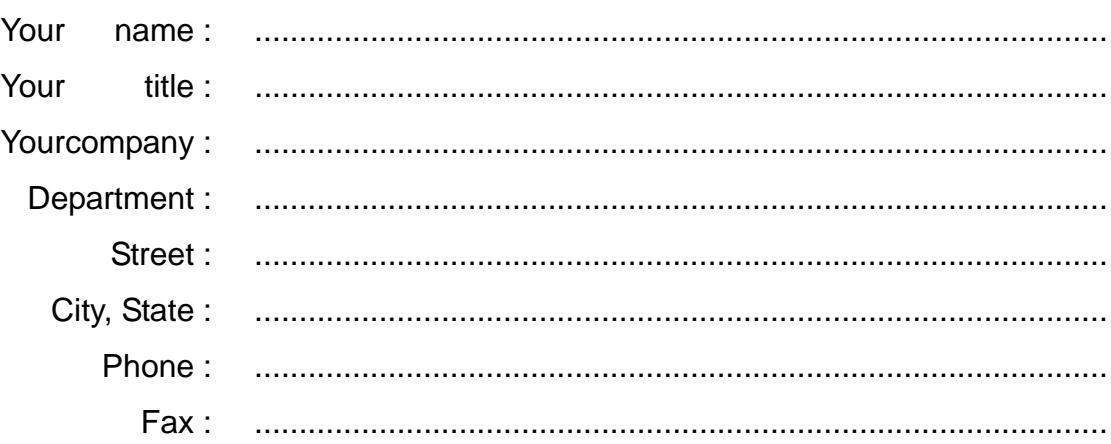

Please tick your area of work:

- Automation
- Mining (incl. strip mining)
- □ Chemical industry
- **D** Power generation
- Power distribution, power system management
- Gas/water/sanitary utilities
- □ Other
- Building services, air conditioning
- □ Heavy machine construction, handling systems
- **D** Pipelines
- Shipbuilding, navigation
- Environmental technology
- Traffic and transportation

**SIEMENS** siemens-russia.com

# Remarks/Suggestions

Your remarks and suggestions will help us to enhance the usability of our documentation. Please fill in this questionnaire and mail or fax it back to Siemens (fax number +49-911-433-8518).

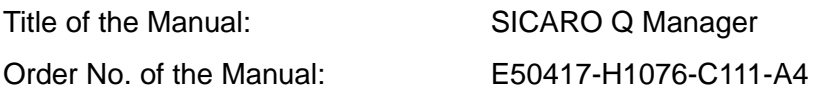

Please answer the following questions by giving a rating between  $1 = good 5 = poor.$ 

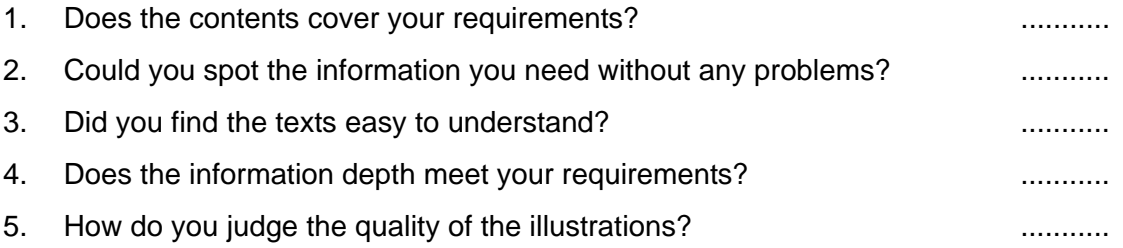

If you have encountered any concrete problems, please give us a concise description:

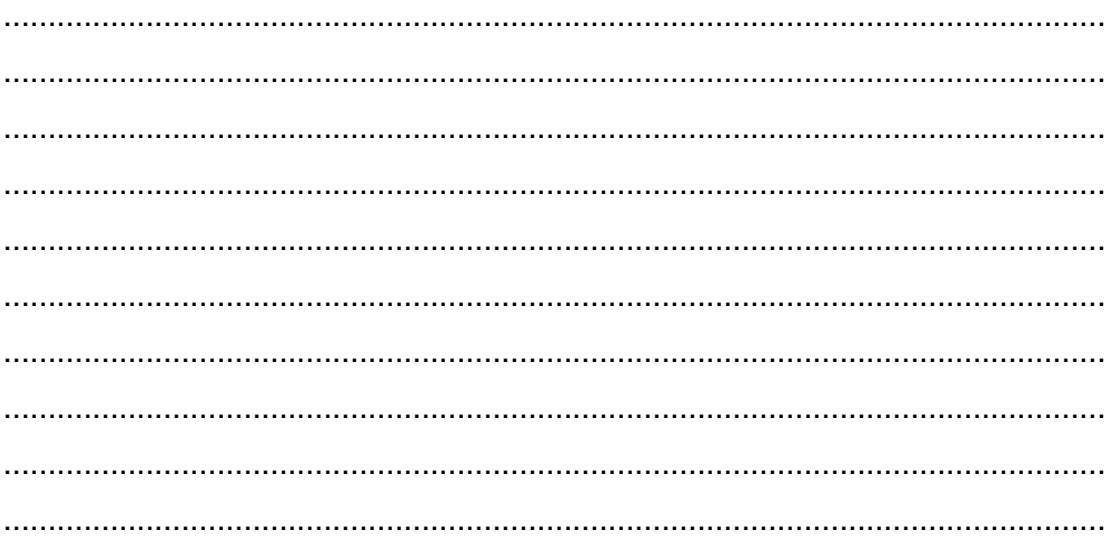

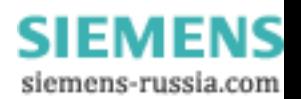